# estos ProCall One R2

**5.1.150.1846**

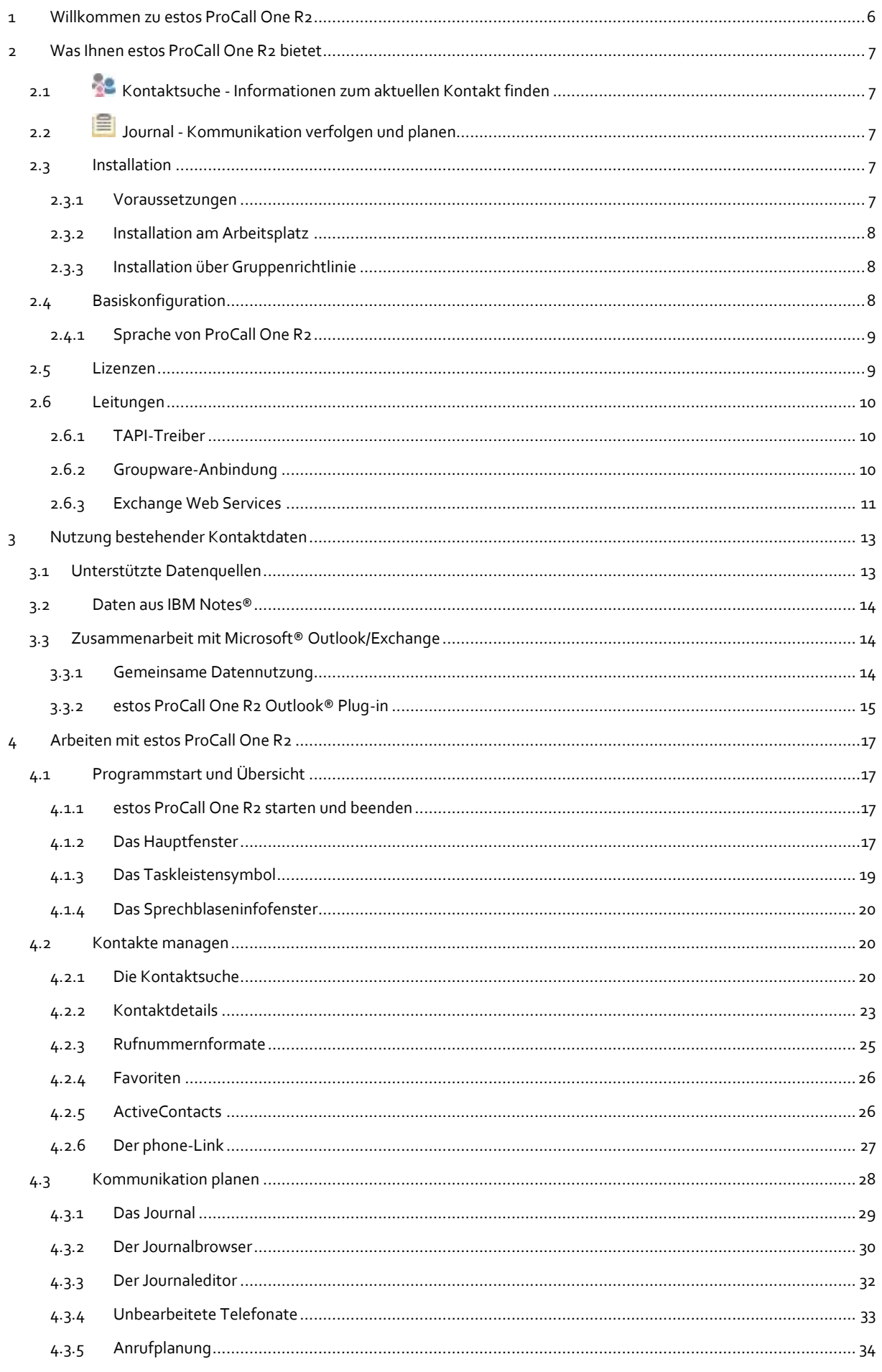

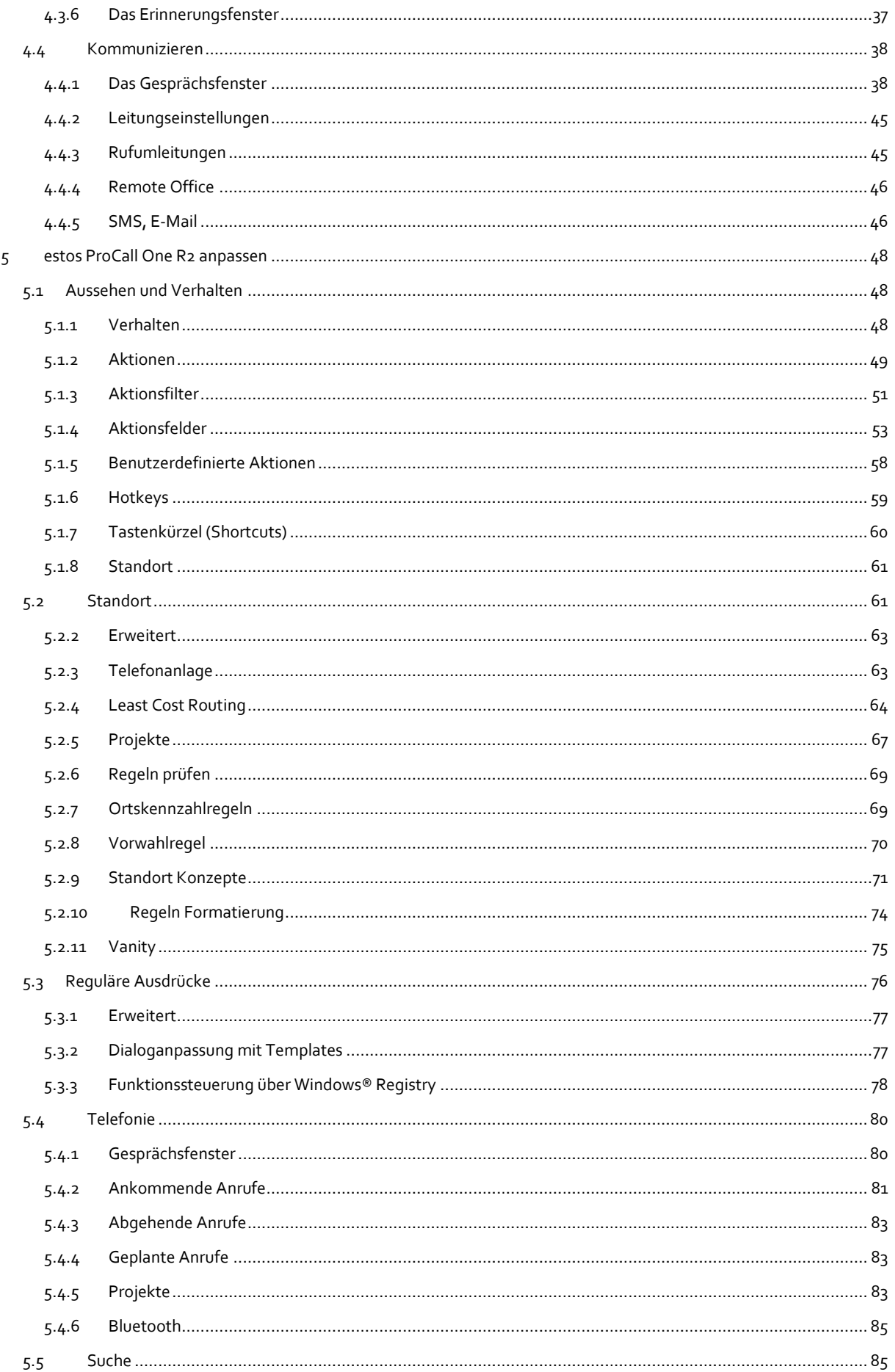

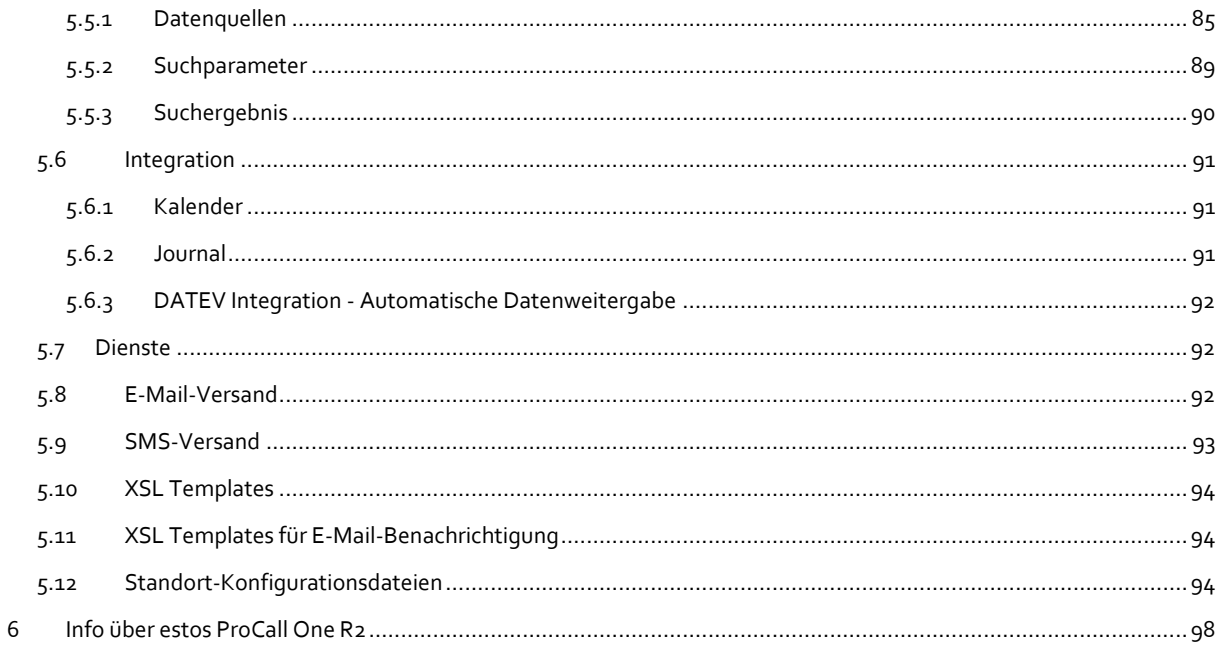

# <span id="page-5-0"></span>**1 Willkommen zu estos ProCall One R2**

Die vorliegende Anwender-Hilfe führt Sie durch Installation, Konfiguration und Bedienung von estos ProCall One R2.

- Einen Überblick über die wesentlichen Funktionen gibt Ihnen die Seite Was Ihnen estos ProCall One R2 bietet.
- Über die Einbindung Ihrer Kontakte in estos ProCall One R2 informiert Nutzung bestehender Kontaktdaten.
- Alles über die tägliche Arbeit mit dem Programm erfahren Sie unter Arbeiten mit estos ProCall One R2.
- Wie Sie estos ProCall One R2 optimal konfigurieren, schlagen Sie nach bei estos ProCall One R2 anpassen.
- Links zu Software-Update und Support finden Sie auf der Seite Produktunterstützung.

Die Hilfe lässt sich jederzeit aus den estos ProCall One R2 Programmfenstern über **Hilfe** aufrufen. In der Regel wird die Hilfe zu dem Thema geöffnet, das der gerade von Ihnen genutzten Funktion entspricht.

In der Hilfe werden die folgenden Symbole verwendet:

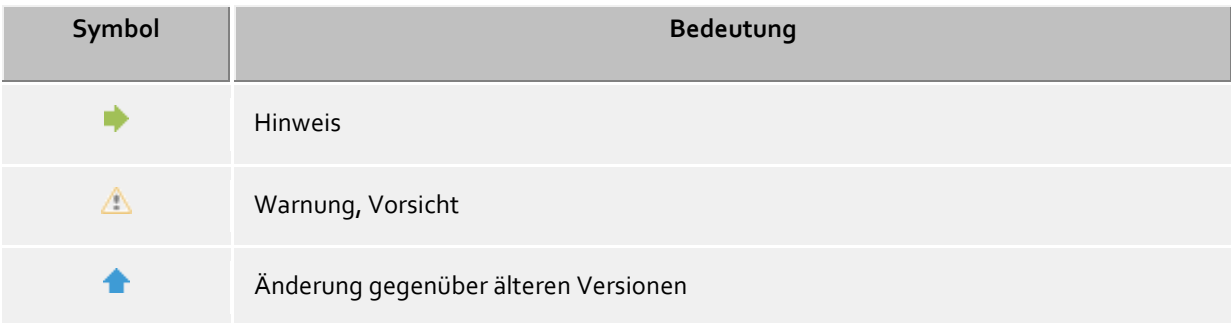

# <span id="page-6-0"></span>**2 Was Ihnen estos ProCall One R2 bietet**

Ob Telefongespräche, Gesprächsvermittlung, Konferenzschaltungen, Präsenzinformationen, Instant Messaging oder SMS - mit estos ProCall One R2 haben Sie jederzeit den Überblick über das Kommunikationsgeschehen an Ihrem Arbeitsplatz.

Mit seinen vielfältig konfigurierbaren Funktionen und seinen für optimalen Arbeitsfluss gestaltbaren Programmfenstern passt sich estos ProCall One R2 an Ihre Bedürfnisse an. Mit den Ihnen gewohnten Anwendungen für E-Mail und Kontaktdatenverwaltung arbeitet estos ProCall One R2 reibungslos zusammen und integriert sich damit nahtlos in die Arbeits- und Kommunikationsprozesse im geschäftlichen Umfeld.

Lernen Sie hier die wesentlichen Funktionen und Leistungsmerkmale von estos ProCall One R2 kennen:

## <span id="page-6-1"></span>**2.1 Kontaktsuche - Informationen zum aktuellen Kontakt finden**

estos ProCall One R2 sucht bei einem ankommenden oder abgehenden Gespräch aufgrund der Rufnummer automatisch nach passenden Kontaktinformationen (vor allem den Gesprächspartner) und zeigt diese an. Welche Kontaktdatenquellen dazu in welcher Reihenfolge durchsucht werden, kann in der Konfiguration des estos ProCall One R2 und (durch den Administrator) im estos UCServer eingestellt werden. Werden zur Rufnummer Kontakte aus mehreren Datenquellen gefunden, werden die zuletzt verwendeten Kontaktdaten als aktive angezeigt.

Umgekehrt können Sie im Suchfenster von estos ProCall One R2 über die Eingabe eines Namens oder eines Teiles davon nach den Kontaktdaten dieser Person suchen und anschließend ein Gespräch oder andere Aktionen starten.

## <span id="page-6-2"></span>**2.2 Journal - Kommunikation verfolgen und planen**

Das Journal in estos UCServer informiert Sie über alle Ereignisse rund um Ihre Kommunikation, z.B. über geführte Gespräche, ankommende Anrufe in Abwesenheit und nicht erreichte Gesprächspartner. Die Informationen lassen sich nach verschiedenen Kriterien filtern und anordnen.

Die Journaleinträge können Sie bearbeiten, kennzeichnen, mit Notizen versehen und mit anderen Benutzern teilen.

Telefonate, die Sie später führen wollen, können Sie vorab mit allen Details anlegen und bearbeiten.

Auf diese Weise behalten Sie jederzeit den Überblick über Ihre gesamte Kommunikation. Wichtige Informationen gehen Ihnen nicht mehr verloren.

## <span id="page-6-3"></span>**2.3 Installation**

Die Installation von estos ProCall One R2 kann auf unterschiedliche Weise erfolgen:

- Voraussetzungen
- manuelle Installation auf einem Arbeitsplatzrechner durch die *.msi*-Datei
- Installation über Gruppenrichtlinie in einer Domäne

#### <span id="page-6-4"></span>**2.3.1 Voraussetzungen**

#### **Voraussetzungen für die Installation:**

Betriebssystem

- Windows® 8.1
- Windows® 10

## <span id="page-7-0"></span>**2.3.2 Installation am Arbeitsplatz**

Zur Installation am Arbeitsplatz wird die *.msi*-Datei doppelt angeklickt. Darauf startet der Windows® Installer, der durch den Installationsvorgang führt. Dabei werden dem Benutzer verschiedene Informationen angezeigt und Optionen zur Konfiguration angeboten:

#### **Versionsinformationen**

Die genaue Versionsnummer wird auf der Startseite angezeigt.

#### **Lizenz**

Die Lizenzvereinbarung muss vom Benutzer gelesen und akzeptiert werden, bevor die Installation fortgesetzt werden kann.

#### **TAPI-Treiber**

Zum Betrieb dieser Software ist ein TAPI-Treiber für Ihre Telefonanlage notwendig. Ein TAPI-Treiber ist eine Systemkomponente, die vom Hersteller Ihres Telefons oder Ihrer Telefonanlage zur Verfügung gestellt wird (kostenlos oder auch kostenpflichtig).

Der TAPI-Treiber stellt die Verbindung zwischen der CTI-Software und dem Telefonendgerät her. Jeder TAPI-Treiber unterstützt unterschiedliche Funktionen, je nach Implementierung. Es sind nicht immer alle Funktionen am PC verfügbar, die Sie am Telefon selbst ausführen können.

## <span id="page-7-1"></span>**2.3.3 Installation über Gruppenrichtlinie**

Sie können die Arbeitsplätze im Netzwerk mit Hilfe der Gruppenrichtlinie automatisch installieren. Gehen Sie dazu wie folgt vor:

1. Legen Sie fest, welche Komponenten auf den Arbeitsplätzen installiert werden sollen. Verwenden Sie dazu den Windows® Installer im Administrations-Modus. Starten Sie *msiexec /a client.msi*. Sie haben nun die Möglichkeit ein Verzeichnis anzugeben, in dem die vorbereitete Installation abgelegt werden soll.

Dies muss ein im Netzwerk freigegebenes Verzeichnis sein.

2. Starten Sie die Active Directory® Benutzer und Computer Management Konsole, in der Sie Ihre Domänen-Benutzer konfigurieren. Gruppieren Sie Ihre Benutzer (oder Computer) so, dass Sie Organisationseinheiten haben. Für jede Organisationseinheit können Sie Gruppenrichtlinien anlegen, über die auch die automatische Installation von Software geregelt wird. Öffnen Sie die Eigenschaften einer Organisationseinheit. Gehen Sie zu Gruppenrichtlinie. Fügen Sie ein neues Gruppenrichtlinienobjekt hinzu. Öffnen Sie die Gruppenrichtlinie mit *Bearbeiten*. Fügen Sie entweder unter *Computerkonfiguration - Softwareeinstellungen - Softwareinstallation* oder unter *Benutzerkonfiguration - Softwareeinstellungen - Softwareinstallation* ein neues Paket hinzu. Wählen Sie nun das zuvor über die administrative Installation vorbereitete Installationspaket aus. Lesen Sie dazu auch die entsprechende Dokumentation über Windows Server®, Active Directory® und Gruppenrichtlinien.

## <span id="page-7-2"></span>**2.4 Basiskonfiguration**

Die Basiskonfiguration von estos ProCall One R2 erfolgt sinnvollerweise unmittelbar nach der Installation der Software. Sie kann auch aus dem Windows®-Startmenü über **estos ProCall One R2 Arbeitsplatz-Einstellungen** geöffnet werden. Folgende Konfigurationsmöglichkeiten stehen zur Auswahl:

- Sprachauswahl des estos ProCall One R2
- Lizenzen
- Leitungsauswahl

Groupware-Anbindung

Grundlegende Benutzereinstellungen werden im **estos ProCall One R2 Administrator** getroffen. Neben der zentralisierten Konfiguration lassen sich verschiedene Einstellungen auch direkt am Arbeitsplatz über die estos ProCall One R2 Arbeitsplatz Einstellungen modifizieren.

Δ Die Konfiguration bestimmter Leitungsmerkmale oder Eigenschaften erfordert eine administrative Berechtigung gegenüber dem estos ProCall One R2. Hierzu muss sich der Benutzer möglicherweise als Administrator anmelden. Auf der entsprechenden Einstellungsseite erscheint dann eine Schaltfläche zur Anmeldung als Administrator.

## <span id="page-8-0"></span>**2.4.1 Sprache von ProCall One R2**

Standardmäßig versucht estos ProCall One R2 dieselbe Sprache zu verwenden die auch aktuell für Windows® eingestellt ist. Ist diese Sprache nicht verfügbar wird der estos ProCall One R2 in Englisch dargestellt.

Wollen Sie die Sprache ändern wollen, verwenden sie dazu einfach das estos ProCall One R2 Arbeitsplatzsetup. Administratoren können die Sprache auch mittels Active Directory® Group Policies vorgeben. Damit kann der Benutzer die Sprache nicht mehr ändern.

## <span id="page-8-1"></span>**2.5 Lizenzen**

estos ProCall One R2 benötigt für den Betrieb Lizenzschlüssel. Durch den Lizenzschlüssel werden Grundeigenschaften des estos ProCall One R2 festgelegt.

#### **Lizenzmodell wählen**

An dieser Stelle gibt es folgende Möglichkeiten:

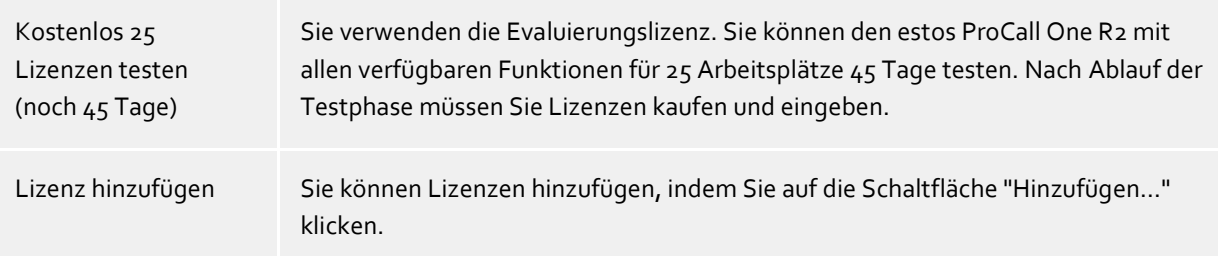

#### **Liste der verwendeten Lizenzen**

In dieser Liste werden die eingegebenen Lizenzen und ihre Eigenschaften angezeigt.

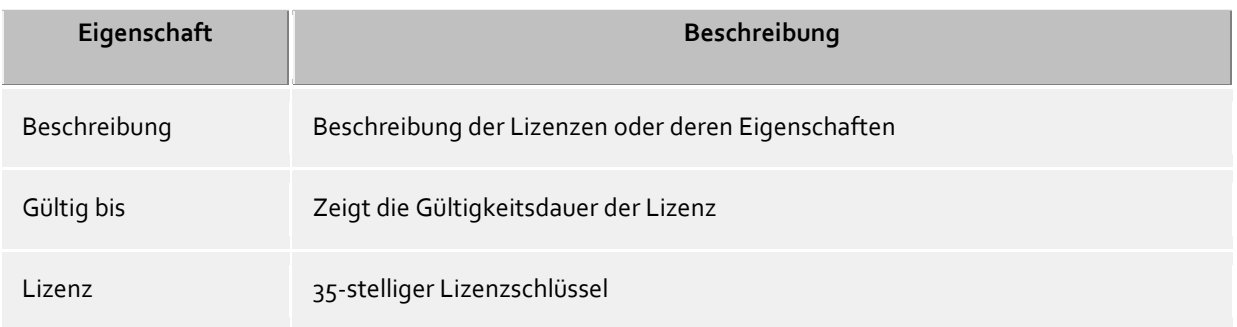

**Lizenzen gesamt** zeigt die aktuelle Zusammenfassung der gültigen Lizenzen an.

#### **Hinzufügen**

Hiermit können neue Lizenzen der Liste hinzugefügt werden. Es können beliebig viele Lizenzen eingegeben werden. Die Lizenzen haben 35 Stellen und entsprechen folgendem Muster: XXXXXXXX-XXXXXXXX-XXXXXXXX-XXXXXXXX.

#### **Entfernen**

Entfernt die markierte Lizenz aus der Liste.

#### **Hardware-ID**

Eine Hardware-ID die verwendet wird um eine auf die Hardware gebundene Lizenz zu erstellen.

#### <span id="page-9-0"></span>**2.6 Leitungen**

Hier wählen Sie aus, welche Nebenstellen im Netzwerk zur Verfügung gestellt werden.

Eine Leitung entspricht in der Regel einem Telefon. In der Liste bekommen Sie alle Leitungen angezeigt, die auf dem Computer verfügbar sind. Die Leitungen werden durch **TAPI-Treiber** zur Verfügung gestellt, die bereits auf dem System installiert sein sollten.

## <span id="page-9-1"></span>**2.6.1 TAPI-Treiber**

Zum Betrieb dieser Software ist ein TAPI-Treiber für Ihre Telefonanlage notwendig.

Ein TAPI-Treiber ist eine Systemkomponente, die vom Hersteller Ihres Telefons oder Ihrer Telefonanlage zur Verfügung gestellt wird (kostenlos oder auch kostenpflichtig).

Der TAPI-Treiber stellt die Verbindung zwischen der CTI-Software und dem Telefonendgerät her. Jeder TAPI-Treiber unterstützt unterschiedliche Funktionen, je nach Implementierung. Es sind nicht immer alle Funktionen am PC verfügbar, die Sie am Telefon selbst ausführen können.

TAPI-Treiber werden in der Systemsteuerung unter **Telefon und Modem Optionen - Erweitert** installiert.

Telefon und Modem Optionen öffnen:

#### <span id="page-9-2"></span>**2.6.2 Groupware-Anbindung**

Hier können Sie festlegen, welche Produktintegration ermöglicht wird.

**estos ProCall One R2 mit Outlook® verwenden**

Ist dieser Haken gesetzt, wird der Client sich mit einem eingerichteten Outlook® bzw. Exchange verbinden.

Die Anbindung an Outlook® bzw. Exchange kann mit MAPI und/oder EWS (Exchange Web Services) erfolgen.

Bei der Verwendung von Outlook® kann zusätzlich der Haken **estos ProCall One R2 Plug-in in Microsoft Outlook® verwenden** gesetzt werden, um das estos ProCall One R2 Outlook® Plug-in zu aktivieren. Dadurch wird in Outlook® eine zusätzliche Toolbar angezeigt, über die kontextsensitiv auf Funktionen von estos ProCall One R2 zugegriffen werden kann. Siehe Zusammenarbeit mit Microsoft® Outlook/Exchange.

## **Direkt mit Microsoft® Exchange verbinden**

estos ProCall One R2 kann auch direkt an Exchange Servern über Exchange Web Services angebunden werden. Die nötige Konfiguration kann estos ProCall One R2 direkt aus Outlook® auslesen. Alle dort eingerichteten Postfächer werden automatisch ausgelesen und verwendet. Zusätzlich können weitere Postfächer über den "Konfigurieren"-Knopf hinzugefügt werden, z.B. wenn kein Outlook® installiert ist.

₿ Es können nur Exchange Postfächer aus Outlook® automatisch verwendet werden, keine POP3 oder IMAP E-Mail Postfächer.

Δ Exchange Web Services benötigt .NET Framework v4.0 oder neuer.

#### **estos ProCall One R2 mit IBM Notes® verwenden**

Ermöglicht dem Client Funktionen und Datenbanken eines installierten und eingerichteten IBM Notes® Clients zu verwenden.

Abhängig von der IBM Notes®-Installation kann es notwendig sein, den Pfad zur Datei *notes.ini* manuell zu setzen. Setzen Sie hierfür den Haken vor der Eingabezeile und geben Sie den vollständigen Pfad zur Datei an.

#### **Windows® 10 Apps Integration verwenden** Auf einem Computer mit Windows® 10 ist es möglich die mitgelieferten Kalender, Mail sowie Kontakte Apps in estos ProCall One R2 zu integrieren. Diese Option wird auf älteren Windows® Versionen nicht angeboten.

## <span id="page-10-0"></span>**2.6.3 Exchange Web Services**

#### **Profil Dialog**

Dieser Dialog zeigt alle konfigurierten Postfächer an. Hier können neue Postfächer hinzugefügt oder entfernt werden, sowie das Standard-Postfach ausgewählt werden.

Aus Outlook® ausgelesene Postfächer werden ausgegraut dargestellt, und können nicht gelöscht werden.

**Standard-Postfach**

In diesem Postfach werden Aufgaben erzeugt (falls erwünscht), sowie Kalenderdaten zum Erstellen des Präsenzstatus ausgelesen.

- **Nur EWS verwenden (MAPI deaktivieren)** Damit kann die MAPI-Schnittstelle deaktiviert werden. Wird der Haken nicht gesetzt, wird MAPI sowie EWS gleichzeitig verwendet.
- **Outlook®-Posteingang mit EWS überwachen** Mit dieser Einstellung überwacht estos ProCall One R2 den Posteingang des Standard-Postfaches, und zeigt ungelesene E-Mails an.

#### **Postfach hinzufügen Dialog**

estos ProCall One R2 kann sich an einem Exchange-Server entweder über Windows®-Anmeldung oder mittels Benutzername und Passwort anmelden.

Die für Exchange Web Services nötige URL des Servers kann in der Regel automatisch erkannt werden, und Sie müssen in diesem Dialog nur ihre E-Mail-Adresse eintragen.

**E-Mail-Adresse**

Die E-Mail-Adresse des Postfaches das hinzugefügt werden soll.

- **Server-URL** Die Adresse des Servers, über die der Exchange Web Service zu erreichen ist. Diese ist in der Regel in der Form "https://yourserver.domain/EWS/Exchange.amsx"
- **Server-URL automatisch erkennen** Diese URL kann in der Regel von estos ProCall One R2 automatisch erkannt werden.

Falls dies nicht möglich ist, kann hier die automatische Erkennung deaktiviert werden, und die Server-URL direkt eingetragen werden.

 **Windows®-Anmeldung verwenden** Falls es möglich ist sich gegenüber dem Exchange Server mittels der Domäne zu autentifizieren sollte diese Option gesetzt sein. Ansonsten frägt estos ProCall One R2 nach Benutzername und Passwort.

# <span id="page-12-0"></span>**3 Nutzung bestehender Kontaktdaten**

Sie können Daten Ihrer Kontakte aus anderen Programmen übernehmen bzw. in ihnen nach Kontakten suchen. Außerdem können Sie Funktionen von estos ProCall One R2 aus Microsoft Outlook® und Microsoft® Exchange heraus nutzen. Informationen über unterstützte Kontaktdatenquellen finden Sie auf den folgenden Seiten.

- Unterstütze Datenquellen
- Daten aus IBM Notes® (früher: Lotus® Notes)
- Zusammenarbeit mit Microsoft® Outlook/Exchange

## <span id="page-12-1"></span>**3.1 Unterstützte Datenquellen**

Ein zentraler Bestandteil von estos ProCall One R2 ist die Integration von Kontaktdatenquellen. Basierend auf Kontaktdaten bietet Ihnen estos ProCall One R2 einen umfangreichen Funktionskatalog, der Sie bei Ihrer Arbeit optimal unterstützt.

In estos ProCall One R2 können Sie zahlreiche Kontaktdatenquellen anbinden:

#### **estos ProCall One R2 Favoriten**

Die Datenquelle Favoriten bietet Ihnen schnellen Zugriff auf alle Kontakte, die Sie in Ihren Favoriten abgelegt haben.

#### **Outlook®**

In estos ProCall One R2 können Sie selbstverständlich sämtliche Kontaktdaten aus Ihrem Outlook® nutzen. Dabei steht Ihnen frei, ob Sie nur einzelne Kontaktordner oder alle Kontaktordner eines Outlook®-Postfachs anbinden wollen. Selbstverständlich können Sie hier auch öffentliche Postfächer anbinden, sofern Ihr Exchange-System diese anbietet und Sie darauf Zugriff haben.

#### **Exchange Web Services**

Neben Outlook® ist es auch möglich Daten direkt von einem Exchange Server über dessen Web Service (ab Version Exchange Server 2007) zu nutzen. Hiermit ist natürlich auch das Anbinden an Office 365 möglich.

#### **IBM Notes®**

In estos ProCall One R2 können Sie sämtliche Adressbücher aus IBM Notes® (=früher: Lotus® Notes) nutzen. Es können das lokale Adressbuch sowie Adressbücher auf einem IBM® Domino Server direkt angebunden und dort gespeicherte Kontakte verwendet werden.

#### **LDAP-Datenquellen**

Mit der Möglichkeit, LDAP-Datenquellen anzubinden, stellt Ihnen estos ProCall One R2 eine mächtige Schnittstelle zur Verfügung, auf unterschiedlichste Kontakt-Datenbestände zuzugreifen, sofern diese selbst eine LDAP-Schnittstelle anbieten.

#### **estos MetaDirectory**

Als Spezialfall einer LDAP-Datenquelle kann in estos ProCall One R2 das estos MetaDirectory angebunden werden. Über diesen Weg können Sie in estos ProCall One R2 Datenquellen wie IBM Notes® oder gewöhnliche ODBC-Datenquellen anbinden. Weitere Informationen hierzu finden Sie in Ihrer estos MetaDirectory-Hilfe.

#### **Telefonbücher**

estos ProCall One R2 erlaubt Ihnen die Integration von Telefonbüchern. Zurzeit können Sie auf den Datenbestand von "Das Telefonbuch Deutschland", "Herold Österreich" sowie "TwixTel Schweiz" direkt von estos ProCall One R2 aus zugreifen. Darüber hinaus können Sie auch in Verbindung mit estos MetaDirectory den "klickTel Server" nutzen.

Informationen zur Einbindung, Konfiguration und Nutzung von Kontaktdatenquellen finden Sie unter Datenquellen.

## <span id="page-13-0"></span>**3.2 Daten aus IBM Notes®**

In estos ProCall One R2 lassen sich IBM Notes® Adressbücher als Kontaktdatenquellen anbinden. Neben lokalen Adressbüchern können auch Adressbücher auf einem IBM® Domino Server genutzt werden.

Die Integration ermöglicht das Bearbeiten und Öffnen von Kontakten direkt in IBM Notes® aus estos ProCall One R2 heraus. Ebenso können neue Kontakte über estos ProCall One R2 in IBM Notes® angelegt werden. Bitte beachten Sie aber, dass die Funktionen zum Bearbeiten und Anlegen von Kontakten nur verfügbar sind, wenn IBM Notes® gestartet wurde.

Die Wahl aus IBM Notes® über estos ProCall One R2 lässt sich durch Skripten initiieren.

Falls für den Zugriff auf ein IBM Notes® Adressbuch ein Kennwort erforderlich ist, muss dieses beim Start von estos ProCall One R2 eingegeben werden. Optional kann das Kennwort auch von estos ProCall One R2 gespeichert werden.

Informationen zur Einbindung, Konfiguration und Nutzung von Kontaktdatenquellen finden Sie unter Datenquellen.

## <span id="page-13-1"></span>**3.3 Zusammenarbeit mit Microsoft® Outlook/Exchange**

estos ProCall One R2 arbeitet eng mit Microsoft Outlook® zusammen. Diese Zusammenarbeit besteht aus zwei Komponenten:

#### **Gemeinsame Datennutzung**

estos ProCall One R2 verwendet die MAPI-Schnittstelle um Zugriff auf Informationen aus Outlook® zu erhalten, bzw. Outlook® mit neuen Informationen zu versorgen.

Alternativ kann auch über Exchange Web Services direkt ein Exchange Server angebunden werden. **Toolbar für die Outlook® Benutzeroberfläche** Um Funktionen von estos ProCall One R2 aus Outlook® heraus verwenden zu können, wird auf

Wunsch ein COM-Add-in installiert, welches eine Toolbar für den schnellen Zugriff in die Outlook® Oberfläche integriert.

#### <span id="page-13-2"></span>**3.3.1 Gemeinsame Datennutzung**

#### **Kontakte**

◆

Kontaktinformationen aus der Outlook/Exchange Datenbank können von estos ProCall One R2 gesucht und angezeigt werden.

Kontakte aus anderen Datenquellen können bequem über estos ProCall One R2 in der Outlook/Exchange Datenbank angelegt werden, so dass diese dann dort auch zur Verfügung stehen.

#### **E-Mail**

estos ProCall One R2 kann Anrufe in Abwesenheit als E-Mails im Posteingang von Outlook® ablegen. Auf Wunsch zeigt der Client auch die Anzahl der gerade neuen E-Mails im Posteingang an.

#### **Kalender**

Für die Bestimmung des Benutzer-Präsenzstatus kann estos ProCall One R2 die Kalenderinformationen aus Outlook/Exchange verwenden. Der Benutzer kann dabei festlegen, ob private Termine berücksichtigt werden sollen bzw. kann den Zugriff auf diese Informationen verhindern.

#### **Aufgaben**

Die Aufgaben-Datenbank von Outlook/Exchange kann zur komfortablen Anrufplanung durch den estos ProCall One R2 verwendet werden.

#### **Journal**

Das Outlook/Exchange Journal kann dazu verwendet werden, ein von estos ProCall One R2 erzeugtes Gesprächsjournal zu speichern.

Dazu werden in diesem Journal Kopien des estos UCServer Journaleinträge entweder per Mausklick oder automatisch angelegt. Dabei kann festgelegt werden, unter welchen Bedingungen ein solcher Eintrag kopiert wird.

#### **Exchange Web Services**

Wenn Exchange Server direkt über Exchange Web Services angebunden werden sollen, kann estos ProCall One R2 die nötige Konfiguration direkt aus Outlook® auslesen. Alle dort eingerichteten Postfächer werden automatisch ausgelesen und verwendet.

## <span id="page-14-0"></span>**3.3.2 estos ProCall One R2 Outlook® Plug-in**

Um einen kontextsensitiven Zugriff auf Funktionen von estos ProCall One R2 direkt aus Microsoft Outlook® heraus zu ermöglichen, wird bei der Installation eine Plug-in-Toolbar im Outlook® eingerichtet. Diese ermöglicht es u.a. Anrufe aufzubauen, Kontakte zu suchen und Aufgaben zu erstellen.

#### **Installation**

Die Einrichtung der Toolbar erfolgt im Rahmen der estos ProCall One R2 Installation.

#### **Funktionen**

Die Toolbar besteht aus drei Symbolen und einem Eingabefeld:

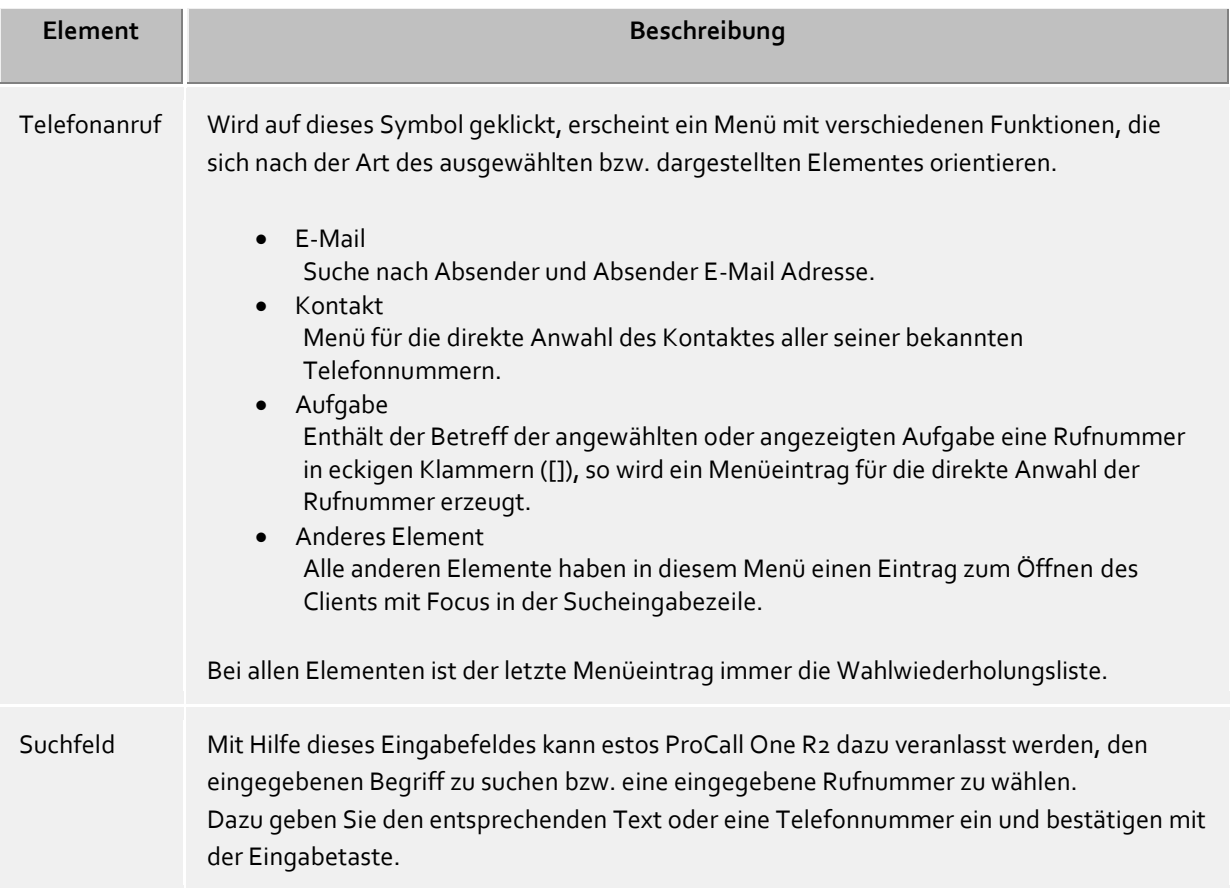

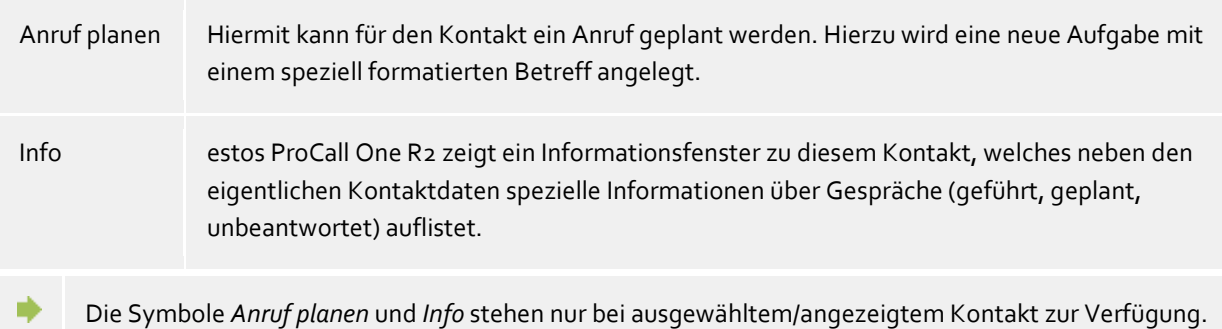

# <span id="page-16-0"></span>**4 Arbeiten mit estos ProCall One R2**

Hier erfahren Sie, wie Sie estos ProCall One R2 für Ihre Aufgaben einsetzen. Bitte wählen Sie ein Thema.

- Programmstart und Übersicht
- Kontakte managen
- Kommunikation planen
- Kommunizieren

## <span id="page-16-1"></span>**4.1 Programmstart und Übersicht**

Hier erfahren Sie, wie Sie estos ProCall One R2 starten oder beenden können und lernen die Programmoberfläche kennen. Bitte wählen Sie ein Thema:

- estos ProCall One R2 starten und beenden
- Das Hauptfenster
- Das Taskleistensymbol
- Das Sprechblaseninfofenster

## <span id="page-16-2"></span>**4.1.1 estos ProCall One R2 starten und beenden**

#### **Starten**

Sie können angegeben, ob estos ProCall One R2 bei der Windows®-Anmeldung automatisch gestartet werden soll. Gehen Sie dazu in die estos ProCall One R2 Einstellungen auf 'Verhalten', 'Allgemein', 'ProCall One R2 bei Windowsanmeldung starten'.

estos ProCall One R2 kann jederzeit manuell über das Windows®-Startmenü gestartet werden.

#### **Beenden**

estos ProCall One R2 wird über **Beenden** im Hauptmenü oder über die entsprechende Funktion im Kontextmenü des Tray Icon beendet.

## <span id="page-16-3"></span>**4.1.2 Das Hauptfenster**

Das estos ProCall One R2 Hauptfenster gibt Ihnen den Zugang zu den Funktionen, die Sie bei Ihrer täglichen Arbeit unterstützen.

Die wesentlichen Bereiche des Hauptfensters werden nachfolgend beschrieben.

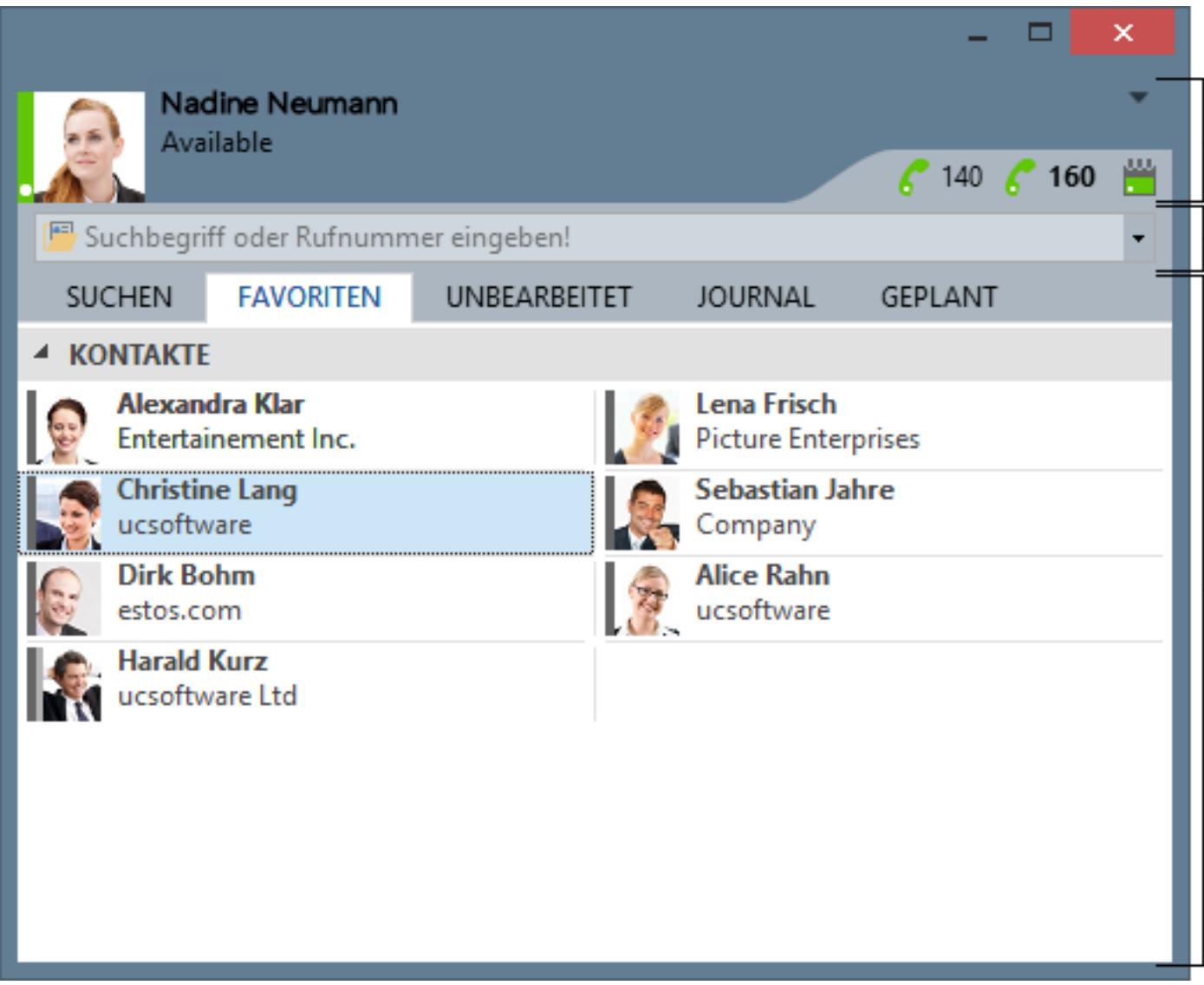

[1] Meine Präsenz

[2] Sucheingabezeile

[3] Registerkarten für Kontaktsuche, Favoriten, Journal sowie unbearbeitete und geplante Anrufe

## *4.1.2.1 Meine Präsenz*

Der Bereich **Meine Präsenz** zeigt Ihnen die wichtigsten Informationen zum Status Ihrer Telefone sowie Ihren anstehenden Termine. Sie können hier auch Rufumleitungen konfigurieren und den Kalender aufrufen.

## *4.1.2.2 Das Hauptmenü*

Das Hauptmenü lässt sich mit dem Hauptmenü-Symbol - öffnen, das sich in der rechten oberen Ecke befindet.

Es enthält Funktionen, die Sie bei Ihrer täglichen Arbeit unterstützen oder mit denen Sie estos ProCall One R2 Ihren persönlichen Bedürfnissen anpassen können.

## **Journalbrowser**

Dieser Menüpunkt öffnet den Journalbrowser. Im Gegensatz zur Registerkarte Journal im Hauptfenster können Sie hier alle verfügbaren Journaleinträge nachverfolgen.

- **E** Posteingang
	- Die Funktion Posteingang wechselt zu Outlook®. So behalten Sie Ihre E-Mails im Überblick.
- **Einstellungen** Klicken Sie hier, um die Einstellungen zu öffnen. Hier können Sie die wichtigsten Einstellungen von estos ProCall One R2 festlegen oder ändern.
- **Hilfe** Öffnet diese Hilfe
- **Über ProCall One R2** Hier bekommen Sie Informationen über die Produktversion von estos ProCall One R2 und haben die Möglichkeit, Support-Informationen abzurufen oder Logdateien bereitzustellen.
	- **Beenden** Beendet estos ProCall One R2

## *4.1.2.3 Die Sucheingabezeile*

Die Sucheingabezeile können Sie jederzeit zum schnellen Auffinden Ihrer Kontakte nutzen oder um unkompliziert eine Wahl abzusetzen. Die gefundenen Kontakte in der Registerkarte Suchen können Sie sofort weiterverwenden oder für den späteren Gebrauch in die Registerkarte Favoriten aufnehmen.

## *4.1.2.4 Registerkarten*

Sie können folgende Registerkarten in den Vordergrund holen:

- Kontaktsuche Listet die Treffer einer Kontaktsuche
- Favoriten Platz für Ihre wichtigsten Kontakte und Kurzwahltasten
- Journal Sammelt die zuletzt geführten Gespräche und Anrufe
- Unbearbeitet Speichert die eingegangenen, von Ihnen nicht beantworteten Anrufe und Chats
- **•** Geplant Speichert die geplanten Anrufe

## <span id="page-18-0"></span>**4.1.3 Das Taskleistensymbol**

Über das Taskleistensymbol gelangen Sie immer schnell und gezielt zum estos ProCall One R2 Hauptfenster. Klicken Sie hierzu mit der linken Maustaste auf das Symbol.

Während eines Telefonats können Sie auf diese Weise immer Ihr Gesprächsfenster in den Vordergrund holen. Wenn es keine Gesprächsfenster gibt oder diese bereits alle sichtbar sind, wird Ihnen das Hauptfenster angezeigt.

Klicken Sie hingegen mit der rechten Maustaste auf das Taskleistensymbol, können Sie über das Kontextmenü folgende Funktionen ausführen:

**Journalbrowser**

Mit diesem Menüpunkt öffnen Sie den Journalbrowser. Im Gegensatz zur Registerkarte Journal im Hauptfenster können Sie hier alle verfügbaren Journaleinträge nachsehen.

- **Posteingang** Die Funktion Posteingang wechselt zu Outlook®. So behalten Sie Ihre erhaltenen E-Mails im Überblick.
- **Einstellungen** Öffnet die estos ProCall One R2 Einstellungen, mit denen Sie estos ProCall One R2 Ihren Bedürfnissen anpassen können.
- **Basiskonfiguration** Hier können Sie den Dialog zur Basiskonfiguration öffnen. Weitere Informationen hierzu finden Sie auf der Seite Basiskonfiguration.
- **Hilfe** Öffnet diese Hilfe
- **Über ProCall One R2** Hier bekommen Sie Informationen über die Produktversion von estos ProCall One R2 und haben die Möglichkeit, Support-Informationen abzurufen oder Logdateien bereitzustellen.
- **bBeenden** Beendet estos ProCall One R2

## <span id="page-19-0"></span>**4.1.4 Das Sprechblaseninfofenster**

Das Sprechblaseninfofenster ist ein kleines Informationsfenster am unteren Bildschirmrand, das Ihnen entgangene Anrufe, neue E-Mails und geplante Anrufe signalisiert.

Immer, wenn Ihnen z.B. ein Anruf entgangen ist oder Sie eine neue E-Mail bekommen, wird das Sprechblaseninfofenster angezeigt. Somit sehen Sie immer alle wichtigen Informationen auf den ersten Blick. Auch können Sie zu der entsprechenden Ansicht sofort wechseln, wenn Sie auf die gewünschte Zeile klicken:

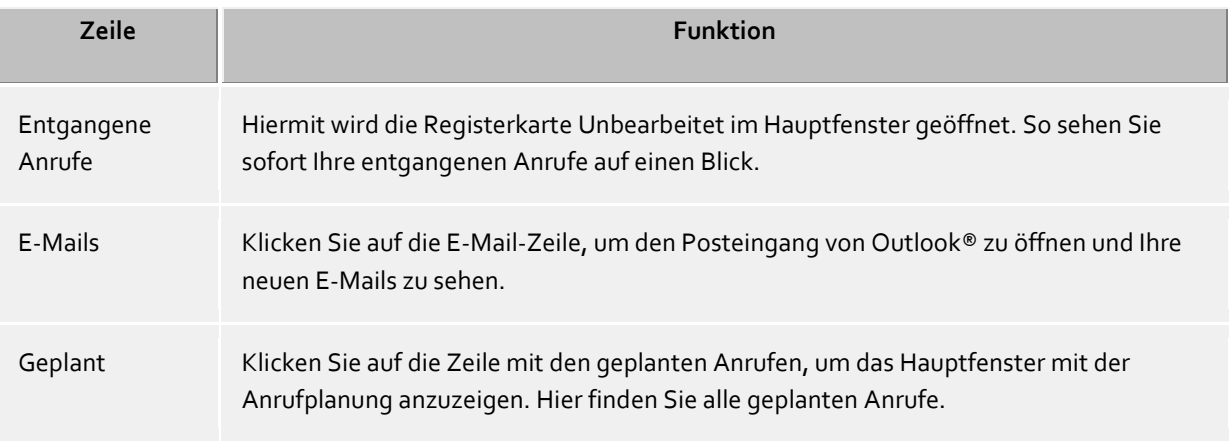

Das Sprechblaseninfofenster können Sie auch schließen. Entweder klicken Sie auf das Schließen-Symbol am rechten oberen Fensterrand oder Sie deaktivieren die entsprechende Option im Einstellungsdialog auf der Seite Verhalten.

## <span id="page-19-1"></span>**4.2 Kontakte managen**

Hier erfahren Sie, wie Sie Personen und Ihre Kontaktdetails in Ihrem Datenbestand finden und diese Daten organisieren. Bitte wählen Sie ein Thema:

- Die Kontaktsuche
- Kontaktdetails
- Rufnummernformate
- Favoriten
- Der phone-Link

## <span id="page-19-2"></span>**4.2.1 Die Kontaktsuche**

## *4.2.1.1 Suchen über die Eingabezeile*

Über die Sucheingabezeile werden die angeschlossenen Datenquellen durchsucht. Die gefundenen Kontakte erscheinen auf der Registerkarte **Suchen** und können sofort für Ihre Arbeit verwendet oder für den späteren Gebrauch z.B. in die Registerkarte Favoriten gezogen werden.

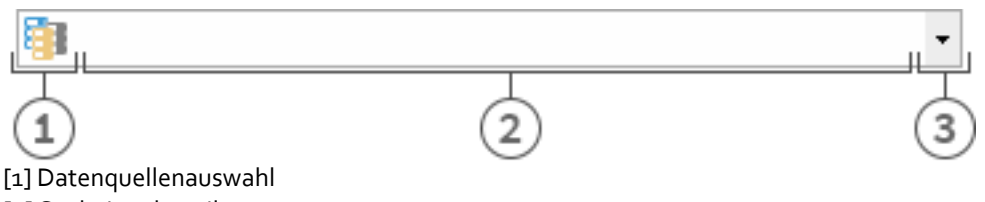

[2] Sucheingabezeile [3] Erweiterte Suche / letzte Suchbegriffe

Sie können die Sucheingabe mit vier verschiedenen Suchvarianten nutzen:

#### **Namensuche**

Die Namensuche ist der Standardfall bei der Suche. Es werden alle Kontakte gesucht, die den eingegebenen Suchbegriff in den Feldern **Name**, **Vorname**, **Firmenname** und **angezeigter Name** (sofern vorhanden) aufweisen. Für einige Datenquellen, z.B. Outlook® oder Exchange Web Services, können Sie für die Namensuche in den Einstellungen zu Datenquellen zusätzliche Felder angeben.

#### **Rufnummernsuche**

Sobald Sie in der Sucheingabezeile einen Suchbegriff eingeben, den estos ProCall One R2 als wählbar auswerten kann, wird anstelle der Namensuche eine Rufnummernsuche gestartet. Es werden alle Kontakte gefunden, die die gesuchte Telefonnummer in einem Rufnummernfeld enthalten.

#### **Suche nach E-Mail-Adresse**

Wenn estos ProCall One R2 den Suchbegriff als E-Mail-Adresse erkennt, wird eine Suche über alle E-Mail-Felder gestartet. Es werden alle Kontakte gefunden, die die angegebene E-Mail-Adresse enthalten.

#### **Detailsuche**

Mit Hilfe der Detailsuche können bestimmte Suchbegriffe nur in unterschiedlichen Feldern gesucht werden. So können Sie z.B. alle Kontakte mit Namen "estos" in "Starnberg" finden.

Die Detailsuche wird über eine spezielle Kommasyntax gesteuert. Dabei werden die unterschiedlichen Suchbegriffe durch Kommas getrennt. Allein die Position des Suchbegriffs nach den Kommas bestimmt, in welchem Feld gesucht wird.

Standardmäßig stehen die Felder *Name*, *Vorname*, *Firma*, *Postleitzahl*, *Ort*, *Straße* und *Telefonnummer* in der genannten Reihenfolge zur Verfügung. Die Felder der Detailsuche können in Suchparameter angepasst werden. Geben Sie den entsprechenden Suchbegriff an der Position des Suchfeldes an.

#### **Beispiele für Detailsuche**

- o Sie suchen nach dem Kontakt "Anna Meier". Geben Sie an erster Position den Nachname, an zweiter Position den Vornamen an. Die Sucheingabe lautet "Meier, Anna".
- o Sie suchen nach dem Kontakt "Anna Meier" in Starnberg. Der Ort und die Postleitzahl stehen an vierter Stelle. Da der Firmenname unbekannt ist, wird dieser leer gelassen. Die Sucheingabe lautet somit "Meier, Anna,,Starnberg".
- o Sie können auch die Postleitzahl verwenden (Die Postleitzahl von Starnberg ist "82319"). Die Sucheingabe lautet dann "Meier, Anna,, 82319" oder "Meier, Anna,, 82319 Starnberg".
- o Sie suchen nach dem Kontakt "Meier" in der "Münchner Straße". Die Straße steht an fünfter Position. Der Ort ist nicht bekannt und wird daher diesmal leer gelassen. Die Sucheingabe lautet "Meier,,,,Münchner". Beachten Sie, dass der Straßenname wie alle anderen Suchbegriffe nicht ausgeschrieben werden muss.
- o Sie suchen nach dem Kontakt "Meier" mit der Rufnummer "08151123456" (Deutschland). Die Sucheingabe ist hierfür "Meier,,,,,08151123456".

#### **Erweiterte Sucheingabe**

Die erweiterte Sucheingabe wird über das Pfeilsymbol am Ende der Eingabezeile aufgerufen. Sie ist

hilfreich für Benutzer, die zum Suchen nicht die Kommasyntax verwenden wollen. Bei der Eingabe eines Suchbegriffes wird die entsprechende Kommasyntax automatisch in der Suchzeile eingetragen.

## *4.2.1.2 Registerkarte Suchen*

Auf der Registerkarte **Suchen** erhalten Sie die Suchergebnisse, wenn Sie durch Eingabe eines Suchbegriffs in der Suchzeile eine neue Suche gestartet haben.

Im Kontextmenü werden zum ausgewählten Kontakt alle verfügbaren Funktionen angezeigt. Das Kontextmenü erhalten Sie, wenn Sie auf einen Kontakt mit der rechten Maustaste klicken. Alternativ können Sie hierfür auch auf dem ausgewählten Kontakt die Kontextmenütaste oder die Eingabetaste drücken.

Einige Funktionen, die auf dem Kontakt ausgeführt werden können, sind als Links verfügbar. Klicken Sie z.B. auf eine Rufnummer, um ein Telefonat zu dem Teilnehmer aufzubauen. Folgende Tabelle listet alle Funktionen auf, die der Default-Installation über die Links ausgeführt werden können.

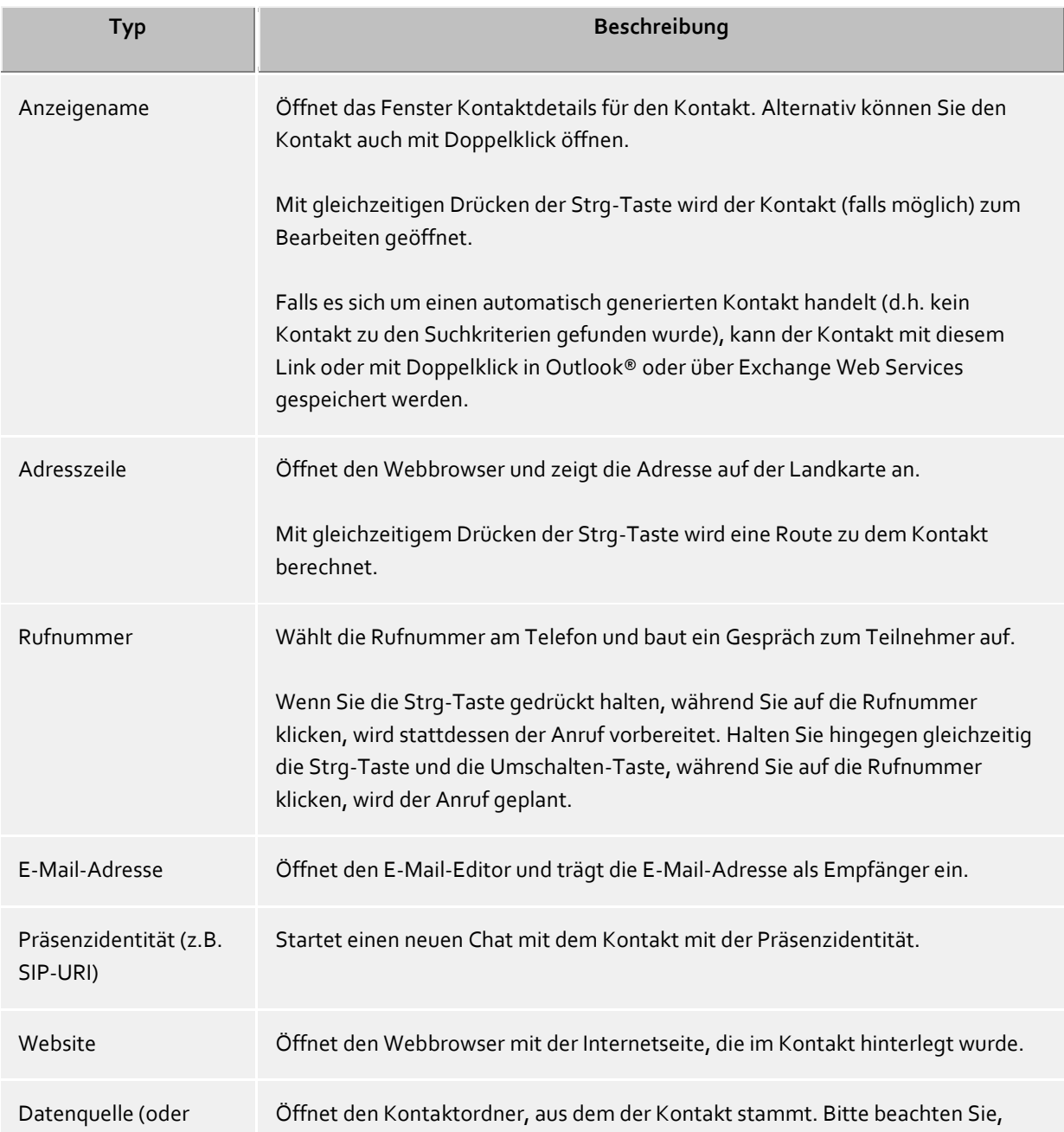

Datenquellen-Symbol) dass diese Funktion nur für Outlook®- und Exchange-Kontakte verfügbar ist.

Das Präsenzsymbol gibt Aufschluss über den Anwesenheitsstatus der gefundenen Person. Sie können alle verfügbaren Präsenzinformationen zum Kontakt im Tooltip anzeigen, indem Sie den Mauszeiger auf die Präsenzlampe positionieren.

Die Suchergebnisliste kann nach wahlweise Datenquelle, Anzeigenamen, Nachnamen oder Firma angeordnet werden. Auch können die Gruppierungsreihen ein- oder ausgeblendet werden. Die Einstellungen können Sie über das Kontextmenü setzen, das Sie mit Rechtsklick auf den Spaltenheader erhalten.

Zudem können die gefundenen Kontakte wahlweise aufsteigend (A-Z) oder absteigend (Z-A) sortiert werden. Klicken Sie zum Ändern der Sortierung auf den Spaltenheader, der die Sortierung anzeigt.

Die Ergebnisliste erlaubt die Auswahl mehrerer Kontakte. Halten Sie hierfür die Strg-Taste gedrückt, während Sie mit der Maus einzelne Kontakte selektieren. Die ausgewählten Kontakte können mit der Maus in die Registerkarte **Favoriten** gezogen werden oder es können die Funktionen ausgeführt werden, die für alle Kontakte verfügbar sind. So können Sie auf diese Weise z.B. eine E-Mail mit mehreren Empfängern schreiben.

Die Suchergebnisliste erlaubt auch das Auswählen und Kopieren einzelner Kontaktfelder des fokussierten Kontakts. Bewegen Sie hierfür den Maus-Cursor über das entsprechende Kontaktfeld oder etwas links oder rechts neben das Kontaktfeld, sofern das Kontaktfeld einen Aktionslink beinhaltet. Sobald der Maus-Cursor wechselt und eine Text-Auswahl andeutet, können Sie mit gedrückter Maustaste und Ziehen die Kontaktfelder auswählen.

estos ProCall One R2 unterstützt zwei verschiedene Ansichten in der Ergebnisliste:

- 1. Standardmäßig wird nur der zuletzt ausgewählte Kontakt detailliert dargestellt. Für alle anderen Kontakte werden nur die wichtigsten Informationen wie z.B. Name, Firmenname und Datenquelle angezeigt.
- 2. Alternativ können Sie die Kontaktdetails auch im unteren Bereich der Suchliste anzeigen. Ziehen Sie hierfür den Trennbalken am unteren Rand der Suchergebnisliste mit der Maus nach oben. Der Kontaktdetailbereich wird wieder ausgeblendet, indem Sie den Trennbalken am unteren Fensterrand anordnen. Sie können den Trennbalken auch per Tastatur mit Hilfe der Tastenkombination STRG+G verschieben. Verwenden Sie nun die Pfeiltasten, um die neue Größe des Detailbereichs nach oben oder unten zu ändern. Ihre Eingabe wird mit der Eingabetaste übernommen, mit der ESC-Taste verworfen.

Die angezeigten Kontaktfelder und die Klick-Aktionen auf den Kontaktfeldern können in den Einstellungen unter Suchergebnis individuell angepasst werden.

#### <span id="page-22-0"></span>**4.2.2 Kontaktdetails**

Das Kontaktdetailfenster bündelt alle Informationen und verfügbaren Funktionen zu einem Kontakt. Sie erhalten es, wenn Sie im Kontextmenü eines Kontaktes den Eintrag **Kontaktdetails öffnen** wählen oder einen Doppelklick auf den Kontakt ausführen.

Alle zum Kontakt verfügbaren Funktionen finden Sie in der Symbolleiste am oberen Fensterrand:

#### **Anrufen**

Sie können jede zum Kontakt gespeicherte Rufnummer wählen. Die Rufnummern werden kategorisiert mit Symbolen dargestellt:

o **Geschäftliche Rufnummer**

- o **Mobilrufnummer**
- o **Private Rufnummer**
- o **Weitere Rufnummer**

## **Anruf planen**

Verwenden Sie diese Funktion, wenn Sie den Teilnehmer zu einem späteren Zeitpunkt anrufen wollen. Geplante Anrufe bleiben nach einem Neustart von estos ProCall One R2 erhalten.

## **Anruf vorbereiten**

Die Funktion erlaubt es Ihnen, einen Anruf vorzubereiten. Vorbereitete Anrufe werden unmittelbar vor einem Telefonat erzeugt und erlauben es, spezielle Wahlparameter wie Projektkennziffern etc. vor Aufbau eines Gesprächs auszuwählen.

## **Kontakt bearbeiten**

Mit dieser Funktion können Sie den Originalkontakt öffnen und verändern. Hierzu wird z.B. für einen Outlook®-Kontakt der Outlook®-Kontakteditor geöffnet. Bitte beachten Sie, dass diese Funktion nur verfügbar ist, wenn der Kontakt aus Outlook® oder IBM Notes® stammt und die zum Kontakt gehörende Anwendung auf Ihrem Computer installiert ist.

Exchange-Web-Services-Kontakte können entweder mit einem installiertem Outlook® oder über die Outlook® Web App bearbeitet werden.

## **A** Neuen Kontakt anlegen

Klicken Sie hier, wenn Sie den vorhandenen Kontakt als Vorlage für einen neuen Kontakt verwenden wollen. Ein typischer Anwendungsfall ist ein weiterer Ansprechpartner in der Firma.

#### **Kalender öffnen**

Mit Hilfe dieser Funktion können Sie den Kalender des geöffneten Kontakts anzeigen. Bitte beachten Sie, dass diese Funktion nur für estos ProCall One R2 Benutzer verfügbar ist, die auf Ihrem Exchange-System konfiguriert sind und dass der Kalender des Teilnehmers freigegeben sein muss.

#### **Kontaktordner**

Wählen Sie diesen Eintrag, um den Kontaktordner zu öffnen, in dem der Kontakt gespeichert wurde. Bitte beachten Sie, dass diese Funktion nur verfügbar ist, wenn der Kontakt aus Outlook® oder Exchange Web Services stammt.

#### **Neuer Outlook®-Journaleintrag**

Klicken Sie hier, um einen neuen Journaleintrag im Outlook® oder auf dem Exchange-Server zu diesem Kontakt anzulegen. Bitte beachten Sie, dass dieser Journaleintrag später nicht mehr von estos ProCall One R2 geöffnet werden kann.

#### **E-Mail**

Wenn Sie zum Kontakt eine E-Mail-Adresse hinterlegt haben, können Sie mit dieser Funktion den E-Mail-Editor mit eingetragener Empfängeradresse öffnen.

#### **Website**

Wenn Sie zum Kontakt eine Internetseite angegeben haben, können Sie mit dieser Funktion den Webbrowser mit der entsprechenden Website öffnen.

#### **Zwischenablage**

Diese Funktion kopiert alle Kontaktdetails-Daten in die Zwischenablage. Damit können diese Informationen auch in anderen Applikationen verwendet werden.

**Landkarte**

Rufen Sie diese Funktion auf, um den Standort des Kontakts im Webbrowser auf einer Landkarte anzuzeigen. Hierbei wird der in estos ProCall One R2 eingestellte Kartendienst verwendet. Bitte beachten Sie, dass für diese Funktion im Kontakt eine vollständige Adresse vorliegen muss.

**Route** 

Rufen Sie diese Funktion auf, um eine Route zum Standort des Kontakts im Webbrowser anzuzeigen. Hierbei wird der in estos ProCall One R2 eingestellte Kartendienst verwendet. Bitte beachten Sie, dass Sie für diese Funktion sowohl in den Einstellungen zum Standort Ihre eigene Adresse als auch eine Adresse im Kontakt angegeben haben müssen.

## *4.2.2.1 Registerkarte Übersicht*

Die Registerkarte **Übersicht** zeigt alle Informationen, die zum Kontakt gespeichert wurden. Hier können Sie z.B. alle Telefonnummern, alle Adressen bis hin zum Notiztext sehen.

Einzelne Einträge sind auch mit Links versehen. So können Sie z.B. mit Klick auf eine Rufnummer den Kontakt

anrufen, mit Klick auf die E-Mail-Adresse bzw. Web-Adresse eine neue E-Mail verfassen bzw. die Internetseite im Browser öffnen.

Die Registerkarte **Übersicht** wird automatisch aus der Vorlage *contact.xslt* generiert, die Sie jederzeit beliebig anpassen können. Weitere Informationen hierzu finden Sie unter Dialoganpassung mit Templates.

## *4.2.2.2 Registerkarte Journal*

Auf der Registerkarte **Journal** finden Sie alle Anrufe und Gespräche, die Sie mit dem Kontakt geführt haben. Dieses personalisierte Journal entspricht im Wesentlichen der Registerkarte Journal im Hauptfenster.

## *4.2.2.3 Registerkarte Unbearbeitet*

Auf der Registerkarte **Unbearbeitet** finden Sie alle als unbearbeitet markierte bzw. ungelesene Einträge, die sich auf den geöffneten Kontakt beziehen.

Bitte beachten Sie, dass diese personalisierte Ansicht im Unterschied zur Registerkarte Unbearbeitet im Hauptfenster stets nach Tagen gruppiert ist, da eine Gruppierung nach Kontakt hier entfällt.

## *4.2.2.4 Registerkarte Geplant*

Die Registerkarte **Geplant** enthält alle geplanten Anrufe, die Sie für den geöffneten Kontakt gespeichert haben. Diese personalisierte Ansicht entspricht ansonsten hinsichtlich der Funktionsweise der Registerkarte Geplant im Hauptfenster.

## <span id="page-24-0"></span>**4.2.3 Rufnummernformate**

## *4.2.3.1 Superkanonische Rufnummer*

... ermöglicht die eindeutige internationale Identifizierung eines Teilnehmers. Der estos UCServer und estos ProCall One R2 verwenden intern ausschließlich das superkanonische Rufnummernformat für alle Telefonnummern. Für die Anzeige wird an verschiedenen Stellen, sofern verfügbar, eine verschönerte Anzeige verwendet. Telefonaktionen werden mit der gekürzten Telefonnummer durchgeführt.

Superkanonische Rufnummern beginnen immer mit einem "+" und haben das folgende Format: **+Land Ort Rufnummer**.

Dabei werden jedoch *keine* Leerzeichen verwendet. Die Rufnummer enthält ausschließlich Ziffern und "+". Beispiel: +49301234567

## *4.2.3.2 Servicenummern*

... sind spezielle öffentliche Rufnummern, die nicht im internationalen Format angegeben werden können. Dies sind zum Beispiel der Notruf (110) oder eine Auskunft (118xx). Um solche Rufnummern vom PC aus wählen zu können, müssen diese entweder länger sein als die internen Rufnummern oder als externe Regel konfiguriert sein. Diese Nummern werden direkt als wählbare Rufnummer ohne Leerzeichen angegeben. Beispiel: 11833

## *4.2.3.3 Rufnummer*

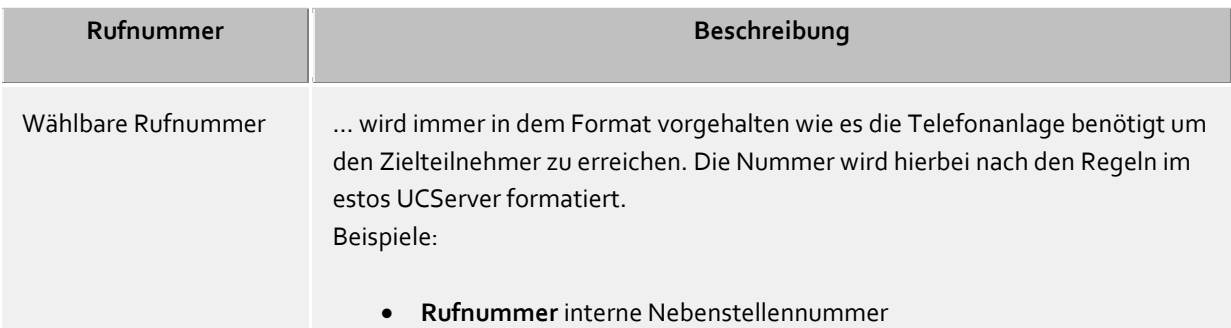

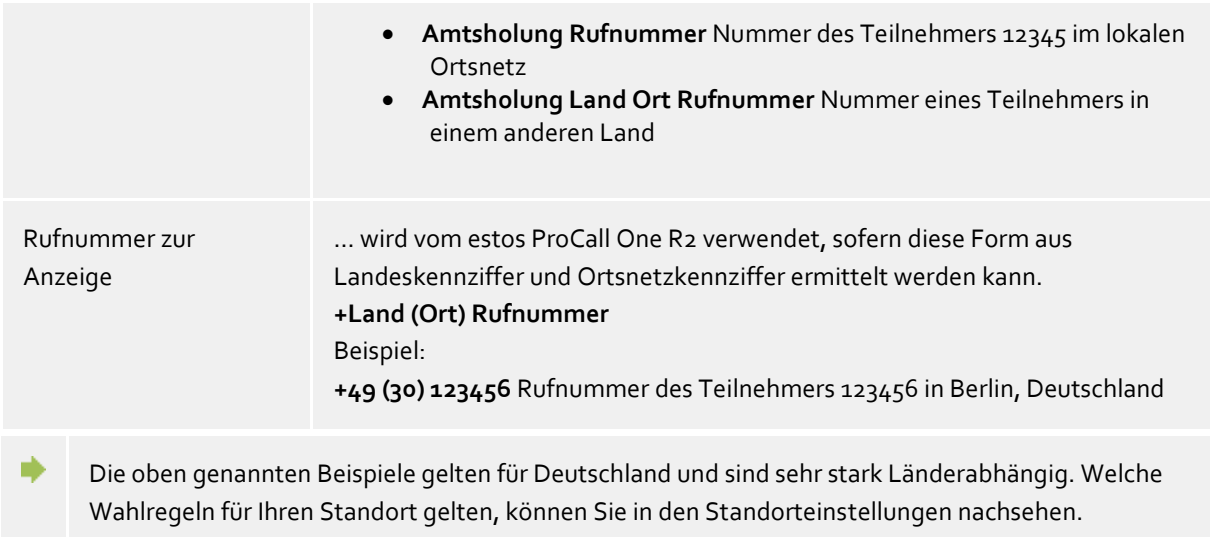

#### <span id="page-25-0"></span>**4.2.4 Favoriten**

In estos ProCall One R2 können häufig verwendete Kontakte in der Registerkarte *Favoriten* gespeichert und in frei definierbaren Gruppen sortiert werden. Weitere Informationen hierzu finden Sie auf der Seite ActiveContacts.

#### **Besondere Funktionen der Registerkarte Favoriten**

Die Registerkarte *Favoriten* hat spezielle Funktionen. So lassen sich z.B. Kontakte in der Suchergebnisliste mit der Kontextmenü-Funktion **Zu Favoriten hinzufügen** in diese Registerkarte aufnehmen.

#### <span id="page-25-1"></span>**4.2.5 ActiveContacts**

ActiveContacts dienen als Tasten zum Verbindungsaufbau und gewähren über das Kontextmenü Zugriff auf verschiedene Funktionen.

Der Tooltip zu einem ActiveContact enthält alle verfügbaren Informationen in Textform.

Mit Doppelklick auf einen ActiveContact öffnen Sie ein Fenster mit den jeweiligen Kontaktdetails. Mit der rechten Maustaste öffnen Sie das Kontextmenü mit den für diesen Kontakt zur Verfügung stehenden Funktionen/Aktionen.

Mit der linken Maustaste erscheinen folgende Funktionstasten mit jeweiliger Tooltip Hilfe:

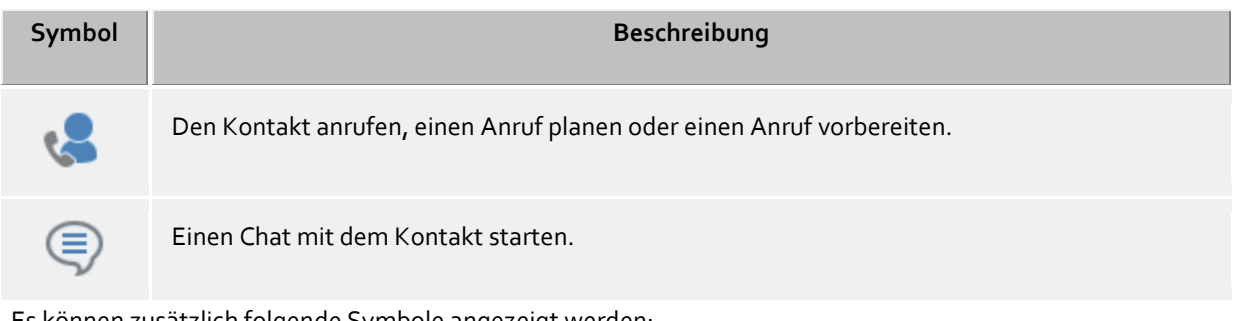

Es können zusätzlich folgende Symbole angezeigt werden:

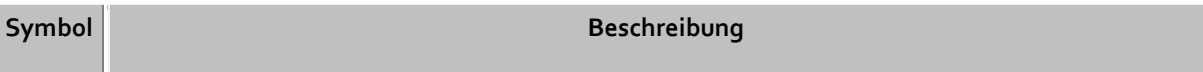

Das Telefonsymbol zeigt die Leitung eines Benutzers und deren Zustand an. Es wird für jede sichtbare, eigene Leitung des Benutzers (maximal zwei) ein Telefon angezeigt. Ist die Leitung umgeleitet, so wird das Telefon noch um einen kleinen Pfeil ergänzt.

Das Kalendersymbol zeigt den Zustand des Kalenders des Benutzers, wenn dieser gerade oder in absehbarer Zeit (24 Stunden) einen Termin hat.

## <span id="page-26-0"></span>**4.2.6 Der phone-Link**

醟

Mit der Installation von estos ProCall One R2 wird auf Ihrem System der zusätzliche URL-Handler "phone:" registriert, der es Ihnen erlaubt, in HTML-Dokumenten Verweise auf Rufnummern oder auf das Kontaktdetailfenster zu setzen. Damit können Sie einem Besucher einer Internetseite die Möglichkeit geben, mit Klick auf einem Link ein Telefongespräch zu einem bestimmten Teilnehmer einzuleiten, das Kontaktdetailfenster zu öffnen oder bestimmte Kontakte in die Favoriten aufzunehmen.

Die Verwendung des URL-Handler "phone:" zum Wählen erfolgt analog zu "mailto:" innerhalb des Anchor-Tags im HTML-Code. Als Parameter folgt unmittelbar die zu wählende Rufnummer bzw. die EntryIDs des zu öffnenden Kontakts.

## *4.2.6.1 Wählen mit dem URL-Handler*

Im einfachsten Fall können Sie den phone-Handler benutzen, um per Klick auf einen Link eine Rufnummer zu wählen. Hierfür wird dem Phone-Handler als einziger Parameter die zu wählende Rufnummer angegeben.

Beispiel:

Sie wollen einen Wähl-Link für den Teilnehmer "Heinz Mustermann" mit der Rufnummer "+498912345678" erstellen. Fügen Sie in Ihrem HTML-Code folgende Zeilen ein:

 $\alpha$  href="phone:+498912345678">Heinz Mustermann anrufen $\alpha$ 

Das Beispiel sieht folgendermaßen aus: Heinz Mustermann anrufen

## *4.2.6.2 Kontaktdetailfenster öffnen mit dem URL-Handler*

Sie können den phone-Handler auch zum Öffnen von Kontakten verwenden. Hierfür müssen Sie dem Phone-Handler die Entry-IDs des Kontakts (getrennt mit ":") übergeben.

Beispiel:

Sie wollen einen Link zum Anzeigen der Kontaktdetails für den Teilnehmer "Heinz Mustermann" erstellen.

Der Teilnehmer "Heinz Mustermann" hat z.B. folgende EntryIDs: DatenbankID: DB06 (ODBC-Datenquelle) DatenspeicherID: ODBC (Bei ODBC: Name der ODBC-Datenquelle) KontaktID: 1 (ID des Kontakts in der ODBC-Datenquelle)

Fügen Sie in Ihrem HTML-Code folgende Zeilen ein:

<a href="phone:ID:DB06:ODBC:1">Heinz Mustermann öffnen</a>

Das Beispiel sieht folgendermaßen aus: Heinz Mustermann öffnen

Wurde in estos ProCall One R2 die Einstellung getroffen, dass Kontakte standardmäßig zum Editieren geöffnet werden, wird anstelle des Kontaktdetailfenster der Kontakt im Editor (sofern möglich) der Datenquelle geöffnet.

#### *4.2.6.3 Kontakt in die Favoriten aufnehmen mit dem URL-Handler*

Um einen Kontakt aus einer Datenquelle aufzunehmen, muss nach dem Schlüsselwort "phone:" das Schlüsselwort "addcontact:" angegeben werden. Anschließend folgen wie beim Öffnen des Kontaktdetailfenster die Entry-IDs des Kontakts, jeweils mit ":" getrennt. Optional kann noch der Name der Registerkarte und der Gruppenname angegeben werden, in die der Kontakt abgelegt werden soll.

- ∙ Ohne Angabe von Registerkarten- und Gruppenname wird der Kontakt in der Registerkarte "Favoriten" angelegt.
- ∙ Wird nur der Registerkartenname angegeben, wird der Kontakt in der ersten Gruppe im Karteireiter angelegt.
- ∙ Wird nur der Gruppenname angegeben, werden alle Registerkarten durchsucht und die erste gleichnamige Gruppe verwendet.
- ∙ Ist keine Registerkarte bzw. Gruppe mit dem angegebenen Namen vorhanden, werden diese automatisch angelegt.

Beispiel:

Sie wollen den Kontakt "Heinz Mustermann" in die Favoriten aufnehmen. Der Teilnehmer "Heinz Mustermann" hat die gleichen EntryIDs wie im Beispiel "Kontaktdetailfenster öffnen".

Fügen Sie in Ihrem HTML-Code folgende Zeilen ein:

## <a href="phone:addcontact:DB06:ODBC:1">Heinz Mustermann in die Favoriten aufnehmen</a>

Das Beispiel sieht folgendermaßen aus: Heinz Mustermann in die Favoriten aufnehmen

## <span id="page-27-0"></span>**4.3 Kommunikation planen**

Hier erfahren Sie, wie Sie mit estos ProCall One R2 Ihre Kommunikation nachverfolgen und planen. Bitte wählen Sie ein Thema:

- Das Journal
- Der Journalbrowser
- Der Journaleditor
- Unbearbeitete Telefonate
- Anrufplanung
- Das Erinnerungsfenster

## <span id="page-28-0"></span>**4.3.1 Das Journal**

Die Registerkarte **Journal** im Hauptfenster zeigt Ihnen immer die letzten Gespräche und Chats an. Dabei werden die wichtigsten Informationen in einer Übersicht kurz und knapp zusammengefasst. Die Journaleinträge werden immer nach Tagen gruppiert dargestellt.

Die angezeigten Telefonate verwenden auf der Registerkarte **Journal** die gleiche Symbolik wie der Journalbrowser:

- Ankommende externe Gespräche (verbunden)
- **Ankommende entgangene Anrufe von extern (nicht verbunden)**
- Abgehende externe Gespräche (verbunden) und Anrufe (nicht verbunden)
- Ankommende interne Gespräche (verbunden)
- Ankommende entgangene Anrufe von intern (nicht verbunden)
- Abgehende interne Gespräche (verbunden) und Anrufe (nicht verbunden)

Die Registerkarte **Journal** verfügt über eine Reihe von Filtern, mit deren Hilfe bestimmte Gespräche bezüglich ihres Typs ein- bzw. ausgeblendet werden können:

 $\bullet$   $\Box$  Heute

a,

Klicken Sie hier, um ausschließlich die Gespräche und Anrufe anzuzeigen, die heute getätigt wurden. **Letzte Woche**

Klicken Sie hier, um ausschließlich die Gespräche und Anrufe anzuzeigen, die innerhalb der letzten 7 Tage getätigt wurden.

**Letzter Monat**

Klicken Sie hier, um ausschließlich die Gespräche und Anrufe anzuzeigen, die innerhalb der letzten 31 Tage getätigt wurden.

estos ProCall One R2 ermöglicht es Ihnen in dieser Ansicht, die Journaleinträge gezielt nach einem Freitext zu filtern. Geben Sie z.B. in der Journal-Symbolleiste im Eingabefeld Filter den Begriff "123" ein, um nur noch alle Journaleinträge anzuzeigen, die in einer Spalte den Wert "123" beinhalten. Beachten Sie bitte, dass Sie mit dem Freitextfilter ausschließlich die in dieser Ansicht bereits geladenen Daten weiter eingrenzen und so für den schnellen Zugriff unpassende Reihen ausblenden. Für eine umfassende Volltextsuche im kompletten Datenbestand verwenden Sie bitte den Journalbrowser.

In der Registerkarte **Journal** können Sie die angezeigten Spalten frei konfigurieren. Sie können die Spalten verschieben, indem Sie die Überschriften der jeweiligen Spalte markieren und per Maus an die neue Position ziehen. Möchten Sie Spalten entfernen, so ziehen Sie einfach die Überschrift der jeweiligen Spalte über den Tabellenrand hinaus. Mit einem Rechtsklick auf die Überschrift einer beliebigen Spalte öffnet sich das Kontextmenü. Dort haben Sie die Möglichkeit, Spalten je nach Wunsch ein- oder auszublenden. Hier können Sie auch das Layout der Spalten, inklusive der darin festgelegten Gruppierung und Sortierung auf den Auslieferungszustand zurückzusetzen. Über das Kontextmenü lässt sich auch der Feldauswahl-Dialog anzeigen. Hier lassen sich alternativ die gewünschten Spalten per Drag & Drop in die Überschriftenzeile der Tabelle ziehen und damit einblenden.

∙ Im Gegensatz zum Journalbrowser muss die Registerkarte **Journal** nicht manuell aktualisiert werden. Neue Journaleinträge werden automatisch eingetragen.

Als nicht bearbeitet markierten Telefonate und Chats werden fett gedruckt hervorgehoben.

Gespräche, die von anderen Benutzern beantwortet wurden, werden mit blauer Schrift gekennzeichnet.

Die Journaleinträge können auch sortiert werden, wenn Sie auf die Spaltenüberschriften klicken (umgekehrte Sortierung bei zweitem Klick). Beachten Sie bitte, dass die Journaleinträge nur innerhalb Ihrer Gruppe (also pro Tag) nach dem Sortierkriterium sortiert werden.

Beachten Sie bitte, dass das Journal im Hauptfenster nur eine Kurzansicht der Journaleinträge darstellt. Ein ausführliches Journal mit allen Spalten und Journaleinträgen finden Sie im Journalbrowser.

## <span id="page-29-0"></span>**4.3.2 Der Journalbrowser**

∙

Der Journalbrowser von estos ProCall One R2 bietet Ihnen im Gegensatz zur Registerkarte Journal im Hauptfenster eine ausführliche Ansicht über Ihre geführten Gespräche und Anrufe. Zudem können Sie die Einträge über einen beliebigen Zeitraum anfordern und in unterschiedlichen Gruppierungen anordnen.

Die angezeigten Telefonate verwenden im Journalbrowser die gleiche Symbolik wie im Hauptfenster:

- Ankommende externe Gespräche (verbunden)
- Ankommende entgangene Anrufe von extern (nicht verbunden)
- Abgehende externe Gespräche (verbunden) und Anrufe (nicht verbunden)
- **Ankommende interne Gespräche (verbunden)**
- Ankommende entgangene Anrufe von intern (nicht verbunden)
- Abgehende interne Gespräche (verbunden) und Anrufe (nicht verbunden)

Der Journalbrowser verfügt über eine Reihe von Filtern, mit deren Hilfe bestimmte Telefonate bezüglich Ihres Typs ein- bzw. ausgeblendet werden können:

**Standard** 

Mit Klick auf diese Schaltfläche werden alle Typfiltereinstellungen auf den Standardwert zurückgesetzt. Damit werden wieder alle eigenen Rufe angezeigt.

**Ankommende Rufe** Aktivieren Sie diese Option, um nur ankommende Telefonate anzuzeigen. Deaktivieren Sie diese

Option, um sowohl ankommende als auch abgehende Telefonate anzuzeigen.

- **Abgehende Rufe** Aktivieren Sie diese Option, um nur abgehende Telefonate anzuzeigen. Deaktivieren Sie diese Option, um sowohl abgehende als auch ankommende Telefonate anzuzeigen.
- **Interne Anrufe und Gespräche**

Aktivieren Sie diese Option, um nur interne Telefonate anzuzeigen. Deaktivieren Sie diese Option, um sowohl interne als auch externe Telefonate anzuzeigen.

**Externe Anrufe und Gespräche**

Aktivieren Sie diese Option, um nur externe Telefonate anzuzeigen. Deaktivieren Sie diese Option, um sowohl externe als auch interne Telefonate anzuzeigen.

**Anrufe (nicht verbunden)**

Aktivieren Sie diese Option, um nur nicht verbundene Telefonate anzuzeigen. Dies beinhaltet auch alle entgangenen Anrufe. Deaktivieren Sie diese Option, um sowohl nicht verbundene als auch verbundene Telefonate anzuzeigen.

**Gespräche (verbunden)**

Aktivieren Sie diese Option, um nur verbundene Telefonate anzuzeigen. Deaktivieren Sie diese Option, um sowohl verbundene als auch nicht verbundene Telefonate anzuzeigen.

#### **Mit Gesprächsnotiz**

Aktivieren Sie diese Option, um nur Telefonate anzuzeigen, zu denen Gesprächsnotizen gespeichert wurden. Deaktivieren Sie diese Option, um sowohl Telefonate mit und ohne Gesprächsnotizen anzuzeigen.

## **Ohne Gesprächsnotiz**

Aktivieren Sie diese Option, um nur Telefonate anzuzeigen, zu denen keine Gesprächsnotiz gespeichert wurde. Deaktivieren Sie diese Option, um Telefonate ohne und mit Gesprächsnotiz anzuzeigen.

## **Rufnummer unterdrückt**

Aktivieren Sie diese Option, um auch Telefonate anzuzeigen, zu denen keine Rufnummer vom Gesprächspartner übermittelt wurde. Deaktivieren Sie diese Option, um nur Telefonate anzuzeigen, zu denen die Rufnummer vom Gesprächspartner übermittelt wurde.

## **Öffentliche Einträge**

Aktivieren Sie diese Option, um auch Telefonate anderer estos ProCall One R2 Benutzer anzuzeigen. Beachten Sie bitte, dass private Gespräche anderer estos ProCall One R2 Benutzer nicht angezeigt werden. Ebenso können die Journaleinträge anderer estos ProCall One R2 Benutzer in der Regel nicht geändert werden. Deaktivieren Sie diese Option, um nur noch Ihre Telefonate anzuzeigen.

## **Journaltyp filtern**

Mit dieser Funktion können Sie nach Journaltyp filtern. Standardmäßig werden Calle Journaltypen angezeigt. Alternativ können Sie **Finur TextChats oder Ginur Telefonanrufe auflisten**.

Darüber hinaus unterstützt estos ProCall One R2 noch weitere Funktionen, um gezielt Journaleinträge zu finden:

- **Datumsfilter** Wählen Sie das gewünschte Startdatum bzw. Enddatum in den Datumsfeldern, um nur Journaleinträge über einen bestimmten Zeitraum anzuzeigen. Alternativ können Sie auch die vordefinierten Schaltflächen **Heute**, **Letzte Woche** oder **Letzten Monat** benutzen, um den Zeitraum einzustellen.
- **Textfilter** Sie können auch die Journaleinträge nach einen Freitext filtern. Geben Sie z.B. den Namen des gesuchten Gesprächspartners ein und bestätigten Sie Ihre Eingabe mit der Eingabetaste. Alternativ können Sie auch **Suche starten** klicken, um die Journaleinträge anzufordern.

Der Journalbrowser erlaubt es auch, die Journaleinträge gruppiert darzustellen, d.h. gleichartige Journaleinträge nach einem bestimmten Kriterium zusammenzufassen. Sie können die Gruppierung mit dem Dropdown-Button im Abschnitt **Ansicht** ändern.

**Nach Tagen gruppieren**

Alle Journaleinträge des gleichen Tages werden zusammengefasst.

- **Nach Kontakten gruppieren** Alle Journaleinträge des gleichen Gesprächspartners werden zusammengefasst.
- **Nach Projekten gruppieren** Alle Journaleinträge, die dem gleichen Projekt zugeordnet sind, werden zusammengefasst.
- **Einfache Ansicht** Die Journaleinträge werden ohne Gruppierung angezeigt.

#### **Weitere Journaleinträge**

Standardmäßig werden von estos ProCall One R2 bei der Suche maximal 100 Treffer zurückgegeben. Alle weiteren Journaleinträge, die den Suchkriterien entsprechen, können Sie mit der Schaltfläche **Weitere Journaleinträge** anfordern. Die Schaltfläche finden Sie in der Statusleiste. Beachten Sie bitte, dass die Schaltfläche nicht angeboten wird, wenn bereits alle Journaleinträge abgeholt worden sind.

Die Druckfunktion im Journalbrowser ermöglicht es Ihnen, wahlweise alle oder nur die selektierten Journaleinträge als Liste zu drucken. Gedruckt wird wie am Bildschirm angezeigt, d.h. mit den aktuellen Gruppierungen und allen sichtbaren Spalten.

Im Journalbrowser können Sie die angezeigten Spalten frei konfigurieren. Sie können die Spalten verschieben, indem Sie die Überschriften der jeweiligen Spalte markieren und per Maus an die neue Position ziehen. Möchten Sie Spalten entfernen, so ziehen Sie einfach die Überschrift der jeweiligen Spalte über den Tabellenrand hinaus. Mit einem Rechtsklick auf die Überschrift einer beliebigen Spalte öffnet sich das Kontextmenü. Dort haben Sie die Möglichkeit, Spalten je nach Wunsch ein- oder auszublenden. Hier können

Sie auch das Layout der Spalten, inklusive der darin festgelegten Gruppierung und Sortierung auf den Auslieferungszustand zurückzusetzen. Über das Kontextmenü lässt sich auch der Feldauswahl-Dialog anzeigen. Hier lassen sich alternativ die gewünschten Spalten per Drag & Drop in die Überschriftenzeile der Tabelle ziehen und damit einblenden.

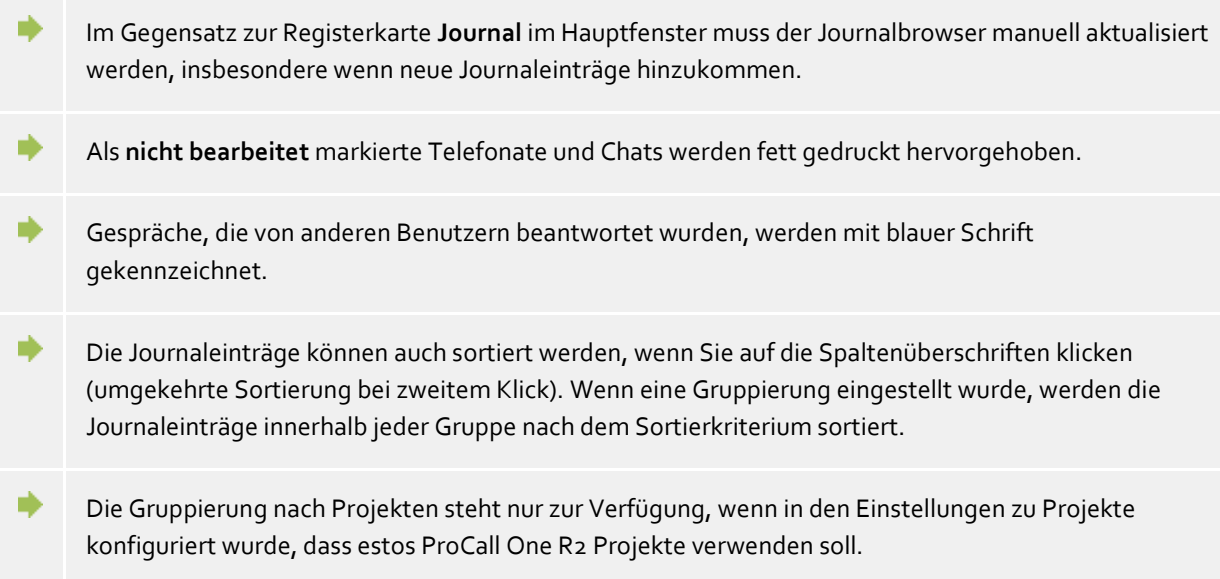

## <span id="page-31-0"></span>**4.3.3 Der Journaleditor**

Der Journaleditor in estos ProCall One R2 erlaubt Ihnen das Nachschlagen und nachträgliche Bearbeiten von Informationen zu einem geführten Gespräch oder Anruf. Er kann z.B. durch Doppelklick auf einen Journaleintrag in einer Journalliste geöffnet werden.

Falls zu dem geöffneten Journaleintrag ein Kontakt verknüpft wurde, können Sie über die Symbolleiste alle Funktionen zum Kontakt ausführen. Ausführliche Beschreibungen zu diesen Funktionen finden Sie unter Kontaktdetails.

Darüber hinaus finden Sie in der Symbolleiste spezielle Funktionen, die Sie für den Journaleintrag ausführen können:

**• H** Speichern

Klicken Sie hier, um alle Änderungen des Journaleintrags zu speichern.

**Speichern und schließen** 

Mit dieser Funktion wird der Journaleintrag gespeichert und anschließend das Editor-Fenster geschlossen.

**B** Drucken

Klicken Sie hier, um den Journaleintrag auszudrucken.

**Druckvorschau**

Klicken Sie hier, um eine Druckvorschau des Journaleintrags anzuzeigen. Sie können den Journaleintrag auch aus der Vorschau ausdrucken.

**Druckereinstellungen** 

Klicken Sie hier, wenn Sie die Druckereinstellungen zum Ausdrucken des Journaleintrags ändern möchten.

**Bearbeitet**

Ist diese Schaltfläche aktiviert, ist der Journaleintrag als bearbeitet markiert. Aktivieren Sie diese Schaltfläche, wenn Sie den Journaleintrag als bearbeitet markieren wollen.

**Unbearbeitet**

Ist diese Schaltfläche aktiviert, ist der Journaleintrag als unbearbeitet markiert. Aktivieren Sie diese

Schaltfläche, wenn Sie den Journaleintrag als unbearbeitet markieren wollen. Unbearbeitete Journaleinträge werden in der Journalansicht fett dargestellt.

Mit dem Journaleditor können folgende Daten im Journaleintrag geändert bzw. ergänzt werden:

#### **Kontakt verknüpfen**

Mit Drücken der Kontaktauswahl-Schaltfläche öffnet sich der Kontaktauswahldialog, mit dem Sie durch Bestätigen mit **OK** den ausgewählten Kontakt mit dem Journaleintrag verknüpfen können. Beachten Sie bitte, dass bei diesem Vorgang der Kontaktname sowie der Firmenname aus dem ausgewählten Kontakt in den Journaleditor übernommen werden. Ist zum Journaleintrag ein Kontakt verknüpft, können alle Kontaktaktionen aus dem Journaleintrag heraus ausgeführt werden. So können Sie z.B. den Kontakt unter einer anderen Rufnummer zurückrufen oder eine E-Mail schreiben.

#### **Kontaktname ändern**

Im Kontakt-Namenfeld können Sie einen beliebigen Namen angeben, der auch in den Journalansichten erscheint. Beachten Sie bitte, dass der Kontaktname damit vom Namen des verknüpften Kontakts abweichen kann.

#### **Firmennamen ändern**

Im Firmennamensfeld können Sie einen beliebigen Namen angeben, der im Journaleintrag gespeichert werden soll. Beachten Sie bitte, dass der eingegebene Firmenname damit vom Firmenname des verknüpften Kontakts abweichen kann.

#### **Projekt-PIN ändern**

Hier können Sie das Gespräch bzw. den Anruf einem bestimmten Projekt zuordnen. Die Projekte müssen Sie hierfür zunächst definieren. Neue Projekte können Sie in den Einstellungen unter Projekte anlegen.

#### **Privatgespräch kennzeichnen**

Wenn Sie diese Option aktivieren, können Sie das Gespräch als Privatgespräch kennzeichnen. Damit können andere estos ProCall One R2 Benutzer diesen Journaleintrag nicht mehr sehen. Beachten Sie bitte, dass abhängig von der Servereinstellung hierdurch evtl. sämtliche Kontaktdaten inklusive Rufnummer verkürzt oder gelöscht werden.

## **Gesprächsnotiz bearbeiten** Geben Sie Ihre Gesprächsnotiz im Notizfeld des Journaleditors ein.

- Λ Beachten Sie bitte, dass Sie Journaleinträge anderer estos ProCall One R2 Benutzer nicht ändern oder speichern können.
- A Beachten Sie bitte, dass die Projekt-PIN nur geändert werden kann, wenn dieses Merkmal in den Einstellungen auf der Seite Projekte aktiviert wurde.
- A Das Kennzeichnen von Privatgesprächen ist nur möglich, wenn dieses Merkmal in den Einstellungen auf der Seite Projekte aktiviert wurde.

## <span id="page-32-0"></span>**4.3.4 Unbearbeitete Telefonate**

Auf der Registerkarte **Unbearbeitet** finden Sie Telefonate und Chats, die Ihre besondere Aufmerksamkeit verlangen. Abhängig von Ihren Einstellungen sehen Sie hier alle Journaleinträge, die als unbearbeitet markiert sind oder alle "Anruf in Abwesenheit" E-Mails, die sich in Ihrem Posteingang befinden und als ungelesen markiert sind. Weitere Informationen finden Sie in den Einstellungen im Abschnitt Ankommende Anrufe.

Auf der Symbolleiste der Registerkarte **Unbearbeitet** finden Sie folgende Funktionen:

#### **Als bearbeitet markieren**

Der ausgewählte Eintrag bzw. die ausgewählten Einträge werden als bearbeitet bzw. gelesen markiert. Dadurch verschwinden die Einträge aus der Ansicht.

- **Alle als bearbeitet markieren** Markiert alle Einträge in der Ansicht als bearbeitet bzw. gelesen. Die Ansicht ist anschließend leer.
- **Interne Rufe** Aktivieren Sie diese Option, um interne Telefonate zusätzlich anzuzeigen. Deaktivieren Sie diese Option, um ausschließlich externe Telefonate anzuzeigen.
- **Nach Tagen gruppiert** Klicken Sie hier, wenn die Einträge in der Liste tageweise zusammengefasst werden sollen.
- **Nach Kontakten gruppiert** Klicken Sie hier, wenn die Einträge des gleichen Gesprächspartners in der Liste zusammengefasst werden sollen.

estos ProCall One R2 ermöglicht es Ihnen in dieser Ansicht, die Einträge gezielt nach einem Freitext zu filtern. Geben Sie z.B. in der Symbolleiste im Eingabefeld Filter den Begriff "123" ein, um nur noch alle Einträge anzuzeigen, die in einer Spalte den Wert "123" beinhalten.

In der Registerkarte **Unbearbeitet** können Sie die angezeigten Spalten frei konfigurieren. Sie können die Spalten verschieben, indem Sie die Überschriften der jeweiligen Spalte markieren und per Maus an die neue Position ziehen. Möchten Sie Spalten entfernen, so ziehen Sie einfach die Überschrift der jeweiligen Spalte über den Tabellenrand hinaus. Mit einem Rechtsklick auf die Überschrift einer beliebigen Spalte öffnet sich das Kontextmenü. Dort haben Sie die Möglichkeit, Spalten je nach Wunsch ein- oder auszublenden. Hier können Sie auch das Layout der Spalten, inklusive der darin festgelegten Gruppierung und Sortierung auf den Auslieferungszustand zurückzusetzen. Über das Kontextmenü lässt sich auch der Feldauswahl-Dialog anzeigen. Hier lassen sich alternativ die gewünschten Spalten per Drag & Drop in die Überschriftenzeile der Tabelle ziehen und damit einblenden.

- ∙ Eine Symbolübersicht der Einträge finden Sie unter Das Journal.
- ♦ Die Telefonate bzw. Anrufe können auch sortiert werden, wenn Sie auf die Spaltenüberschriften klicken (umgekehrte Sortierung bei zweitem Klick). Wenn eine Gruppierung eingestellt wurde, werden die Telefonate bzw. Anrufe innerhalb jeder Gruppe nach dem Sortierkriterium sortiert.

## <span id="page-33-0"></span>**4.3.5 Anrufplanung** *4.3.5.1 Anruf planen*

Mit Hilfe des *Anruf planen*-Fensters können Sie Gespräche vormerken, die Sie in der Zukunft führen wollen. Bereits geplante Anrufe sehen Sie in der Registerkarte **Geplant** im Hauptfenster.

In der Symbolleiste des Editors finden Sie alle Funktionen, die Sie für einen geplanten Anruf aufrufen können:

**Anrufen**

Klicken Sie auf die obere Hälfte der Schaltfläche, um den Teilnehmer anzurufen. Hierbei wird immer die Telefonnummer gewählt, die in der Editor-Maske im Feld Rufnummer angegeben wurde. In der unteren Hälfte der Schaltfläche können Sie über den Pfeil das Kontakt-Kontextmenü aufrufen. Hier finden Sie alle zum verknüpften Kontakt verfügbaren Aktionen. Eine ausführliche Beschreibung zu diesen Funktionen finden Sie unter Kontaktdetails.

- **H** Speichern Klicken Sie hier, um den geplanten Anruf und alle Änderungen zu speichern. Der gespeicherte Anruf erscheint auf der Registerkarte **Geplant** im Hauptfenster.
- **Fo** Speichern und schließen Mit dieser Funktion wird der geplante Anruf gespeichert und anschließend das Editor-Fenster geschlossen. **Drucken**
	- Klicken Sie hier, um den geplanten Anruf auszudrucken.

## **Druckvorschau**

Klicken Sie hier, um eine Druckvorschau des geplanten Anrufs anzuzeigen. Sie können den geplanten Anruf aus der Vorschau heraus auch ausdrucken.

- **Druckereinstellungen** Klicken Sie hier, wenn Sie die Druckereinstellungen zum Ausdrucken des geplanten Anrufs ändern möchten.
- **Geplanten Anruf löschen** Klicken Sie hier, um den geplanten Anruf zu löschen. Das Editor-Fenster wird anschließend geschlossen. Bitte beachten Sie, dass diese Aktion nicht rückgängig gemacht werden kann.

#### **Status des geplanten Anrufs ändern**

In der Symbolleiste können Sie im Abschnitt **Status** mit Hilfe der Dropdown-Schaltfläche den Status des geplanten Anrufs festlegen:

**Als in Bearbeitung setzen**

Wählen Sie diesen Eintrag, wenn Sie anzeigen wollen, dass Sie den geplanten Anruf gerade bearbeiten.

- **Als erledigt markieren** Wählen Sie diesen Eintrag, wenn Sie anzeigen wollen, dass Sie den geplanten Anruf erfolgreich bearbeitet haben.
- **Als nicht begonnen markieren** Wählen Sie diesen Eintrag, um zu symbolisieren, dass der geplante Anruf noch ansteht.
- **Als wartend auf jemand anderen markieren** Wählen Sie diesen Eintrag, wenn Sie auf jemanden warten müssen, bevor Sie diesen Anruf tätigen können.
- **Als zurückgestellt markieren** Wählen Sie diesen Eintrag, um den geplanten Anruf als zurückgestellt zu kennzeichnen.

Mit dem Editor können folgende Daten für den geplanten Anruf festgelegt bzw. geändert werden:

**Betreff ändern**

Beim Anlegen eines neuen geplanten Anrufs wird die Betreffzeile automatisch generiert. Sie können diese hier entsprechend Ihren Anforderungen anpassen.

## **Kontakt verknüpfen**

Mit Drücken der Kontaktauswahl-Schaltfläche öffnet sich der Kontakt-Auswahldialog, mit dem Sie durch Bestätigen mit "OK" den ausgewählten Kontakt mit dem geplanten Anruf verknüpfen können. Beachten Sie bitte, dass bei diesem Vorgang sowohl der Kontaktname sowie der Firmenname aus dem ausgewählten Kontakt in den Editor übernommen werden.

#### **Kontaktname ändern**

Im Kontakt-Namenfeld können Sie einen beliebigen Namen angeben, der auch in den Journalansichten erscheint. Beachten Sie bitte, dass der Kontaktname damit vom Namen des verknüpften Kontakts abweichen kann.

## **Firmennamen ändern**

Im Firmen-Namenfeld können Sie einen beliebigen Namen angeben, der im Journaleintrag gespeichert werden soll. Beachten Sie bitte, dass der eingegebene Firmenname damit vom Firmennamen des verknüpften Kontakts abweichen kann.

## **Rufnummer ändern**

Hier steht die Rufnummer, die beim Drücken auf die obere Hälfte der Anrufen-Schaltfläche gewählt wird. Wenn Sie einen Kontakt zu diesem geplanten Anruf verknüpft haben, können Sie in der Dropdown-Liste eine Rufnummer des Kontaktes wählen. Nichtsdestotrotz können Sie auch eine beliebige Telefonnummer in das Feld eintragen.

#### **Startdatum festlegen**

Geben Sie das Startdatum in das entsprechende Feld ein. Damit bestimmen Sie, wann der geplante Anruf geführt werden soll. Alternativ können Sie über den Dropdown-Pfeil den Kalender öffnen, wo Sie einen Tag einfach auswählen können.

Hinweis: Falls weder Fälligkeitsdatum noch Erinnerungsdatum gesetzt wurde, so werden diese bei Auswahl des Startdatums ebenfalls automatisch eingetragen.

**Fälligkeitsdatum eintragen**

Legen Sie hier fest, bis wann der geplante Anruf geführt worden sein soll. Sie können entweder das Datum direkt eintragen oder den Kalender nutzen, den Sie über den Dropdown-Pfeil öffnen. Hinweis: Falls Sie noch kein Erinnerungsdatum festgelegt haben, wird dieses bei Auswahl des Fälligkeitsdatums automatisch gesetzt.

**Erinnerung einstellen**

Aktivieren Sie diese Option und tragen Sie ein Erinnerungsdatum mit Uhrzeit ein, um an den Anruf erinnert zu werden. Hierbei öffnet sich zum angegebenen Zeitpunkt das Erinnerungsfenster. Bitte beachten Sie, dass die Erinnerungsfunktion nur für geplante Anrufe ausgeführt wird, die nicht als bearbeitet markiert wurden.

**Projekt-PIN ändern**

Hier können Sie den geplanten Anruf einem bestimmten Projekt zuordnen. Die Projekte müssen Sie hierfür zunächst definieren. Neue Projekte können Sie in den Einstellungen unter Projekte anlegen. Beachten Sie bitte, dass die Projekt-PIN nur geändert werden kann, wenn dieses Merkmal in den Einstellungen auf der Seite Projekte aktiviert wurde.

 **Notiz ändern** Hier können Sie einen Notiztext eingeben, den Sie zum geplanten Anruf speichern wollen.

## *4.3.5.2 Geplante Anrufe*

Die Registerkarte **Geplant** gibt eine Übersicht über alle Anrufe, die Sie mit estos ProCall One R2 geplant haben.

## **Darstellung der geplanten Anrufe**

Je nach Bearbeitungsstatus tragen die geplanten Anrufe unterschiedliche Symbole:

- **In Bearbeitung** Der geplante Anruf wird gerade bearbeitet.
- **Example 1** Der geplante Anruf wurde erfolgreich bearbeitet.
- **Nicht begonnen**

Mit der Bearbeitung des geplanten Anrufes wurde noch nicht begonnen.

- **• Wartend** Es muss noch auf jemand anderen gewartet werden, um den geplanten Anruf zu bearbeiten.
- **Exercices** Zurückgestellt

Die Bearbeitung des geplanten Anrufes wurde zurückgestellt.

Außerdem wird der geplante Anruf abhängig vom Status unterschiedlich hervorgehoben:

- Geplante Anrufe, die noch nicht bearbeitet wurden, werden fett dargestellt.
- Alle geplanten Anrufe mit Fälligkeit in der Vergangenheit, die nicht erledigt sind, werden rot hervorgehoben.
- Erledigte geplante Anrufe werden durchgestrichen und erscheinen hellgrau.

Die Ansicht der Registerkarte "Geplant" lässt sich anpassen. Einträge, die bestimmten Kriterien entsprechen, lassen sich ein- bzw. ausblenden.

- **Ohne Datum oder Erinnerung** Aktivieren Sie diese Option, um alle geplanten Anrufe, die weder ein Datum noch eine Erinnerung gesetzt haben, auch anzuzeigen.
- **Erledigte Anrufe** Aktivieren Sie diese Option, um alle geplanten Anrufe, die bereits als erledigt markiert wurden, zusätzlich anzuzeigen.
Der Status der geplanten Anrufe lässt sich über die Symbolleiste oder das Kontextmenü ändern. Markieren Sie hierfür die betreffenden Einträge in der Liste und drücken Sie die entsprechende Schaltfläche:

- **Als in Bearbeitung setzen** Wählen Sie diesen Eintrag, wenn Sie anzeigen wollen, dass Sie den geplanten Anruf gerade bearbeiten.
- **Als erledigt markieren** Wählen Sie diesen Eintrag, wenn Sie anzeigen wollen, dass Sie den geplanten Anruf erfolgreich bearbeitet haben.
- **Als nicht begonnen markieren** Wählen Sie diesen Eintrag, um zu symbolisieren, dass der geplante Anruf noch ansteht.
- **Als wartend auf jemand anderen markieren** Wählen Sie diesen Eintrag, wenn Sie auf jemanden warten müssen, bevor Sie diesen Anruf tätigen können.
- **Als zurückgestellt markieren** Wählen Sie diesen Eintrag, um den geplanten Anruf als zurückgestellt zu kennzeichnen.

In der Symbolleiste sind noch weitere Funktionen zur Bearbeitung geplanter Anrufe verfügbar:

- **Löschen** Wählen Sie diese Funktion, um die ausgewählten Einträge zu löschen. Bitte beachten Sie, dass die gelöschten Einträge nicht mehr zurückgeholt werden können.
- **Aktualisieren** Klicken Sie auf diese Schaltfläche, um die Ansicht zu aktualisieren.

estos ProCall One R2 ermöglicht es Ihnen in dieser Ansicht, die geplanten Anrufe gezielt nach einem Freitext zu filtern. Geben Sie z.B. in der Symbolleiste im Eingabefeld Filter den Begriff "123" ein, um nur noch alle geplanten Anrufe anzuzeigen, die in einer Spalte den Wert "123" beinhalten.

In der Registerkarte **Geplant** können Sie die angezeigten Spalten frei konfigurieren. Sie können die Spalten verschieben, indem Sie die Überschriften der jeweiligen Spalte markieren und per Maus an die neue Position ziehen. Möchten Sie Spalten entfernen, so ziehen Sie einfach die Überschrift der jeweiligen Spalte über den Tabellenrand hinaus. Mit einem Rechtsklick auf die Überschrift einer beliebigen Spalte öffnet sich das Kontextmenü. Dort haben Sie die Möglichkeit, Spalten je nach Wunsch ein- oder auszublenden. Hier können Sie auch das Layout der Spalten, inklusive der darin festgelegten Gruppierung und Sortierung auf den Auslieferungszustand zurückzusetzen. Über das Kontextmenü lässt sich auch der Feldauswahl-Dialog anzeigen. Hier lassen sich alternativ die gewünschten Spalten per Drag & Drop in die Überschriftenzeile der Tabelle ziehen und damit einblenden.

- Abhängig von Ihren Einstellungen im Abschnitt Geplant öffnet sich zum Bearbeiten der geplanten Anrufe der estos ProCall One R2 Editor oder der Editor von Outlook®.
- ♦ Die geplanten Anrufe können auch sortiert werden, wenn Sie auf die Spaltenüberschriften klicken (umgekehrte Sortierung bei zweitem Klick). Beachten Sie bitte, dass die geplanten Anrufe innerhalb Ihrer Gruppe, also pro Tag, sortiert werden.

# **4.3.6 Das Erinnerungsfenster**

Das Erinnerungsfenster erinnert Sie an Anrufe, die Sie geplant haben. Es wird immer dann angezeigt, wenn an einen geplanten Anruf erinnert wird. Alle zu erinnernden Anrufe werden in einer Liste dargestellt.

Die geplanten Anrufe werden in der Übersicht unterschiedlich hervorgehoben. Details dazu finden Sie in der Hilfe zur Anrufplanung.

In der Symbolleiste finden Sie die folgenden Funktionen:

**Anrufen**

Klicken Sie auf die obere Hälfte der Schaltfläche, um den Teilnehmer anzurufen. Hierbei wird immer die Telefonnummer gewählt, die beim geplanten Anruf im Feld Rufnummer angegeben wurde.

In der unteren Hälfte der Schaltfläche können Sie über den Pfeil das Kontakt-Kontextmenü aufrufen. Hier finden Sie alle zum verknüpften Kontakt verfügbaren Aktionen. Eine ausführliche Beschreibung zu diesen Funktionen finden Sie unter Kontaktdetailfenster.

# **Geplanten Anruf öffnen**

Klicken Sie auf diese Schaltfläche, um die in der Liste ausgewählten geplanten Anrufe zu öffnen. Alternativ können Sie einen geplanten Anruf auch mit Doppelklick auf den Listeneintrag öffnen.

**Später erinnern** Benutzen Sie diese Funktion, um an den geplanten Anruf später noch einmal erinnert zu werden. Markieren Sie hierfür die entsprechenden Einträge aus der Liste und wählen Sie den passenden Zeitraum.

Sie können auch die Erinnerung an den geplanten Anruf abschalten. Wählen Sie hierfür aus dem Menü den Eintrag **Nicht mehr erinnern**.

# **Geplanten Anruf löschen**

Verwenden Sie diese Schaltfläche, um die ausgewählten geplanten Anrufe in der Liste zu löschen. Bitte beachten Sie, dass diese Funktion nicht rückgängig gemacht werden kann.

∙ Wenn Sie das Erinnerungsfenster schließen, wird es erst wieder angezeigt, wenn an den nächsten Anruf erinnert werden soll.

Eine vollständige Übersicht aller geplanten Anrufe finden Sie im Hauptfenster in der Registerkarte "Geplant".

Der Erinnerungszeitpunkt kann auch geändert werden, wenn Sie den geplanten Anruf im Editor öffnen. Weitere Informationen finden Sie in der Hilfe zur Anrufplanung.

# **4.4 Kommunizieren**

∙

∙

Hier erfahren Sie, wie Sie estos ProCall One R2 bei Ihrer täglichen Arbeit und Kommunikation unterstützen kann. Bitte wählen Sie ein Thema:

- Das Gesprächsfenster
- Leitungseinstellungen
- Rufumleitungen
- Remote Office
- SMS, E-Mail

### **4.4.1 Das Gesprächsfenster**

Das Gesprächsfenster ist die Informations- und Steuerzentrale für Ihre Telefongespräche. Neben der Visualisierung des Gesprächszustandes, Ihres Gesprächspartners und weiterer gesprächsrelevanter Informationen können Sie hier steuernd eingreifen. Das Fenster vereint logisch zusammenhängende Telefongespräche in einer Oberfläche und erlaubt so die komfortable Steuerung eines oder mehrerer Gespräche an einem Telefon. Mit der Möglichkeit, Projektzuordnungen zu treffen, Privatgespräch zu markieren und Notizen zu schreiben ist dieses Fenster ein zentrales Element von estos ProCall One R2.

# *4.4.1.1 Das Gesprächsfenster im Überblick*

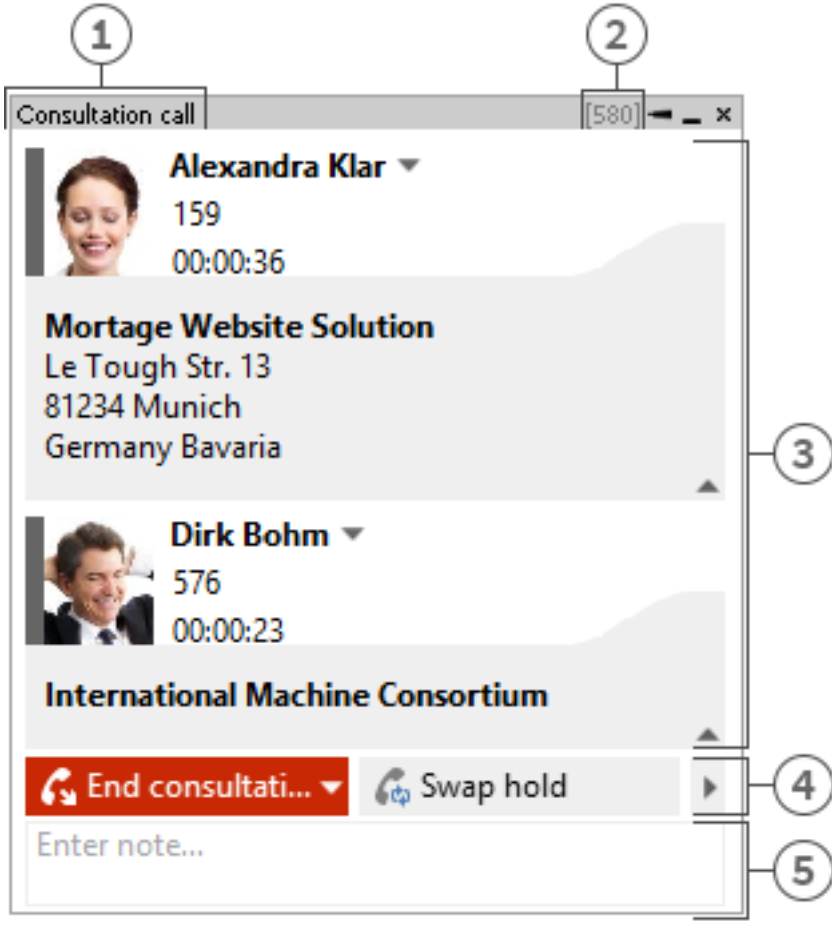

[1] Gesprächsstatus [2] Aktive Leitung [3] Liste von Gesprächen [4] Steuerung [5] Notizbereich / Projekteinstellungen

Das Gesprächsfenster gliedert sich in drei Teilbereiche:

- Eine Liste von Gesprächen Das Gesprächsfenster kann ein oder mehrere Gespräche bis hin zur Konferenz verwalten und steuern. Alle logisch zueinander gehörenden Gespräche werden in einem Gesprächsfenster angezeigt.
- Telefonsteuerung Die Telefonsteuerung erlaubt die Steuerung des aktiven Gespräches im Gesprächsfenster.
- Notizbereich mit Projekt, Privatkennzeichnung, Rufnummernunterdrückung Der Notizbereich erweitert die Telefoninformation und -Steuerung um eine Informationssammlung zum Gespräch. Die eingegebene Notiz wird beim Schließen des Fensters zu allen Gesprächsteilnehmern ins Journal geschrieben. Werden vorher beendete Gespräche aus dem Gesprächsfenster entfernt, wird die zum Zeitpunkt des Entfernens vorhandene Notiz gespeichert. Projekte und die Möglichkeit ein Gespräch als Privatgespräch zu markieren, ergänzen die Informationssammlung. Weiterführende Informationen zu den Projekt- und Privateinstellungen finden Sie im Abschnitt Projekte.

In diesem Bereich haben Sie weiterhin die Möglichkeit, bei eingeschalteter Rufnummernunterdrückung die Übermittlung Ihrer Rufnummer zu unterbinden. Die gerufene Gegenstelle sieht damit nicht, wer diese anruft (funktioniert nicht mit jedem Telefonsystem bzw. nicht bei internen Anrufen).

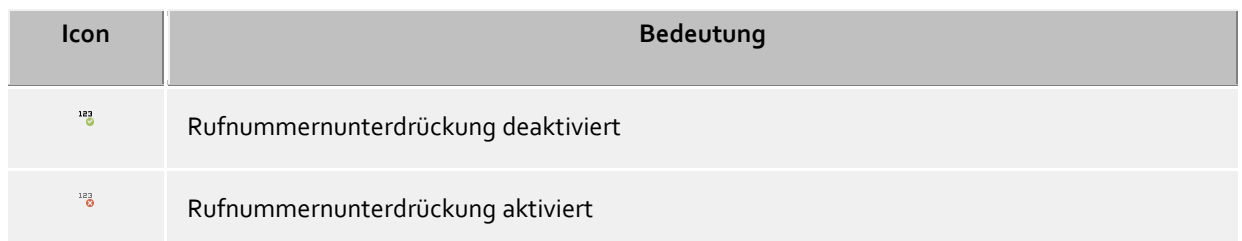

# *4.4.1.2 Das einzelne Gespräch im Gesprächsfenster*

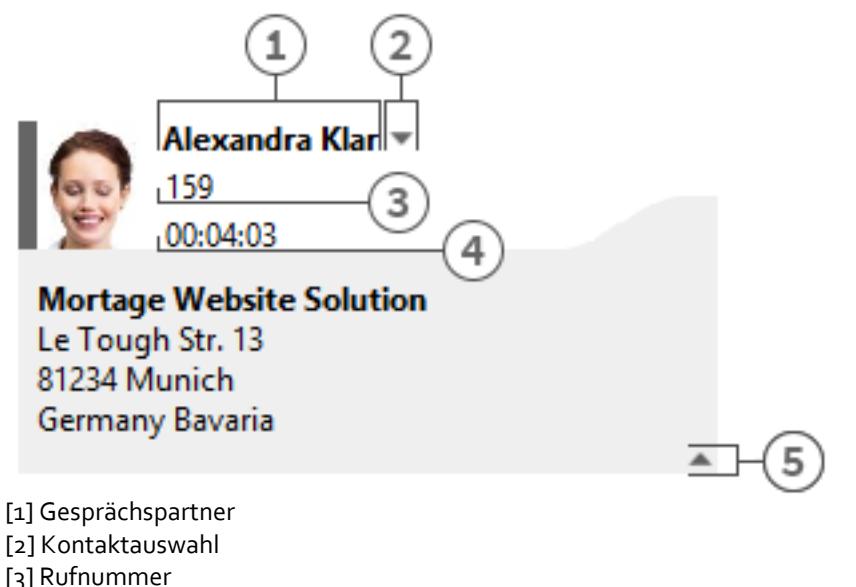

[4] aktuelle Gesprächsdauer

[5] Kontaktdetails ausblenden

Statussymbol

Das Statussymbol zeigt den aktuellen Gesprächszustand. Eine Liste der verwendeten Statussymbole finden Sie hier. Neben der Visualisierung können Sie über das Symbol das zum aktuellen Gesprächspartner angelegte Journal öffnen. Wenn das Fenster über mehrere beendete Gespräche verfügt, können Sie über das Symbol ein Gespräch selektieren und diesen Kontakt erneut anrufen. Ein Tooltip auf dem Symbol zeigt in Kurzform die wichtigsten Informationen zum Gespräch.

Gesprächspartner

estos UCServer und estos ProCall One R2 suchen bei einem Telefonanruf automatisch nach einem Kontakt zur Telefonnummer und zeigt diesen hier an. Konnte kein Kontakt gefunden werden, können Sie hier einen neuen Kontakt anlegen.

Welche Datenquellen bei der Kontaktsuche in welcher Reihenfolge durchsucht werden, können Sie im Abschnitt Die Kontaktsuche nachlesen. Bei mehreren gefundenen Kontakten erscheint neben dem Kontakt die Möglichkeit zur Kontaktauswahl.

 Kontaktauswahl Über die Kontaktauswahl können Sie bei mehreren gefunden Kontakten zur aktuellen Telefonnummer einen bestimmten Gesprächspartner auswählen. estos ProCall One R2 merkt sich diese Auswahl und wird Ihnen diesen Kontakt bei einem erneuten Anruf automatisch als Gesprächspartner anzeigen. Weitere Informationen zur Kontaktsuche in estos UCServer und ProCall One R2 finden Sie im Abschnitt Die Kontaktsuche.

- Nummer Neben dem Statussymbol wird die Nummer dargestellt. Der Tooltip enthält immer den Gesprächsstatus mit Nummer. Bei einem vorbereiteten oder beendeten Gespräch können Sie hier die Nummer zum Gesprächspartner ändern. Wenn Sie die Nummer ändern, wird automatisch eine neue Kontaktsuche ausgeführt.
- Gesprächszeit Zeigt Ihnen an, wie lange Sie mit dem Gesprächspartner verbunden sind.
- Kontaktdetails einblenden Eine der Stärken von estos ProCall One R2 ist die Möglichkeit, das Gesprächsfenster um dynamische HTML-Inhalte zu erweitern. Mit diesem Symbol können Sie die zusätzlich angezeigten Informationen ein- und ausblenden. Für die Anzeige weiterer Informationen steht eine Reihe von Templates zur Verfügung, die Sie an Ihre Bedürfnisse anpassen können. Das Template legt fest, welche Kontaktdetails Ihnen angezeigt werden. Sie finden die Templates im Installationsverzeichnis unter *templates/default/*:
	- o *RemoteContact.xslt* Wird im Gesprächsfenster verwendet, um die Details zum aktuellen Gesprächspartner aufzubereiten.
	- o *HoldContact.xslt*

Wird im Gesprächsfenster verwendet, um die Details zu einem gehaltenen Gesprächspartner aufzubereiten. Der gehaltene Teilnehmer wird Ihnen angezeigt, wenn ein weiterer estos ProCall One R2 Benutzer einen Teilnehmer hält und Sie anruft.

- o *LocalContact.xslt* Wird im Gesprächsfenster verwendet, um die Details zum gerufenen Kontakt aufzubereiten. Der gerufene Kontakt wird Ihnen angezeigt wenn bei einem ankommenden Gespräch zur Rufnummer ein Kontakt gefunden wurde. Hierfür müssen Sie in den Einstellungen zu ankommenden Anrufen die Hotline-Dienste aktivieren.
- o *RedirectedContact.xslt* Wird im Gesprächsfenster verwendet, um die Kontaktdetails bei einem weitergeleiteten Anruf aufzubereiten. Ihnen wird der Kontakt angezeigt bei dem der Anruf zuletzt signalisiert wurde.

Die in XML bereitgestellten Kontakt- und Gesprächsdaten werden durch die Software in das Template eingefügt. Enthält das Template Daten zur Anzeige, werden sie im Gesprächsfenster angezeigt (sofern es der aktuelle Gesprächszustand zulässt).

Um die Anpassung der Templates im Gesprächsfenster so einfach wie möglich zu gestalten, können Sie sich die bereitgestellten XML Kontakt- und Gesprächsdaten sowie das Ergebnis des XSLT-Parsers anzeigen lassen. Kopieren Sie das entsprechende Template aus dem Default-Verzeichnis in den Template-Ordner, öffnen Sie es und ändern Sie den Wert der Variable *debug* im body Tag auf 1:

# <body minwidth="0" minheight="0" maxwidth="0" maxheight="0" debug="**1**">

Nachdem Sie im Gesprächsfenster mit F5 den Inhalt neu geladen haben, erscheinen die angezeigten Templates mit farbigem Hintergrund. Ein Kontextmenü erlaubt es, den Quelltext einzusehen. Die Textdatei enthält im oberen Abschnitt das geparste Template, im unteren die XML-Rohdaten, die dem Parser übergeben wurden. Weitere Informationen zur Entwicklung eigener XSLT Templates finden Sie hier.

# *4.4.1.3 Konferenz*

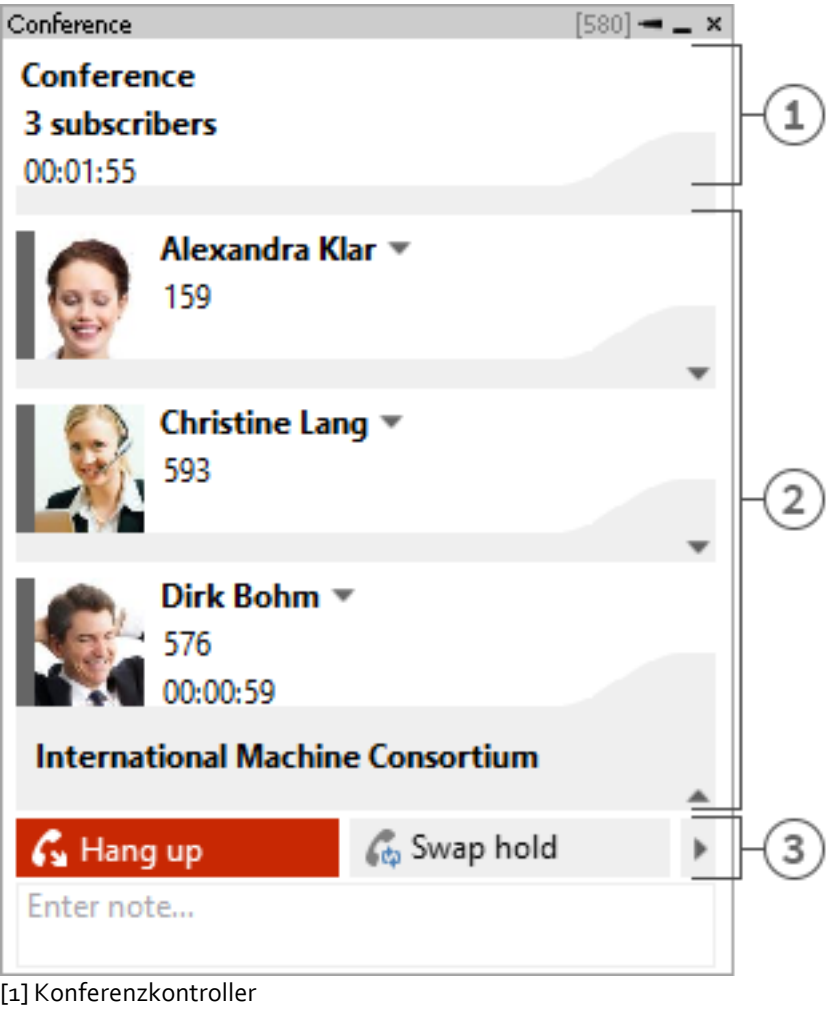

[2] Konferenzteilnehmer

[3] Konferenzsteuerung

Sobald Sie eine Konferenz eingeleitet haben, wird das Gesprächsfenster in der oben abgebildeten Form angezeigt. Sie können die einzelnen Gespräche nicht mehr direkt steuern, sondern nur noch die Konferenz, die als oberster Eintrag in der Gesprächsliste angezeigt wird. Neben der Anzahl an Konferenzteilnehmern wird Ihnen angezeigt, wie lange die Konferenz besteht. Die weiteren Elemente des Gesprächsfensters bedienen sich analog zum oben beschriebenen.

# *4.4.1.4 Die Statussymbole*

Die Zustände, in denen sich ein Telefongespräch befindet, werden über verschiedene Symbole visualisiert. Über das Symbol haben Sie den direkten Zugriff auf das Journal zum aktuellen Gesprächspartner. Der Tooltip zeigt Informationen zum aktuellen Gesprächszustand. Bei mehreren Gesprächen im Gesprächsfenster sehen Sie am symbolisierten Text in der Sprechblase immer, welches das aktive Gespräch ist.

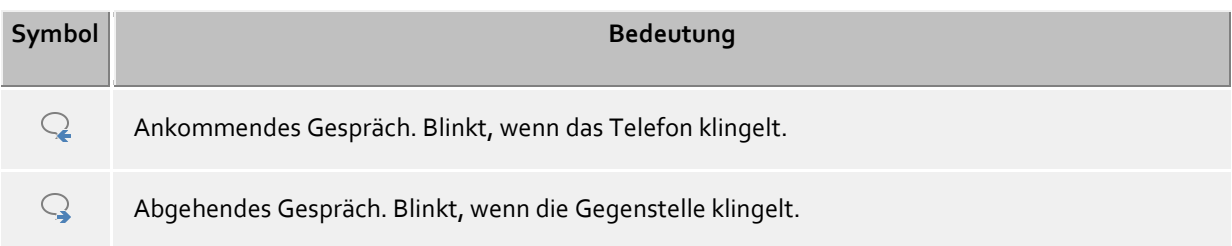

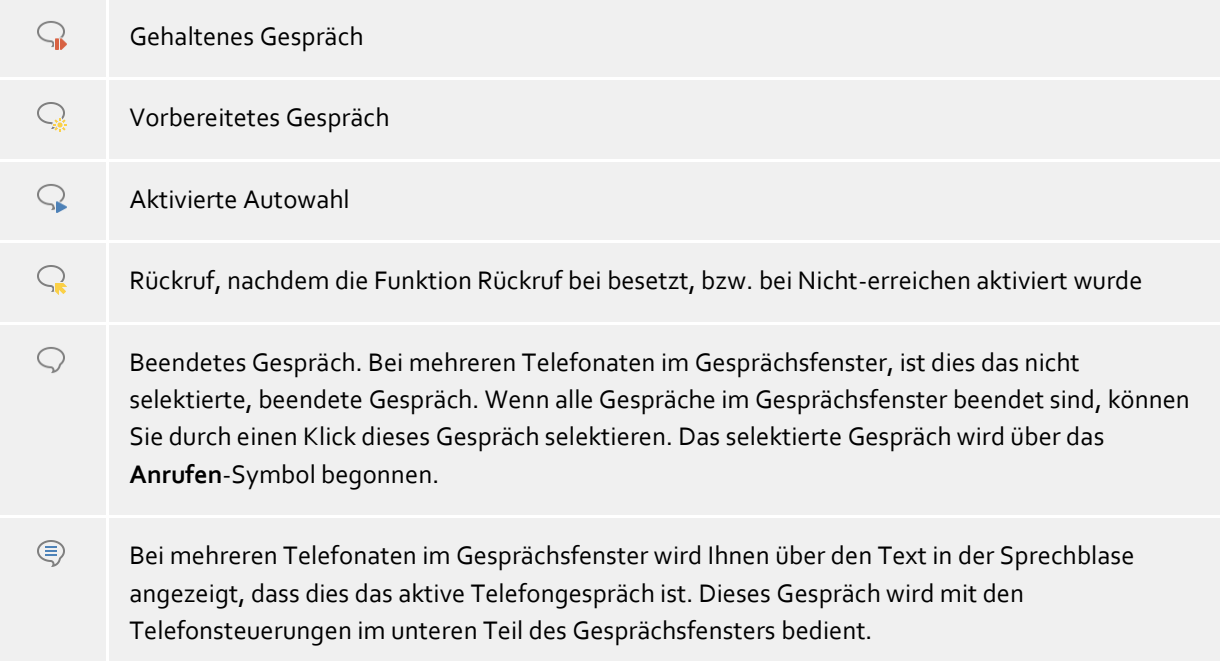

# *4.4.1.5 Die verschiedenen Steuerungsmöglichkeiten*

Je nach Telefoniezustand können Sie verschiedene Steuerungsaktionen für das aktuelle Telefongespräch ausführen. Die Sichtbarkeit der einzelnen Symbole wird hierbei maßgeblich vom Funktionsumfang des Telefonsystems beeinflusst.

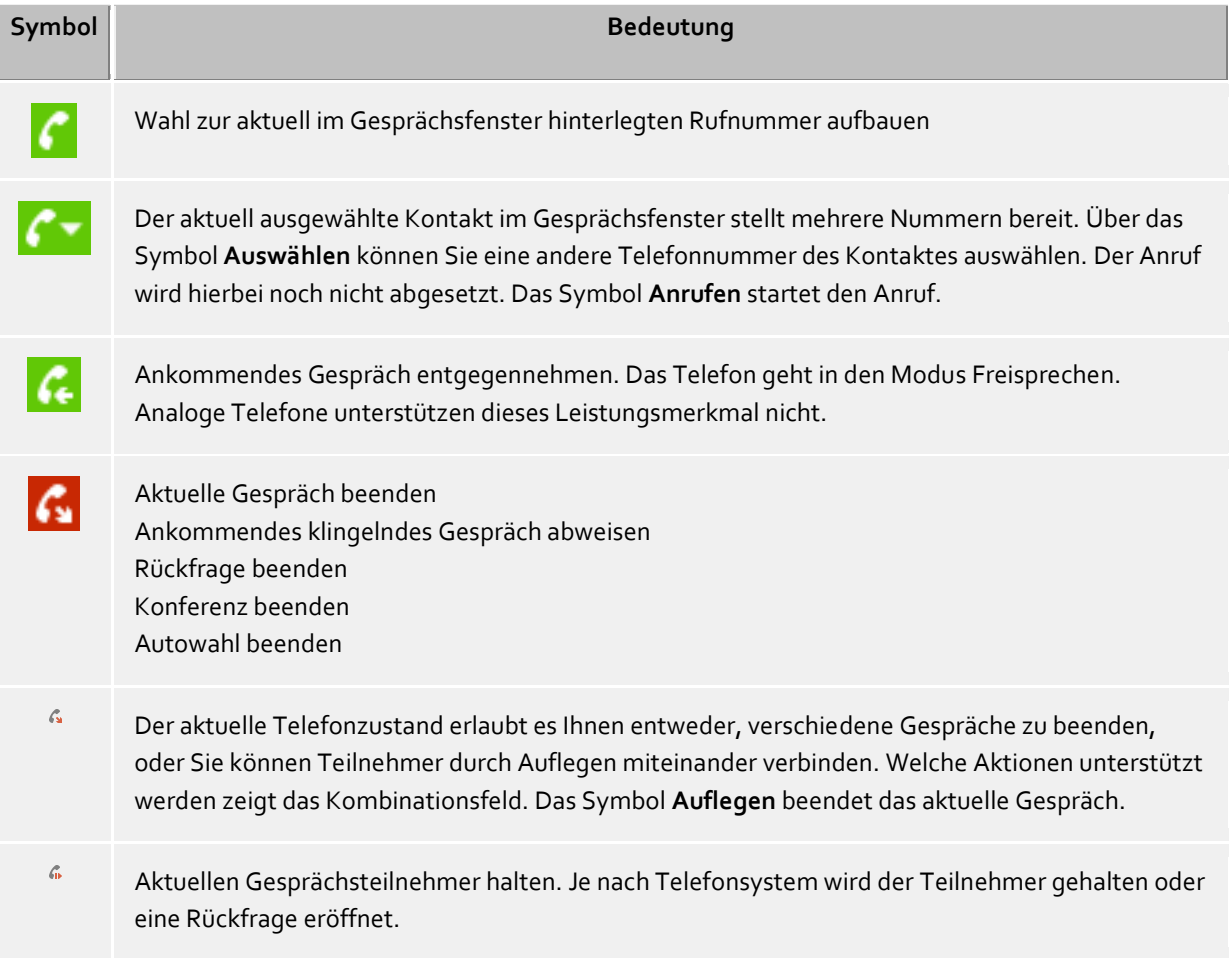

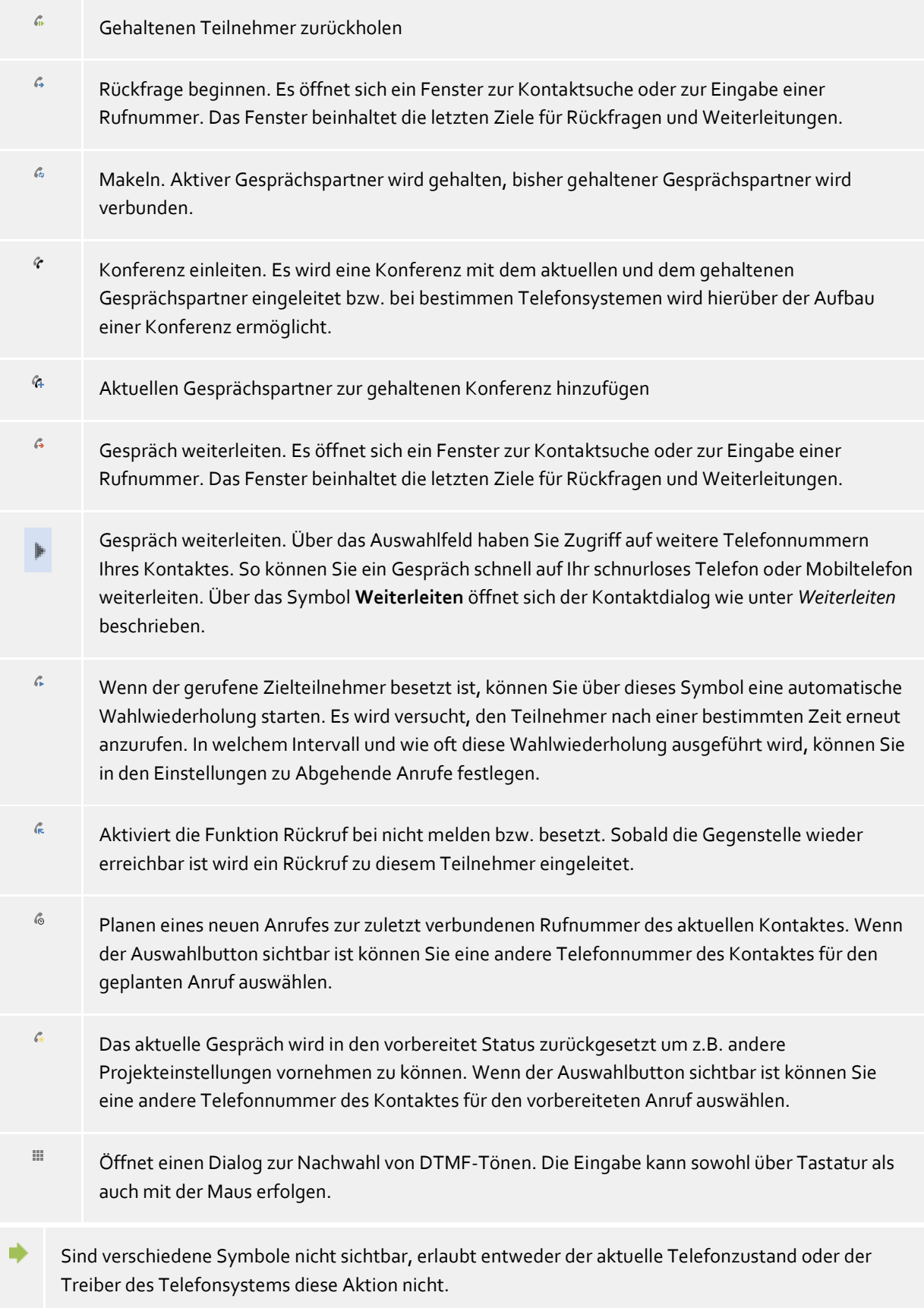

# **4.4.2 Leitungseinstellungen**

# *4.4.2.1 Einträge im Leitungsmenü:*

### **Als Standardleitung auswählen**

Hat ein Benutzer mehr als eine Leitung, so kann er über das Menü festlegen, welches seine Standardleitung sein soll. Alle Telefonaktionen, die keine Angabe der eigenen Leitung verlangen, beziehen sich auf diese Leitung. Die Leitung wird durch Fettschrift hervorgehoben.

#### **Telefoniesteuerung** Wird auf einer Leitung telefoniert, können Sie auf dieser Leitung nur steuernd auf das

Telefongespräch eingreifen. Andere Aktionen werden nicht angeboten.

# **Rufumleitung setzen...**

Erlaubt das direkte Setzen einer Rufumleitung, ohne eine entsprechende Rufumleitung konfigurieren zu müssen. Das letzte Rufumleitungsziel wird gespeichert und beim Öffnen des Dialoges automatisch eingetragen.

**Rufumleitung löschen**

Zeigt alle gesetzten Rufumleitungen auf dieser Leitung. Konnte die gesetzte Rufumleitung einem Rufumleitungsprofil zugeordnet werden, wird der Name dieses Profils angezeigt.

- **Rufumleitung setzen** Zeigt alle konfigurierten Rufumleitungen, die auf der Leitung aktuell gesetzt werden können.
- **Anrufschutz einschalten / ausschalten** Erlaubt Ihnen den Anrufschutz auf der Leitung zu setzen bzw. zu entfernen. **Remote Office**

Verlagert die eigene Nebenstelle auf ein Telefon außerhalb der Firma. Bei abgehenden Anrufen wird die Firmenrufnummer präsentiert. Näheres dazu finden Sie im Abschnitt Remote Office.

### **Rufnummernunterdrückung aktivieren / deaktivieren**

Erlaubt Ihnen die Rufnummernunterdrückung für abgehende Gespräche auf der Leitung zu setzen bzw. zu entfernen. Sie sehen im Menü ob die Rufnummer derzeit übermittelt oder unterdrückt wird. Die Rufnummernunterdrückung müssen Sie in den Einstellungen aktivieren.

# **Weitere Einstellungen**

o **Rufumleitungen konfigurieren...**

Erlaubt Ihnen die Konfiguration von Rufumleitungen.

o **Leitung benennen...**

Sie können hier den Namen für die Leitung ändern. So können Sie verschiedenen Endgeräten, die eine gleichlautende Rufnummer verwenden, besser unterscheiden.

# **4.4.3 Rufumleitungen**

Rufumleitungen können über mehrere Kontexte in estos ProCall One R2 gesetzt werden. Um den Benutzer dabei zu unterstützen, oft genutzte Rufumleitungen wieder zu verwenden und gleichzeitig mehrere Leitungen umleiten zu können, wurden Rufumleitungsprofile integriert.

Soll eine Rufumleitung auf einer eigenen Leitung gesetzt werden, kann man dies über den Leitung-Button im Fensterbereich "Meine Präsenz" erreichen.

Dadurch öffnet sich ein Dialog, der die aktuell verfügbaren Rufumleitungen auflistet und diese neu anlegen oder bearbeiten lässt.

Ein Rufumleitungsprofil besteht aus einem Namen, der Leitung, die umgeleitet werden soll (bzw. der Leitungen, die umgeleitet werden sollen), der Art der Umleitung und der Zielrufnummer.

### **Neu**

Mit **Neu** kann ein neues Rufumleitungsprofil angelegt werden. In diesem Dialog definiert der Benutzer den Namen des Profils und legt die Leitung fest, die umgeleitet werden soll. Dabei kann er auch **Alle** auswählen, wenn er mehrere Leitungen besitzt und alle umleiten möchte.

### **Bearbeiten**

Mit diesem Symbol kann das gerade selektierte Rufumleitungsprofil editiert werden.

# **Löschen**

Löscht das selektierte Profil.

# **4.4.4 Remote Office**

Die Funktion Remote Office ermöglicht das Arbeiten von unterwegs oder im Home Office. Mit dieser Funktion kann statt dem eigenen Telefon ein beliebiges anderes Telefon (Remote Office Telefon) verwendet werden.

Die Funktion wird in den Leitungseinstellungen ein- und ausgeschaltet. Ist die Funktion hier nicht sichtbar unterstützt das Telefonsystem dieses Leistungsmerkmal nicht.

Bei aktiviertem Remote Office ändert sich das Verhalten wie folgt:

- Alle Anrufe werden an das Remote Office Telefon weitergeleitet.
- Wenn Sie eine Rufnummer vom PC aus wählen, klingelt zunächst das Remote Office Telefon. Nach Annehmen des Gesprächs werden Sie mit der Zielrufnummer verbunden.

# **4.4.5 SMS, E-Mail**

# *4.4.5.1 Chat starten*

Es gibt verschiedene Möglichkeiten, einen Chat zu beginnen:

 **SMS-Kurznachricht an einen einzelnen Benutzer** An jeder Stelle, an der Sie in estos ProCall One R2 einen Kontakt sehen, können Sie über das Kontextmenü oder über die ActiveContacts Symbole diesem Benutzer eine SMS senden. Im Kontextmenü werden Ihnen hierfür alle Nummern, die sich in Mobilrufnummernfeldern des Kontaktes befinden sowie auch alle weiteren als Mobilrufnummer erkannten Telefonnummern angezeigt.

### *4.4.5.2 Moderatoren*

Der Initiator eines Chats ist automatisch dessen Moderator. Er hat erweiterte Rechte und kann weitere Teilnehmer hinzufügen oder entfernen sowie Moderatoren ernennen oder den Moderatorenstatus entfernen.

### **Teilnehmer hinzufügen**

Nach Anklicken des Buttons öffnet sich der Suchdialog, in dem Sie alle internen Benutzer sehen. Wählen Sie einen oder mehrere Benutzer aus und bestätigen Sie den Dialog um die Teilnehmer hinzuzufügen.

Teilnehmer können Sie ebenfalls per Drag & Drop in das Fenster hinzufügen (bei einer SMS-Kurznachricht nur Kontakte mit Mobilrufnummer, bei einem estos UCServer-Chat nur interne Benutzer).

Die maximale Anzahl an Teilnehmern ist auf 30 begrenzt.

# **Teilnehmer entfernen**

Um einen Teilnehmer aus dem Chat zu entfernen, öffnen Sie das Kontextmenü des Teilnehmers und Wählen den entsprechenden Eintrag.

**Teilnehmer zum Moderator ernennen**

Um einen Teilnehmer zum Moderator zu ernennen, öffnen Sie das Kontextmenü des Teilnehmers und Wählen den entsprechenden Eintrag.

 **Teilnehmer den Moderatorstatus nehmen** Um einem Teilnehmer den Moderatorenstatus zu nehmen, öffnen Sie das Kontextmenü des Teilnehmers und Wählen den entsprechenden Eintrag.

# *4.4.5.3 Links*

estos ProCall One R2 erkennt im Chat-Fenster folgende Links:

- **Rufnummern** Rufnummern werden als solche angezeigt und können durch Anklicken gewählt werden, sofern Sie den Regeln des Standortes der aktuell ausgewählten Leitung genügen (phone:+4912345612, +49 123 456 - 12, 12 etc.).
- **E-Mail-Links** E-Mails werden erkannt. Durch Anklicken wird das Standard-E-Mail-Programm geöffnet (mailto:info@info.de, info@info.de etc.).
- **Web-Links** Erkennt alle Internet-Links wie http:, https:, www:, www2:, file:, ftp:, gopher:, ntp:, prospero:, telnet:, news:, wais:
- **UNC-Pfade** Erkennt UNC-Pfade (\\server\directory\file)

Enthalten Links Leerzeichen, kann estos ProCall One R2 Anfang und Ende nicht selbst ermitteln. Wenn Sie diese Links durch < und > klammern, wird der Link dennoch korrekt erkannt: <Link mit Leerzeichen>.

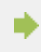

◆

# **5 estos ProCall One R2 anpassen**

Die Funktionen von estos ProCall One R2 lassen sich an vielen Stellen an Ihre Bedürfnisse anpassen. An erster Stelle steht hierbei der Dialog **Einstellungen**, zu dem Sie über das Hauptmenü gelangen.

Der Dialog ist in die folgenden Kategorien unterteilt:

- Aussehen und Verhalten
- Telefonie
- Suche
- Integration
- Dienste

# **5.1 Aussehen und Verhalten**

In dieser Kategorie können Sie die Ansicht des Clients anpassen, das Verhalten bei bestimmten Ereignissen steuern, Hotkeys und Tastenkürzel (Shortcuts) vergeben und erweiterte Servicefunktionen nutzen.

- Ansicht
- Verhalten
- Aktionen
- Aktionsfilter
- Aktionsfelder
- Benutzerdefinierte Aktionen
- Hotkeys
- Tastenkürzel (Shortcuts)
- Standort
- Erweitert
- Dialoge mit Templates anpassen
- Funktionen über die Windows® Registry steuern

# **5.1.1 Verhalten**

### *5.1.1.1 Allgemein*

### **estos ProCall One R2 bei Windows®-Anmeldung anzeigen**

Verwenden Sie diese Option, wenn beim Systemstart estos ProCall One R2 automatisch gestartet werden soll. Der Client wird in diesem Fall immer minimiert gestartet.

### **Startvorgang anzeigen**

Setzen Sie diesen Haken, wenn Sie während des Startens von estos ProCall One R2 nähere Information am Bildschirm erhalten wollen.

# *5.1.1.2 Sprechblase anzeigen für*

Ist eine dieser Einstellung aktiv, so werden Ihnen mit einem Sprechblaseninfofenster an der Taskleiste die entsprechenden Informationen angezeigt.

- **Entgangene Anrufe** Anzeige aller unbeantworteten Anrufe
- **Ungelesene E-Mails** Anzeige neuer E-Mails im Posteingang
- **Chats** Anzeige von neuen, unbeantworteten Chats
- **Geplante Anrufe** Anzeige von fälligen geplanten Anrufen
- **Berechtigungsanfragen** Anzeige offener Berechtigungsanfragen
- **Ungelesene Fax-Nachrichten** Anzeige neuer Fax-Nachrichten im Posteingang

# *5.1.1.3 Erweitert*

- **Kontakte standardmäßig zum Editieren öffnen** Normalerweise werden Kontakte in estos ProCall One R2 zur Anzeige geöffnet. Alternativ können Sie einstellen, dass Kontakte immer zum Editieren geöffnet werden sollen. Durch Halten der Steuerungstaste können Sie, beim Anklicken eines Kontaktes, zu der nicht standardmäßig ausgewählten Aktion wechseln.
- **Zuletzt ausgewählten Kontaktdetails-Reiter merken** Mit dieser Funktion öffnen Sie das Kontaktdetailfenster immer in der gleichen Ansicht. Schließen Sie das Kontaktdetailfenster in der Ansicht "Unbearbeitet", so wird beim nächsten Öffnen eines Kontaktes automatisch die Seite "Unbearbeitet" angezeigt.
- **Als Standard Telefonie Anwendung registrieren** Hiermit können Sie steuern, ob sich estos ProCall One R2 automatisch beim Start als Standard Telefonie Anwendung registrieren soll. Die Standard Telefonie Anwendung nimmt auf TAPI-Ebene Telefonie-Wählanfragen entgegen und leitet diese an das Telefon bzw. die Telefonanlage weiter.
- **Hinweistöne abspielen** Hinweistöne von estos ProCall One R2 werde über Audioschemas von Microsoft® Windows® konfiguriert. Hinweistöne können Sie hier komplett abschalten und die entsprechende Einstellungsseite von Windows® öffnen.

# **5.1.2 Aktionen**

### **estos ProCall One R2 automatisieren**

estos ProCall One R2 gibt Ihnen die Möglichkeit, eine Vielzahl von Aktionen beim Eintreffen eines bestimmen Ereignisses (z.B. Klingeln des Telefons) auszuführen. Eine Übersicht der verfügbaren Ereignisse gibt die nachstehende Tabelle:

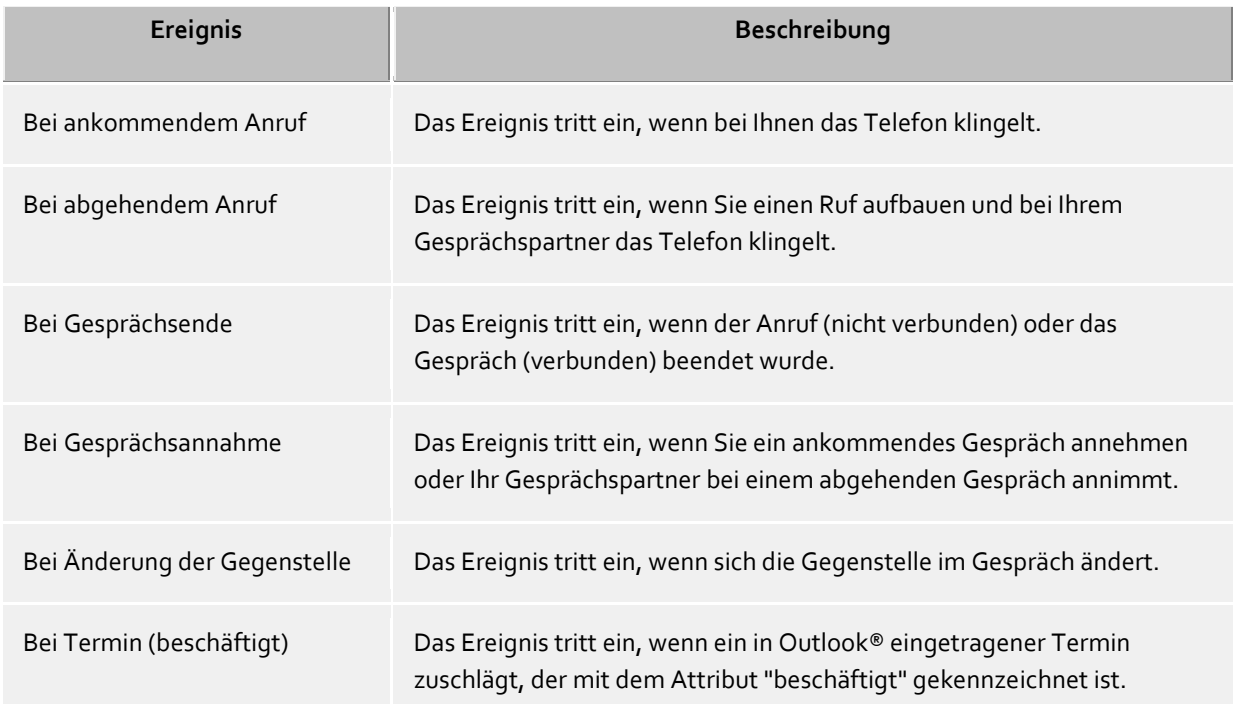

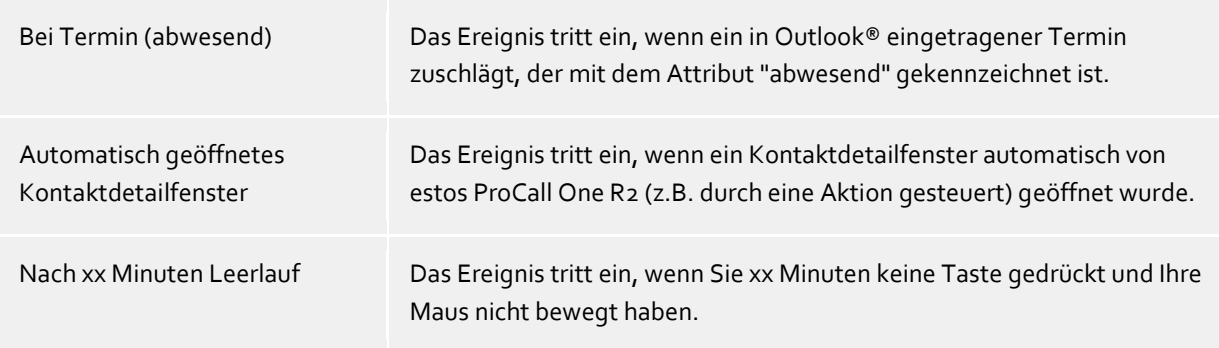

# *5.1.2.1 Neue Aktion anlegen*

- 1. Klicken Sie auf **Neue Aktion hinzufügen** und wählen Sie das Ereignis, zu dem die Aktion künftig ausgeführt werden soll.
- 2. Klicken Sie auf **Aktion auswählen** und wählen Sie die Aktion, die beim gewählten Ereignis ausgeführt werden soll.
- 3. Stellen Sie sicher, dass der Haken links neben dem gewählten Ereignis aktiv (ausgewählt) ist. Soll eine Aktion nur temporär nicht ausgeführt werden, so wählen Sie den Haken ab.

# *5.1.2.2 Aktionen aktivieren/deaktivieren*

Sie können eine Aktion für den späteren Gebrauch erstellen oder eine bereits erstellte Aktion vorübergehend deaktivieren, wenn Sie den Haken links neben dem Ereignisfeld abwählen. Sobald Sie den Haken wieder setzen, wird die Aktion beim Eintreffen des Ereignisses wieder ausgeführt.

# *5.1.2.3 Aktionen entfernen*

Aktionen, die nicht mehr benötigt werden, können jederzeit mit der Schaltfläche "Löschen" entfernt werden. Dazu müssen Sie die zu entfernende Aktionszeile zunächst markieren. Alternativ können Sie im Ereignisfeld den Eintrag **Aktion entfernen** wählen.

# *5.1.2.4 Aktionsfilter verwenden*

estos ProCall One R2 erlaubt es Ihnen, bestimmte Ereignisse durch Aktionsfilter einzugrenzen bzw. genauer zu beschreiben. Um einen Aktionsfilter anzulegen oder zu ändern, klicken Sie auf die Filter-Schaltfläche in der entsprechenden Reihe.

- Bisher wurde kein Aktionsfilter definiert oder der Aktionsfilter wurde deaktiviert. Klicken Sie auf diese Schaltfläche, um einen Aktionsfilter anzulegen oder um den Aktionsfilter zu aktivieren.
- Es wurde ein Aktionsfilter definiert und aktiviert. Klicken Sie auf diese Schaltfläche, um den Aktionsfilter zu ändern oder um den Aktionsfilter zu deaktivieren.

Weitere Informationen hierzu finden Sie im Abschnitt Aktionsfilter.

# *5.1.2.5 Benutzerdefinierte Aktionen*

estos ProCall One R2 ermöglicht es Ihnen, eigene Aktionen zu erstellen. Diese können zusätzlich beim Auftreten eines Ereignisses aus der Aktionsliste gewählt werden. Um eine neue Aktion zu erstellen, klicken Sie auf die Schaltfläche "Aktionen". Weitere Informationen hierzu finden Sie im Abschnitt benutzerdefinierten Aktionen.

- Die Ereignisse "Bei Termin (beschäftigt)" und "Bei Termin (abwesend)" funktionieren nur, wenn in den Einstellungen unter Kalender die Daten übertragen werden.
- ∙ Eine Rufumleitung, die als Aktion bei den Ereignissen "Bei Termin (beschäftigt)" oder "Bei Termin (abwesend)" eingestellt wurde, wird auch bei nicht gestartetem estos ProCall One R2 gesetzt.
- ∙ Eine Rufumleitung, die als Aktion bei den Ereignissen "Bei Termin (beschäftigt)" oder "Bei Termin (abwesend)" eingestellt wurde, wird bei Terminende wieder automatisch zurückgesetzt.
- А Wurde zu einem Ereignis keine Aktion definiert, wird dieser Eintrag beim Schließen des Einstellungsdialogs verworfen.

# **5.1.3 Aktionsfilter**

Aktionsfilter sind Regeln, die Ereignisse genauer beschreiben und die es Ihnen somit erlauben, Aktionen nur in bestimmten Fällen auszuführen. Die Aktion wird nur dann ausgeführt, wenn *alle* eingegebenen Regeln zutreffen.

Setzen Sie den Haken bei **Filter verwenden**, um einen Filter anzulegen. Entfernen Sie den Haken, falls Sie einen bereits definierten Filter vorübergehend deaktivieren, aber nicht sofort löschen wollen.

Klicken Sie auf **Hinzufügen...** und wählen Sie den Feldnamen, dessen Feldwert eine Bedingung erfüllen soll. Hier werden Ihnen alle Aktionsfelder angeboten.

Nachdem Sie den Feldnamen gewählt haben, geben Sie in der Spalte **Regulärer Ausdruck** die Regel an, die der Feldwert erfüllen muss.

# *5.1.3.1 Reguläre Ausdrücke*

Hier eine kurze Übersicht der erlaubten regulären Ausdrücke:

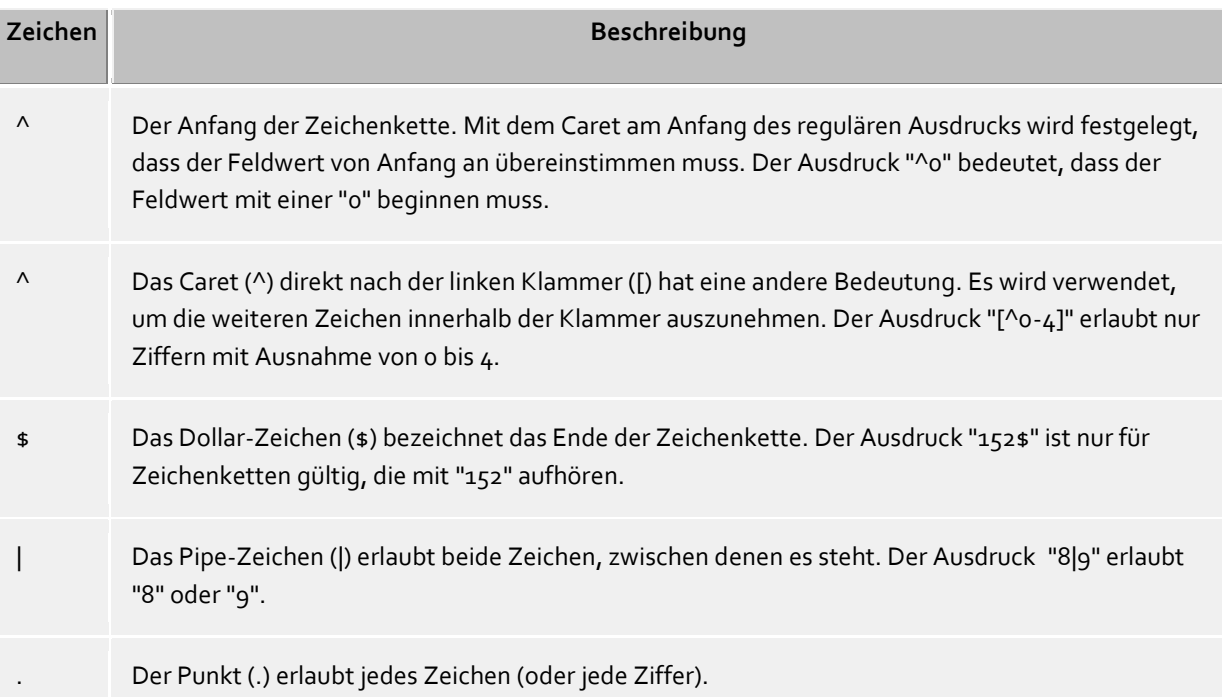

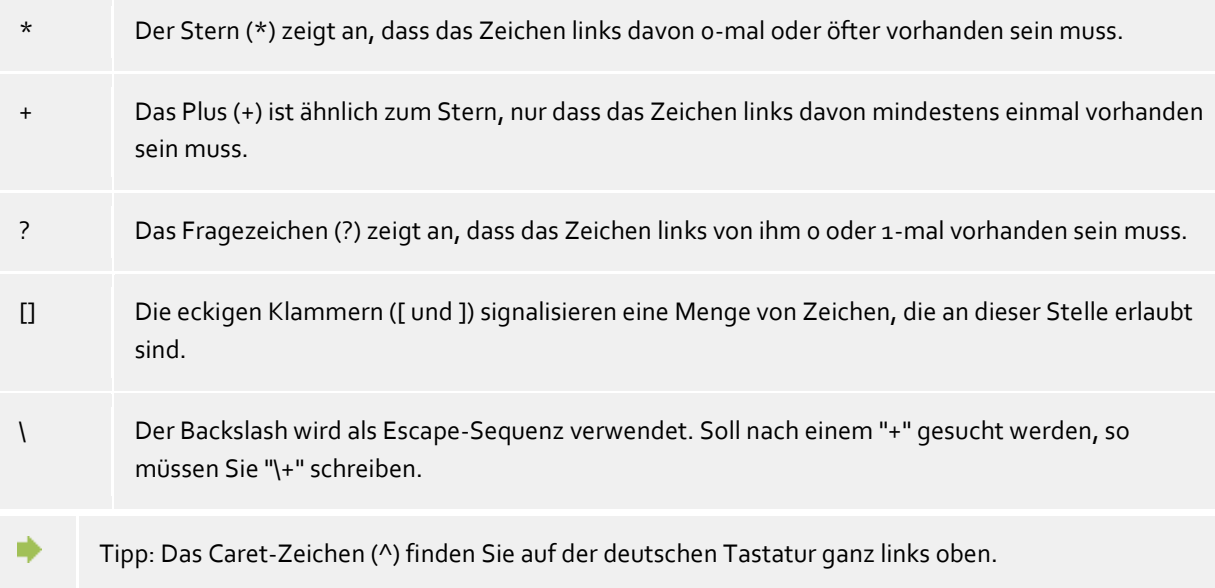

# *5.1.3.2 Filter prüfen*

Sie können hier Ihre Eingabe sofort überprüfen. Tragen Sie einen Beispielwert in das gleichnamige Feld ein. Der Beispielwert wird auf alle regulären Ausdrücke angewendet. Die Symbole neben den Feldnamen zeigen Ihnen an, ob der Beispielwert auf den regulären Ausdruck passt.

- Das blaue Symbol zeigt Ihnen an, dass entweder kein Beispielwert eingetragen wurde oder dass der eingetragene Beispielwert nicht auf den regulären Ausdruck passt.
- Das grüne Symbol zeigt Ihnen an, dass der eingetragene Beispielwert auf den regulären Ausdruck passt.
- **BBE** Das rote Symbol zeigt Ihnen an, dass der reguläre Ausdruck nicht gültig ist. Korrigieren Sie in diesem Fall den regulären Ausdruck.

# *5.1.3.3 Beispiele*

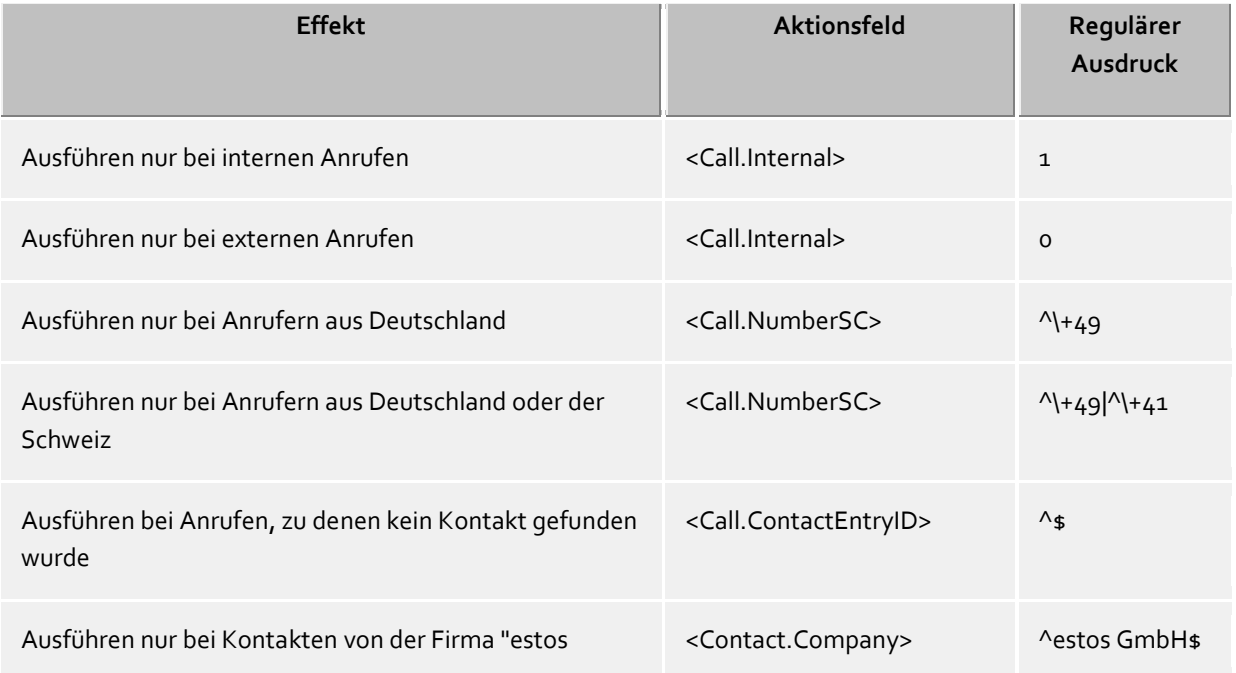

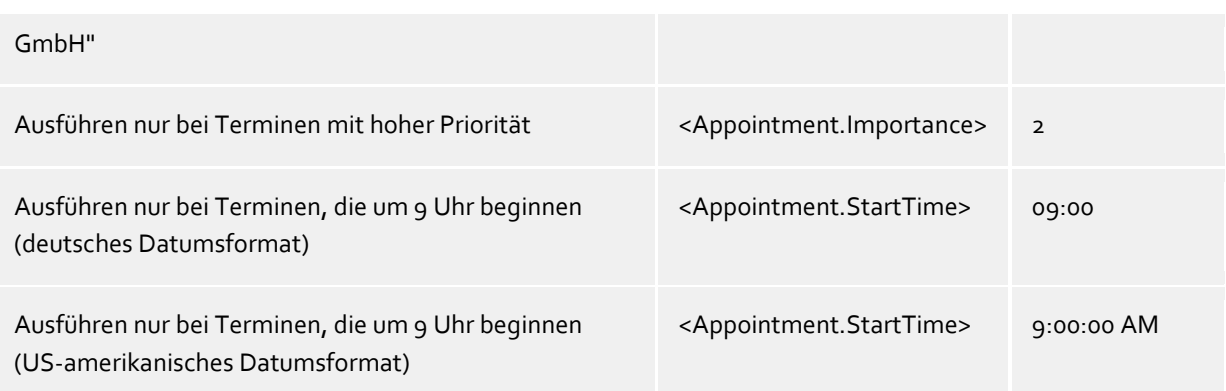

- ∙ Beachten Sie bitte, dass zu einem bestimmten Ereignis nicht alle Felder verwendet werden können. So stehen z.B. für Telefonie-Ereignisse keine Termin-Felder zur Verfügung. Eine vollständige Übersicht aller Felder und die jeweils möglichen Ereignisse finden Sie im Abschnitt Aktionsfelder.
- ⋫ Aktionsfelder, die einen Datums- und Zeitwert repräsentieren, wie z.B. <Appointment.StartTime> verwenden das am Computer konfigurierte Datumsformat. Dies entspricht der Darstellung, wie es estos ProCall One R2 in der Journalansicht in der Spalte "Datum" anzeigt. Beispiel: "Mo 02.07.2012 15:10:25" (Deutschland) bzw. "Mon 7/2/2012 3:10:25 PM" (USA). Die Spalte "Datum" können Sie mit Rechtsklick auf die Tabellenspaltenüberschriften in der Registerkarte **Journal** hinzufügen.

# **5.1.4 Aktionsfelder**

Beim Anlegen benutzerdefinierter Aktionen können in estos ProCall One R2 bestimmte Felder als Platzhalter verwendet werden, die beim Ausführen der Aktion durch den entsprechenden Wert (z.B. Rufnummer des Gesprächsteilnehmers) ersetzt werden. Auch beim Anlegen von Aktionsfiltern finden die Aktionsfelder ihren Einsatz.

Die Aktionsfelder lassen sich in drei verschiedene Gruppen unterteilen:

- Telefonie-Aktionsfelder
- Kontakt-Aktionsfelder
- Termin-Aktionsfelder

# *5.1.4.1 Telefonie-Aktionsfelder*

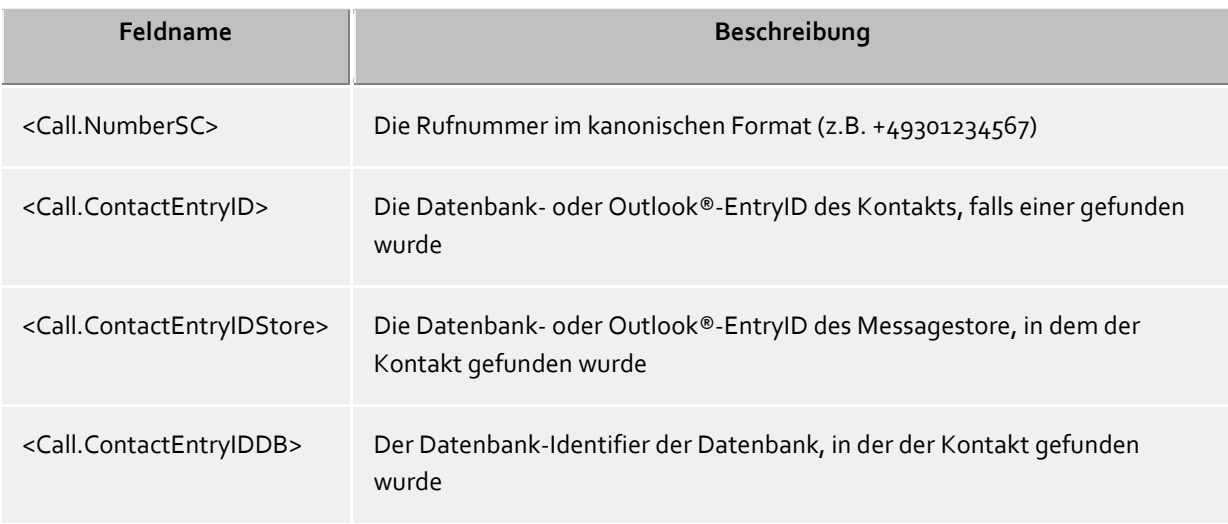

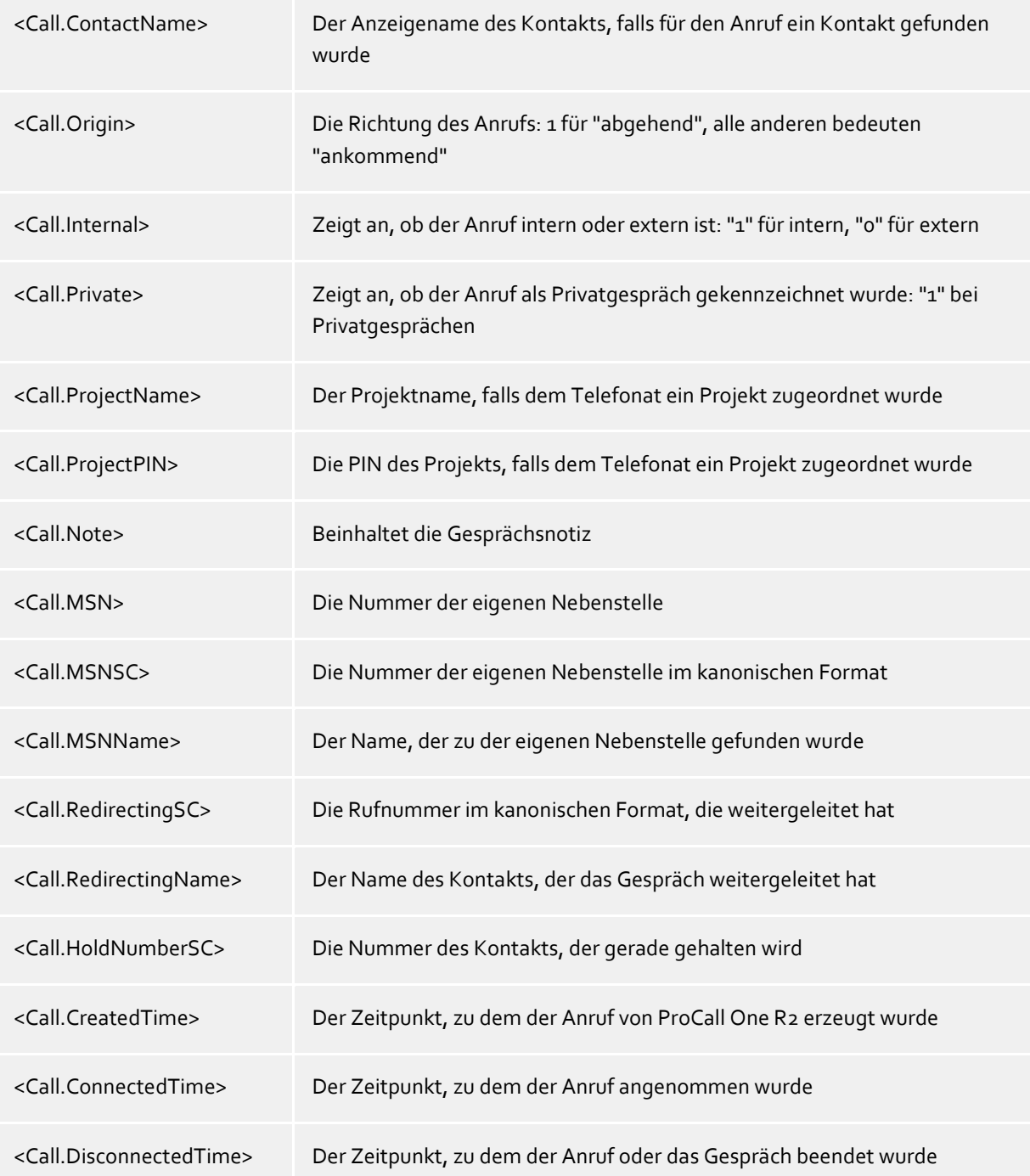

# *5.1.4.2 Kontakt-Aktionsfelder*

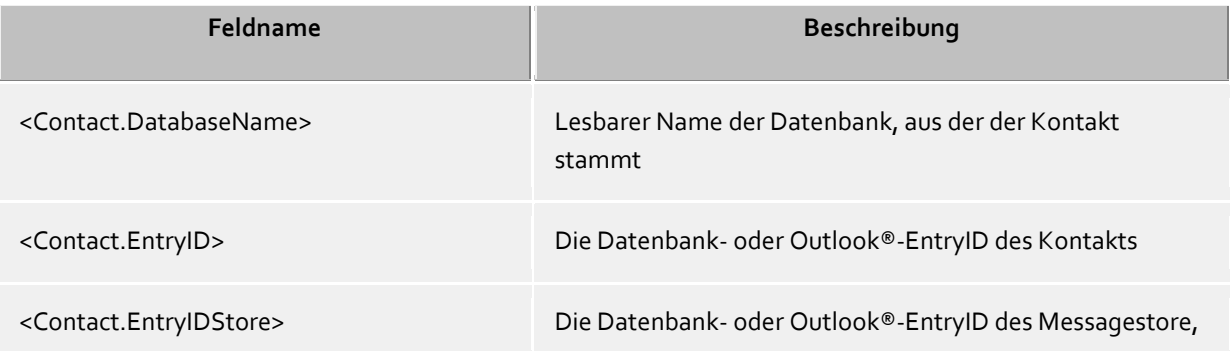

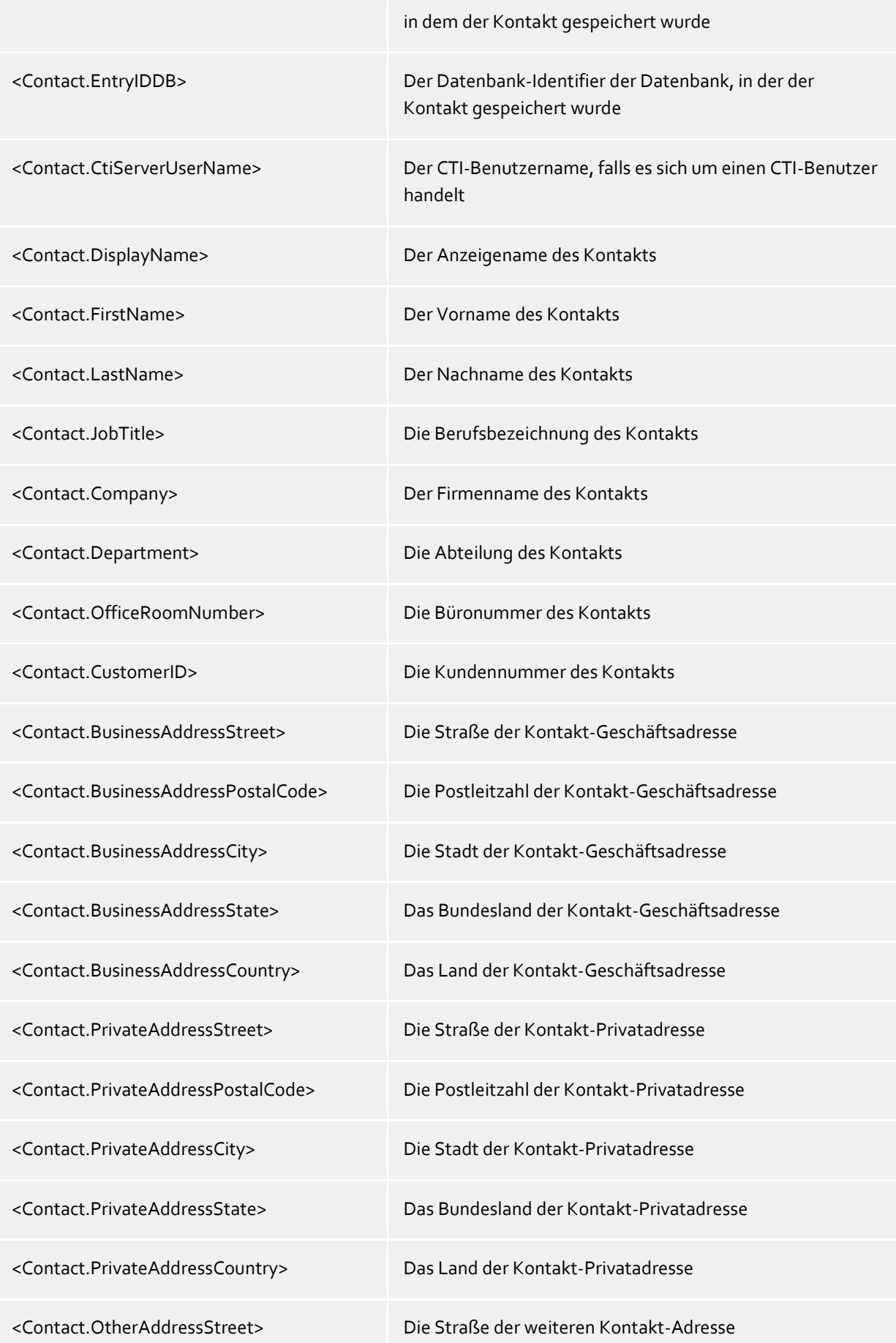

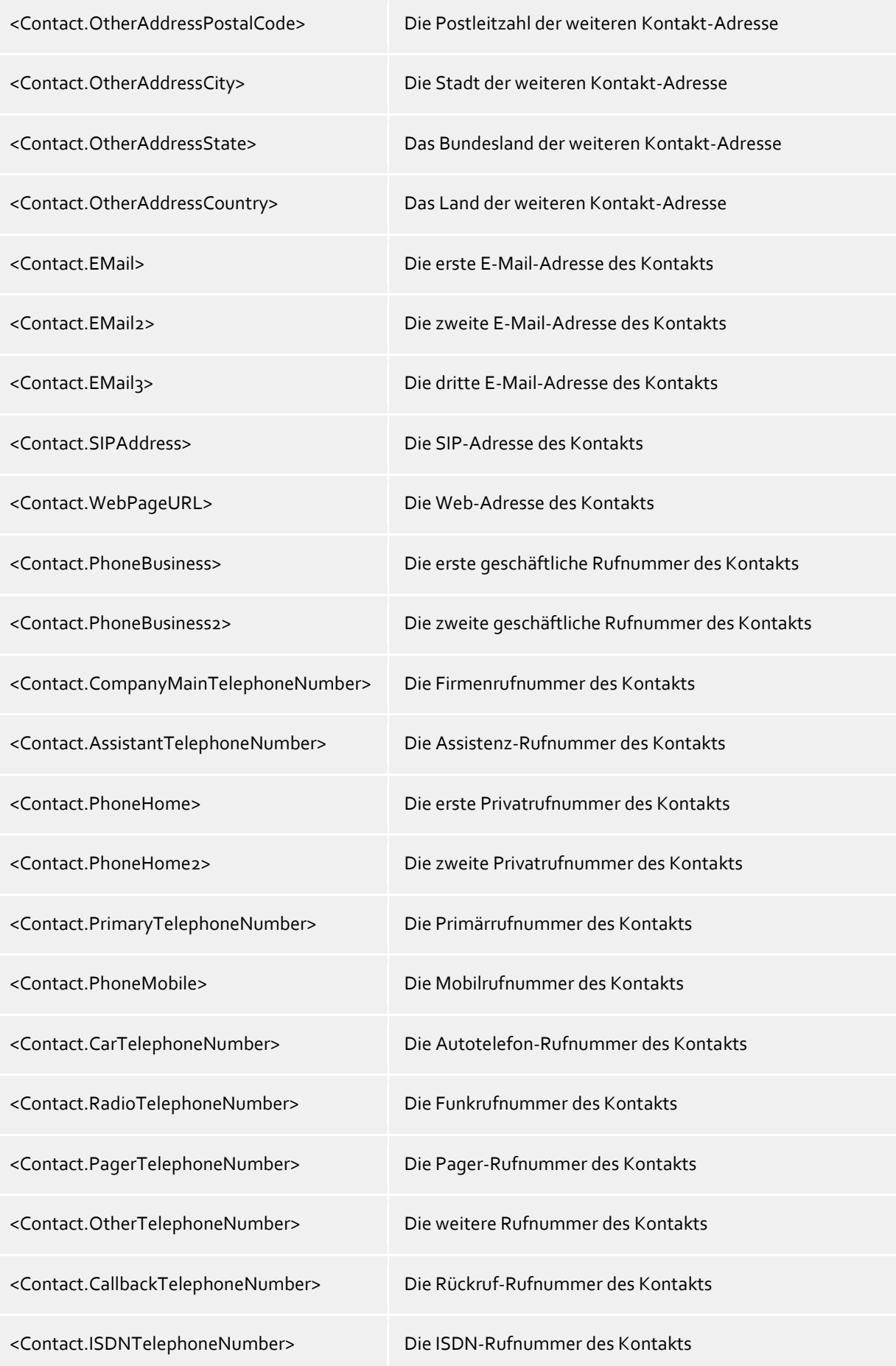

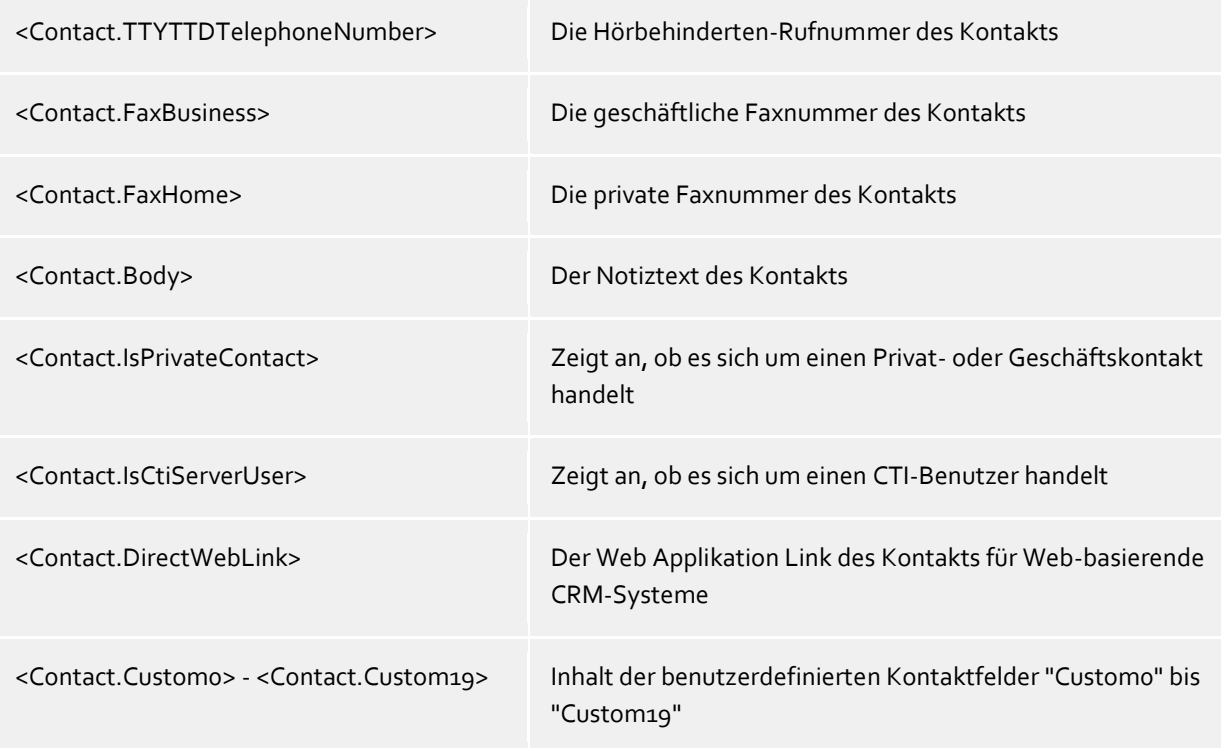

# *5.1.4.3 Termin-Aktionsfelder*

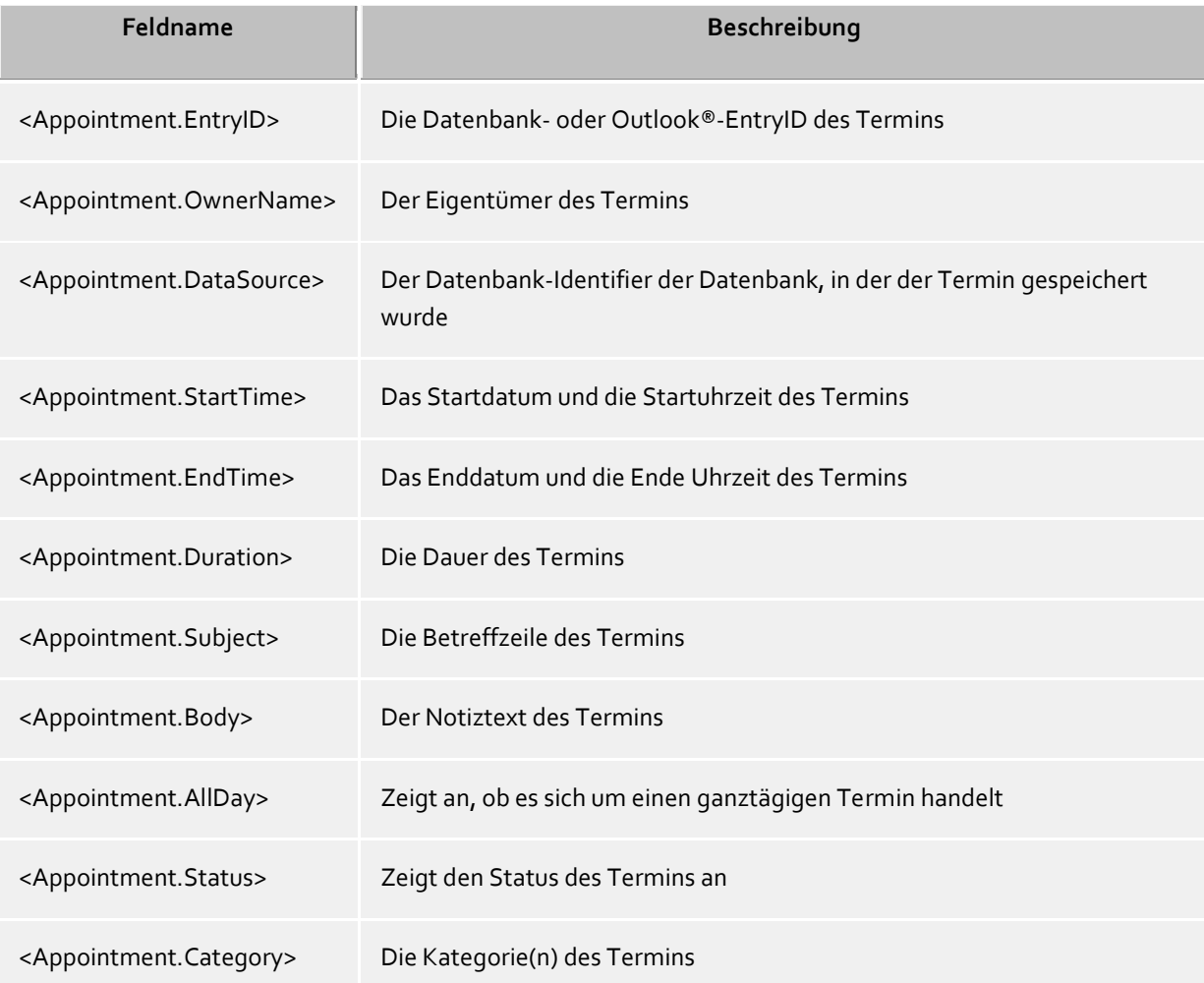

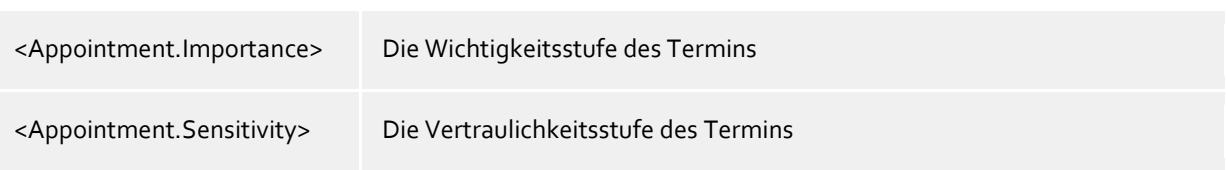

# *5.1.4.4 Ereignisbezug*

Abhängig vom Ereignis, für das eine benutzerdefinierte Aktion bzw. ein Aktionsfilter angelegt wurde, können verschiedene Aktionsfelder verwendet werden:

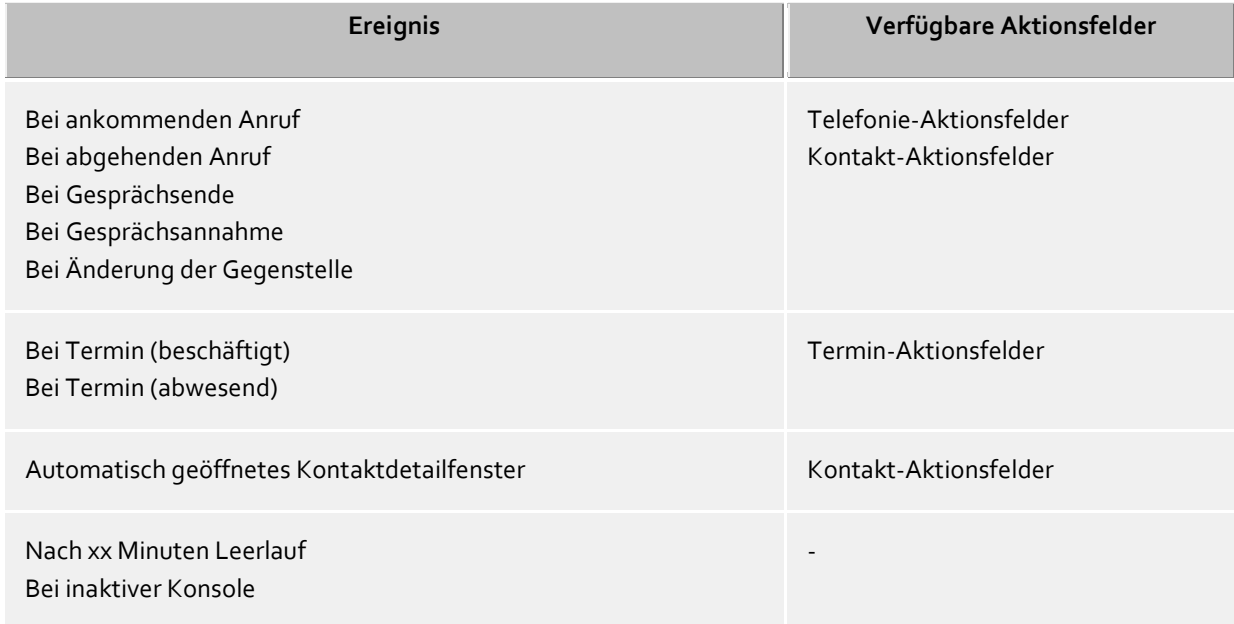

# **5.1.5 Benutzerdefinierte Aktionen**

Benutzerdefinierte Aktionen dienen zur Ausführung von Programmen bei bestimmten Anruf Aktionen. Dem zu startenden Programm können dabei einige Informationen als Kommandozeile übergeben werden. In den meisten Fällen wird es sich dabei um von Ihnen selbst entwickelte Applikationen handeln, die zusätzliche Funktionen ausführen wenn z.B. ein Anruf signalisiert wird.

In der Liste werden Ihnen alle konfigurierten Aktionen angezeigt. Sie können neue Aktionen hinzufügen, bearbeiten oder löschen.

### **Aktionsname**

Vergeben Sie hier einen Namen, der angezeigt wird. Dieser Name ist nur zu Ihrer Information und wird in die Liste der verfügbaren Aktionen auf der Einstellungsseite Verhalten eingetragen.

### **Applikation**

Geben Sie hier den Pfad zu der Anwendung ein, die Sie ausführen wollen. Sie können auch ein Dokument angeben, das geöffnet werden soll. Darüber hinaus können hier vorgegebene Feldnamen eingetragen werden, die bei Programmstart durch die entsprechenden Werte des Anrufs, Kontakts oder Termins ersetzt werden. Eine Übersicht finden Sie im Abschnitt Aktionsfelder.

### **Kommandozeile**

Geben Sie hier ein, welche Kommandozeile dem Programm übergeben werden soll. Wie bei der Applikationszeile können hier ebenfalls vorgegebene Felder verwendet werden, die bei Programmstart durch die entsprechenden Werte des Anrufs, Kontakts oder Termins ersetzt werden. Eine Übersicht finden Sie im Abschnitt Aktionsfelder.

# **Verzeichnis**

Das Verzeichnis in dem die Anwendung gestartet werden soll.

### **Modus**

Hier können Sie angeben, wie das Programm gestartet werden soll (maximiert, minimiert, normal oder versteckt). Nicht jede Anwendung wertet dieses Kommando aus!

### **Beispiel:**

Es soll eine benutzerdefinierte Aktion angelegt werden, die die Homepage des Anrufers automatisch öffnet.

- 1. Geben Sie der Aktion einen sprechenden Namen, z.B. "Webseite öffnen".
- 2. Tragen Sie in der Applikationszeile den vollständigen Pfad zu Ihrem Internet-Browser ein, z.B. "C:\Program Files (x86)\Mozilla Firefox\firefox.exe".
- 3. Als Parameter erwartet der Browser die URL der Internetseite, die geöffnet werden soll. Die URL wird von estos ProCall One R2 im Kontakt-Aktionsfeld "WebPageURL" zurückgegeben. Geben Sie in der Kommandozeile den Feldnamen "<Contact.WebPageURL>" ein oder klicken Sie auf "Feld hinzufügen" und wählen Sie den gleichnamigen Eintrag aus der Liste aus.
- 4. Das Ausführungsverzeichnis müssen Sie nicht angeben. Lassen Sie daher die Zeile "Verzeichnis" einfach frei.
- 5. Da der Browser mit der Homepage angezeigt werden soll, stellen Sie den Modus auf "Normal starten".

# **5.1.6 Hotkeys**

Hinter dem Begriff Hotkey verbirgt sich die Möglichkeit, systemweite Tastenkombinationen zu definieren (auch in Kombination mit den Sondertasten Alt, Strg und Shift), die es ermöglichen Rufnummern aus nahezu allen Programmen heraus zu wählen bzw. ein Gespräch zu beenden (Hörer auflegen). Die Tastenkombination definieren Sie in diesem Einstellungsdialog. Mit der Taste Entfernen (Entf) löschen Sie den Hotkey.

### **Markierte Rufnummer wählen, sonst Kontaktsuche starten**

Damit eine Rufnummer gewählt wird, muss die Rufnummer mit der Maus in dem entsprechenden (Windows®- )Fenster/-Applikation markiert sein. Wird keine wählbare Rufnummer markiert, so wird von estos ProCall One R2 versucht die Zeichen als einen Kontakt zu interpretieren und eine Kontaktsuche wird gestartet.

- $\bigcirc$ Den Hotkey können Sie auch in Outlook® selbst verwenden. So können Sie auch jede Rufnummer in einem Kontakt wählen indem Sie die Rufnummer markieren. Verwenden Sie den Hotkey auch um einen Kontakt in das Telefon Status Fenster zu übernehmen. Den Rückruf aus dem Journal können Sie auch mit dem Hotkey starten.
- A Wählen aus einer Konsolen-Anwendung (DOS Fenster): Sollte das direkte markieren der Rufnummer mit der Maus nicht funktionieren, so aktivieren Sie zuvor den Bearbeitungsmodus der Konsole ([ALT]+[Leertaste]).

### **Diese Taste auch zum Annehmen benutzen**

Ist diese Einstellung ausgewählt, so können Sie mit dem Hotkey, der zum Wählen benutzt wird auch ein Gespräch annehmen, sofern Ihr Telefon diese Funktion unterstützt.

### **Auflegen**

Hier legen Sie den Hotkey zum Beenden der aktiven Verbindung fest.

#### **Hauptfenster anzeigen**

Hier lässt sich estos ProCall One R2 mit nur einem Tastendruck maximieren (falls Anwendung nur als Tray-

Symbol angezeigt wird) oder in den Vordergrund holen (falls Anwendung durch andere Fenster verdeckt wird). Der Fokus wird dabei in das Sucheingabefeld gesetzt, so dass sofort mit einer Suche begonnen werden kann.

- $\bigcirc$ Die eingestellten Hotkeys sind systemweite Tastenkombinationen, d.h. sie können nicht für zwei oder mehrere Applikationen identische Hotkeys vergeben.
- Δ Das Wählen mit dem Hotkey verwendet die Windows® Zwischenablage und die Tastenkombination [STRG]+[C]. Der Inhalt der Zwischenablage kann dabei verändert und die Tastenkombination [STRG]+[C] nicht als Hotkey verwendet werden. Berücksichtigen Sie diese Einschränkungen bei der Benutzung dieser Funktion.

#### Δ Aus Anwendungen, welche mit höheren Rechten als estos ProCall One R2 gestartet wurden, können keine Rufnummern oder Kontakte übernommen werden. Wird in einer solchen Anwendung trotzdem die Hotkeytaste gedrückt, werden Sie jedoch nochmals mit einem Hinweis-Dialog erinnert. Diesen Hinweis kann estos ProCall One R2 allerdings nur anzeigen wenn der Hotkey zusammen mit der [STRG] oder [ALT] Taste verwendet wird (Windows®- Einschränkung).

 $\bigcirc$ Lassen sich Rufnummern nicht wählen, so können fortgeschrittene Anwender versuchen, der anderen Applikation mehr Zeit zu geben, damit diese die Daten bereitstellen kann. Informationen hierzu finden Sie im Abschnitt Funktionssteuerung über Windows® Registry.

# **5.1.7 Tastenkürzel (Shortcuts)**

Zur Steigerung Ihrer Produktivität können Sie für bestimmte Funktionen der Applikation Tastenkürzel (engl. shortcuts) hinterlegen. Somit lassen sich bestimmte Aufgaben und Funktionen nur mit einem Tastendruck erreichen oder ausführen.

Alle verfügbaren Funktionen, welchen Sie eine Tastenkombination zuweisen können, sind in der Liste enthalten und nach Einheiten sortiert.

### **Eine Tastenkombination einer Funktion zuordnen:**

Klicken Sie hierfür in die zweite Spalte so dass ein Eingabecursor erscheint. Jetzt drücken Sie einfach die gewünschte Tastenkombination.

### **Eine Tastenkombination löschen:**

Hierfür steht der Knopf "Löschen" zur Verfügung oder - wenn Sie gerade dabei sind eine Tastenkombination zuzuordnen - drücken Sie einfach die Taste "Entfernen" [Entf].

#### **Geänderte Tastenkürzel wieder auf den Standardwert zurücksetzen:**

Hierfür stehen Ihnen die 2 Buttons mit der Aufschrift "Zurücksetzen" oder "Alle zurücksetzen" zur Verfügung.

- $\circ$ Die Tastenkürzel von ausgegrauten Funktionen können nicht verändert werden. Dies kann folgende Gründe haben:
	- 1. Die Tastenkombination wurde vom Hersteller vorgegeben
	- 2. Die Tastenkombination wurde vom Systemadministrator per Gruppenrichtlinien vorgegeben
- Δ Sollte ein Tastenkürzel mit dem Hotkey einer anderen installierten Applikationen in Konflikt geraten,

so definieren Sie eine neue Taste oder löschen die vordefinierte Tastenkombination.

### **5.1.8 Standort**

Die Standort-Einstellungen enthalten alle notwendigen Informationen, um eine korrekte Wahl und eine korrekte Anzeige von Rufnummern zu ermöglichen. Wenn Sie eine Telefonanlage verwenden oder Ihr Telefon an eine Telefonanlage angeschlossen ist, sind diese Einstellungen besonders wichtig, da sonst keine externen Rufnummern gewählt werden können und die Anzeige der Rufnummern nicht korrekt funktionieren wird.

Die Einstellungen bezüglich Land, Vorwahl und Telefon bzw. Telefonanlage werden ausschließlich im estos UCServer konfiguriert und können daher im Client nicht geändert werden. Falls Ihnen mehrere Leitungen zugeordnet sind, beziehen sich die Standort-Einstellungen immer auf die ausgewählte Standard-Leitung.

Sie können festlegen, in welchem Format Sie Rufnummern im estos ProCall One R2 angezeigt bekommen möchten. Interne Rufnummern werden hierbei immer in kurzem Format angezeigt.

#### **Anschrift**

Hier sollten Sie die Anschrift Ihres Standorts eintragen. Diese Informationen werden ausschließlich für die Landkarten-Funktion und die Routenplanung benötigt.

#### **Landkarte/Routenplanung**

Wählen Sie aus der Liste einen Dienst, den Sie für die Landkarten-Funktion und die Routenplanung verwenden wollen. Sie haben hierbei die Wahl, in welcher Sprache die Routeninformationen für Sie angezeigt werden.

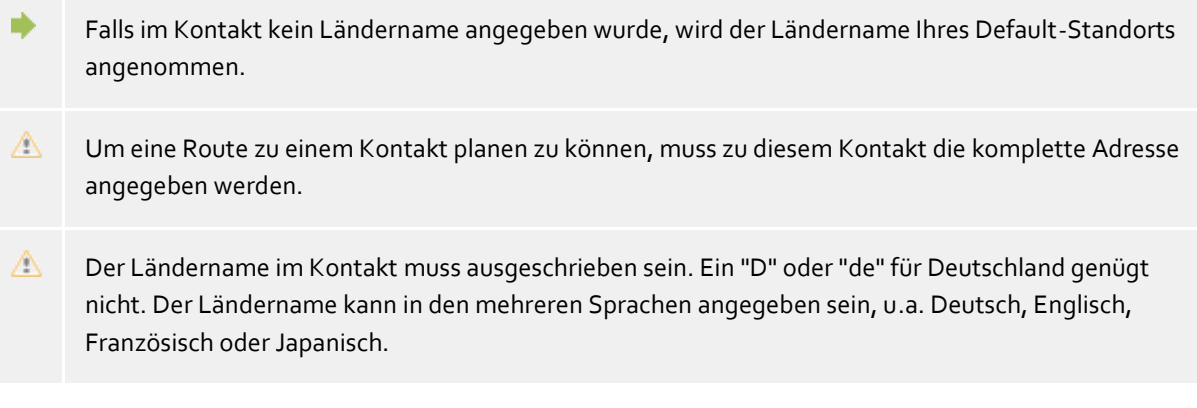

# **5.2 Standort**

Die Standort-Einstellungen ermöglichen die fehlerfreie Wahl und Anzeige von Rufnummern.

Nur mit korrekten Standort-Einstellungen ist gewährleistet, dass externe Rufnummern gewählt werden können und Rufnummern richtig angezeigt werden.

Dieser Abschnitt der Hilfe beschreibt die einzelnen Konfigurationsparameter in den Standorteinstellungen. Wird lediglich ein Standort abgebildet liefern die folgenden Seiten alle nötigen Informationen für die Konfiguration. Müssen mehrere vernetzte Standorte eingerichtet werden sind in den Standortkonzepten alle Hinweise für spezielle Konfigurationsszenarien zu finden.

#### **Land/Region**

Wählen Sie hier aus der Liste das Land aus, in dem Sie sich befinden.

#### **Vorwahl**

Geben Sie hier die Vorwahl Ihres Ortsnetzes ein. Dies ist z.B. 030 für Berlin oder 44 für Zürich (Schweiz).

Die führende "0" ist dabei nicht notwendig und wird vom System beim Übernehmen der Einstellungen entfernt.

# **Erweiterte Einstellungen anzeigen**

Die Standorteinstellungen haben sehr viele Optionen die nur in besonderen Fällen benötigt werden. Einstellungen die für den regulären Betrieb nicht zwingend erforderlich sind werden vom Wizard nicht angezeigt.

Die erweiterten Einstellungen beinhalten:

- Regeln für die Erkennung interner und externe Rufnummern
- Regeln für die Formatierung von Leitungsrufnummern
- Spezielle Formatierung von Rufnummern die vom Telefonsystem gemeldet werden
- Spezielle Formatierung von Rufnummern die zur Wahl an das Telefonsystem übergeben werden
- Least Cost Routing
- Vanity Rufnummern

### *5.2.1.1 Formatierung*

Diese Regeln werden auf Rufnummern angewendet, die vom TAPI Treiber des Telefonsystems gemeldet werden.

In allen Feldern können Sie mehrere Amtskennziffern, durch Kommata getrennt, angeben. Normalerweise sind die abzuschneidenden Amtskennziffern identisch (Default Wert: 0).

#### **Amtskennziffern entfernen bei Rufnummern**

- **die als ankommend gemeldet werden** Geben Sie hier die Amtskennziffern ein, die bei ankommenden Anrufen von der Rufnummer entfernt werden sollen.
- **die als abgehend gemeldet werden** Geben Sie hier die Amtskennziffern ein, die bei abgehenden Anrufen von der Rufnummer entfernt werden sollen.
- **die als Rufumleitung gemeldet werden** Geben Sie hier die Amtskennziffern ein, die bei in der Telefonanlage gesetzten Rufumleitungen von der Rufnummer entfernt werden sollen.

### **Amtskennziffern entfernen bei ConnectedID**

- **die als ankommend gemeldet wird** Geben Sie hier die Amtskennziffern ein, die bei ankommenden verbundenen Gesprächen von der Rufnummer entfernt werden sollen.
- **die als abgehend gemeldet wird** Geben Sie hier die Amtskennziffern ein, die bei abgehenden verbundenen Gesprächen von der Rufnummer entfernt werden sollen.
- **ConnectedID ignorieren** Wenn der Treiber des Telefonsystems für die ConnectedID inkonsistente Rufnummerformate meldet (verschiedene Formen der Amtskennziffer für ankommende, abgehende oder weitervermittelte Gespräche) müssen Sie die ConnectedID ignorieren. Dadurch bedingt sehen Sie bei verschiedenen Gesprächsszenarios nicht mehr den tatsächlichen Gesprächspartner sondern nur die Rufnummer des gerufenen bzw. anrufenden Teilnehmers.

Diese Option ist die letzte Möglichkeit inkonsistente Rufnummern des Treibers abzufangen. Versuchen Sie bitte zuerst die gemeldeten Rufnummern durch Konfiguration des Treibers bzw. des Telefonsystems konsistent zu machen! **Setzen Sie diese Option nur im Bedarfsfall!**

# *5.2.1.2 Amtskennziffern*

# **Abgehende PC Wahl**

Eine Amtskennziffer ist die Ziffer, die Sie am Telefon wählen müssen, um ein externes Gespräch zu führen. Auch bei automatischer Amtsholung am Telefon kann die Eingabe dieser Ziffer für eine Wahl aus ProCall erforderlich sein. Normalerweise sind die folgenden Amtskennziffertypen identisch (Default Wert: 0).

**Amtskennziffer Ortsgespräche**

Geben Sie hier die Amtskennziffer ein, die Sie für Gespräche im eigenen Ort benötigen.

- **Amtskennziffer Inland** Geben Sie hier die Amtskennziffer ein, die Sie für Gespräche im eigenen Land benötigen.
- **Amtskennziffer Ausland** Geben Sie hier die Amtskennziffer ein, die Sie für Gespräche ins Ausland benötigen.
- **Amtskennziffer Privatgespräch** Geben Sie hier die Amtskennziffer ein, die Sie für Privatgespräche benötigen. Hier können auch die Platzhalter e,E,u,U (siehe Projekte) verwendet werden.
- **Amtskennziffer für das Setzen von Rufumleitungen** Geben Sie hier die Amtskennziffer ein, die Sie für Rufumleitungen benötigen.

# **5.2.2 Erweitert**

# **Basisdienste**

# **Rufnummernformat PC-Wahl**

Diese Option bestimmt das Rufnummernformat für die abgehende Wahl. In diesem Format werden Rufnummern an die Telefonanlage übertragen.

- Wahlregeln anwenden (Standard) Rufnummern werden immer mit dem Wahlregeln formatiert.
- Immer international superkanonisch/E.164 Rufnummern werden immer in das superkanonische Rufnummernformat (z.B. +49891234567) umgewandelt bevor diese an die Telefonanlage gesendet werden. Aktivieren Sie diese Option nur, falls Telefonanlage und der TAPI Treiber dieses Rufnummernformat unterstützt.

### **Im Ortsnetz immer mit Vorwahl wählen**

Wenn für Rufe im eigenen Ortsnetz die Ortsnetzvorwahl gewählt werden muss ist diese Option zu aktivieren. IP-Centrix Anbieter verlangen unter Umständen die Wahl mit der entsprechenden Vorwahl.

### **Nebenstellennummern auto. nachwählen**

Ist eine zu wählende Rufnummer länger als die maximale Rufnummernlänger im entsprechenden Zielland wird die Rufnummer geteilt, der erste Block direkt gewählt, der zweite Rufnummernanteil als DTMF nach dem Verbindungsaufbau nachgewählt. Dies betrifft aktuell die Länder USA, Russland und Taiwan. Die maximale Rufnummernlänge wird über die countries.xml und cities.xml definiert. Ist die Option deaktiviert muss sich das verwendete Telefoniesystem um diese Abstraktion kümmern.

# **Rufnummern vor der Wahl verkürzen**

Verkürzt lange Rufnummern anderer Standorte vor der Wahl auf die DDI Rufnummer. Die hierzu ermittelten Regeln werden unter PC-Wahl angezeigt. Wenn Sie für die Wahl zwischen den Standorten Quervernetzungskennziffern benötigen müssen Sie die Regeln unter PC-Wahl manuell konfigurieren.

# **5.2.3 Telefonanlage**

### **Standort verwendet Telefonanlage**

Aktivieren Sie die Option wenn der Standort über eine Telefonanlage verfügt.

### **Amtszugang**

Wählen Sie hier die Form des Amtszuganges: Anlagenanschlussmodus (Eigener Rufnummernblock) oder Mehrgerätemodus (Rufnummern, die Sie auf interne Teilnehmer abbilden).

### **Anlagenrufnummer** (nur bei Anlagenanschluss)

Wenn Sie einen Anlagenanschluss mit Durchwahlen haben, so geben Sie hier die Stammnummer des Anlagenanschlusses ein. Wenn Sie z.B. die Rufnummer +49 (30) 12345-222 haben, so ist die Anlagenrufnummer die 12345.

#### **Durchwahlnummern (DDI - Direct Dialing In)** (nur bei Anlagenanschluss)

Wenn alle Durchwahlnummern die gleiche Länge besitzen konfgurieren Sie einen Durchwahlnummernraum. Wenn Durchwahlen mit unterschiedlichen Längen verwendet werden konfigurieren Sie Durchwahlnummernpräfixe.

#### **Durchwahlnummernraum**

Geben Sie hier bitte den Durchwahlnummernblock ein unter dem Sie auf dem öffentlichen Telefonnetz erreichbar sind. Wenn Sie z.B. mit Ihrem Anlagenanschluss die Rufnummern +49 (30) 12345-30 bis +49 (30) 12345-69 haben, so geben Sie "von 30 bis 69" ein. Wenn der gesamte interne Rufnummernbereich von außen erreichbar ist geben Sie bei dreistelligen Durchwahlnummern "von 100 bis 999" ein. Alle internen Rufnummern, die in diesem Bereich liegen können damit automatisch als externe internationale Rufnummern dargestellt werden.

#### **Durchwahlnummernpräfix**

Geben Sie hier bitte die kleinste und größte 1. Ziffer der von außen erreichbaren Nebenstellen an. Wenn Sie z.B. an Ihrem Anlagenanschluss die internen Nebenstellen 20, 300-499 und 5000 verwenden, konfigurieren Sie den ersten Präfix mit 2 den zweiten mit 5. Die Länge interner Rufnummern konfigurieren Sie mit 2 bis 4. Abhängig von der Länge interner Rufnummern ermittelt das System welche Rufnummern sich als externe internationale Rufnummer darstellen lassen.

### **Länge interner Rufnummern**

Geben Sie hier die Längen der kürzesten und längsten internen Nebenstellennummern an. Wenn alle Nebenstellen die gleiche Rufnummernlänge z.B. 121 haben, so geben Sie in beiden Feldern eine "3" ein.

### **Rufnummernformat Nebenstelle**

externe Rufnummern: Zeigt die internationalen Rufnummern des Standortes (nur bei Anlagenanschluss). interne Rufnummern: Zeigt die interne Rufnummer des Standortes.

# **5.2.4 Least Cost Routing**

Unter Least Cost Routing (LCR) versteht man die automatische Auswahl des günstigsten Call-by-Call Anbieters für ein Telefongespräch. Damit ProCall One R2 LCR anbieten kann müssen Regeln konfiguriert werden. Diese können Wahlweise manuell angelegt oder von verschiedenen Web-Diensten importiert werden.

Informationen zu verschiedenen Anbietern von LCR-Tabellen sind im Internet unter www.estos.de/produkte/unified-communications/procall4plusenterprise/lcr.html hinterlegt.

**•** Provider

Die Liste der Provider enthält alle hinterlegten Call-by-Call Provider mit deren Netzvorwahl.

- **Zonen** Die Liste der Zonen enthält alle Tarifzonen die für das Least Cost Routing unterschieden werden sollen.
- **Zuordnung der Zonen zu Providern**

Durch die Zuordnung der Provider weiß das System wann es welchen Provider verwenden muss. Neben der Unterscheidung der Wochentage (Montag-Freitag/Samstag/Sonntag) können die Provider in Abhängigkeit der Uhrzeit den konfigurierten Zonen zugewiesen werden.

# **Zurücksetzen**

Löscht die gesamten LCR Einstellungen.

### **Importieren und Exportieren**

Die LCR-Einstellungen können im- und exportieren werden. Hierbei werden folgende Formate unterstützt:

- Eigenes LCR-Datenformat (*\*.lcrxml*)
- Agfeo LCR-Datenformat (*\*.lcr*) Für Deutschland können LCR-Daten in diesem Format von einigen Anbietern im Internet bezogen werden.

# *5.2.4.1 Zuordnung*

Jede Zone kann einem Provider zugeordnet werden. Diese Zuordnung erfolgt separat für Montag bis Freitag, Samstag und Sonntag. Für jeden dieser Tage können zu verschiedenen Uhrzeiten unterschiedliche Provider verwendet werden.

In der Tabelle ist nach rechts die Uhrzeit (in 48 halben Stunden) aufgetragen. Nach unten sind die konfigurierten Zonen aufgelistet. Jede Zelle der Tabelle zeigt an, welcher Provider für die Zone zu der jeweiligen Uhrzeit verwendet wird.

Wählen Sie zunächst den Provider aus. Klicken Sie anschließend in die Tabelle bei den Zonen und Uhrzeiten zu denen der Provider verwendet werden soll.

# *5.2.4.2 Provider*

Ein Provider ist ein Anbieter von Call-by-Call Telekommunikationsdiensten. Um einen solchen Provider bei einem Telefongespräch zu verwenden, wird die Netzvorwahl des Providers vor der Rufnummer gewählt.

Beispiele für Deutschland

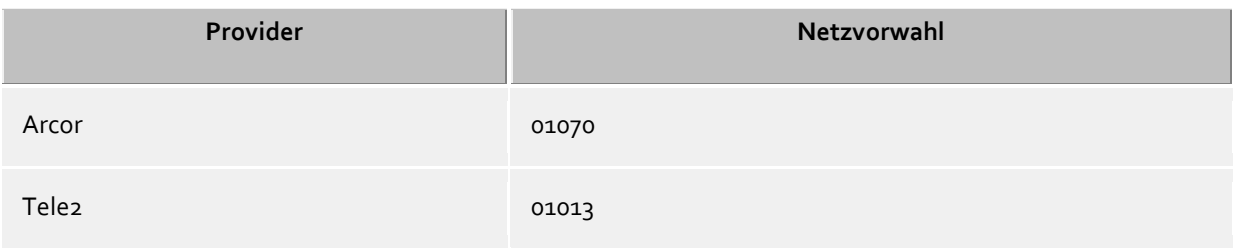

# *5.2.4.3 Zonen*

Eine Zone entspricht einer Liste von Rufnummern, die zu einem bestimmten Tarif angerufen werden können. Jeder Zone kann anschließend Tages und Uhrzeitabhängig ein Provider zugeordnet werden.

### **Zonen Name**

Beschreibender Name für eine Zone. z.B. Fern oder Mobilfunk.

### **Liste der Vorwahlen**

Alle Rufnummern, die mit den in der Liste eingegebenen Ziffern beginnen gehören zu dieser Zone. Die Rufnummern werden bei der Verarbeitung der Wahlregeln verglichen. Die Eingabe muss superkanonisch (z.B. "+49171") erfolgen.

Beispiele

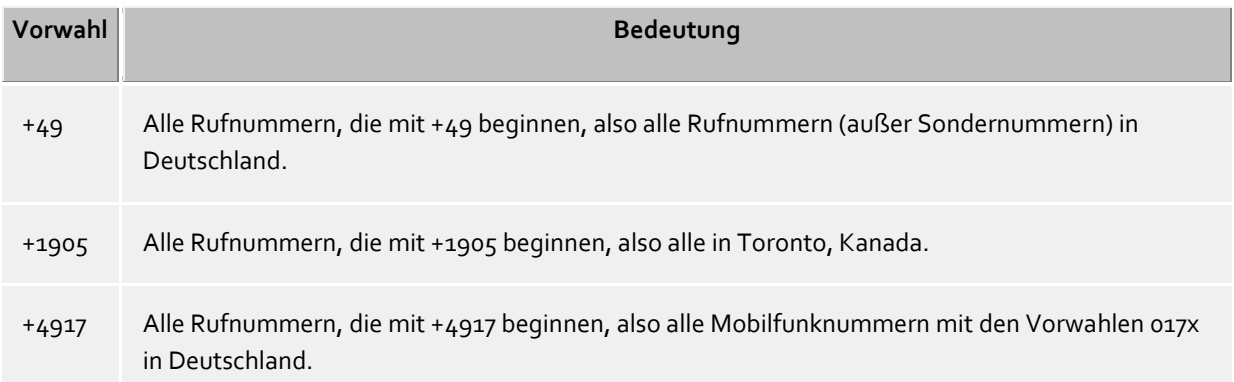

#### **Hinweise**

Typischerweise werden Zonen für Ortsgespräche, Ferngespräche, und Mobilfunknetze konfiguriert, sowie mehrere Zonen für andere Länder.

#### **Vorrang von längeren Vorwahlen**

Falls es mehrere konfigurierte Vorwahlen in unterschiedlichen Zonen gibt die auf die Rufnummer passen, so wird die Zone verwendet, bei der die Vorwahl eine größere Anzahl von Ziffern hat. Beispiel: Es wird die Rufnummer +4917123456789 gewählt. Ist in der Zone 1 *+4917* eingetragen, in der Zone 2 *+49171*, so wird die Zone 2 verwendet, da hier mehr Ziffern übereinstimmen.

#### **Vorrang von Zonen ohne Provider**

Falls es mehrere konfigurierte Vorwahlen in unterschiedlichen Zonen gibt, die exakt identisch sind und eine der Zonen hat keinen Provider zugeordnet, so hat die Zone ohne Provider Vorrang.

### *5.2.4.4 Leitungsrufnummern*

Das Regelwerk erlaubt das Erkennen von Rufnummern auf Basis von regulären Ausdrücken oder des direkten Vergleiches, je Eintrag einzeln konfigurierbar. In der Spalte "Ersetzen durch:" wird die Rufnummer automatisch entsprechend ersetzt. Die Rufnummer sollte nach der Formatierung in der superkanonischen Notation vorliegen. Die konfigurierten Regeln werden der Reihe nach von oben nach unten bis zum ersten Treffer abgearbeitet.

### **Prüfen**

Sie können die konfigurierten Regeln sofort prüfen. Geben Sie im Rufnummernfeld einen entsprechenden Ausdruck ein. In der Ausgabezeile sehen Sie ob die Rufnummer erkannt wurde, bzw. wie diese umgesetzt wurde. Die Regel welche für die Erkennung/Formatierung verwendet wurde wird hervorgehoben.

Anwendungsfälle für die Verwendung von Regeln zur Leitungsrufnummern anpassung: Rufnummern mit Quervernetzungskennziffern (Cisco) Abweichender interner/externe Rufnummernraum (Leitungen tragen nicht die DDI Rufnummern sondern interne Leitungsidentifier). Wenn ein umfangreicheres Regelwerk eingerichtet werden soll können die Listen außerhalb des

Admin gepflegt werden. Vorhandene Regeln können als XML oder CSV Datei exportiert, entsprechend angepasst und wieder importiert werden.

# **5.2.5 Projekte**

Der estos UCServer erlaubt es dem Benutzer, Gespräche zu vorher definierten Projekten zuzuordnen, bestimmte Kennziffern bei einer Wahl an das Telefonsystem zu senden oder Gespräche als Privatgespräche zu kennzeichnen.

Kennziffern kommen beispielsweise bei der gezielten Amtsbelegung, bei der Einleitung von Privatgesprächen oder zur Wahl einer Projektkennziffer zum Einsatz. Sie können hier mehrere Kennziffern festlegen und mit Namen versehen. Diese können dann im Gesprächsfenster verwendet werden. Ausgewählte Projekte werden im Journal auf dem estos UCServer gespeichert.

Es gibt zwei Verwendungen für Kennziffern:

- Kennziffern für die Wahl. Diese werde an die Telefonanlage übergeben und aktivieren dort bestimmte Leistungsmerkmale, bevor der Anruf beginnt.
- Kennziffern für das Journal. Diese werden serverseitig im Journal für das Gespräch hinterlegt und erlauben so später z.B. eine Abrechnung nach Projekten.

#### **Projekte definieren**

- 1. Geben Sie in der Spalte **Name** einen lesbaren Namen für das Projekt ein. Dieser Name erscheint später u.a. im Gesprächsfenster und Journal.
- 2. Tragen Sie die **Kennziffer** in der gleichnamigen Spalte ein, die vor der eigentlichen Rufnummer gewählt wird.

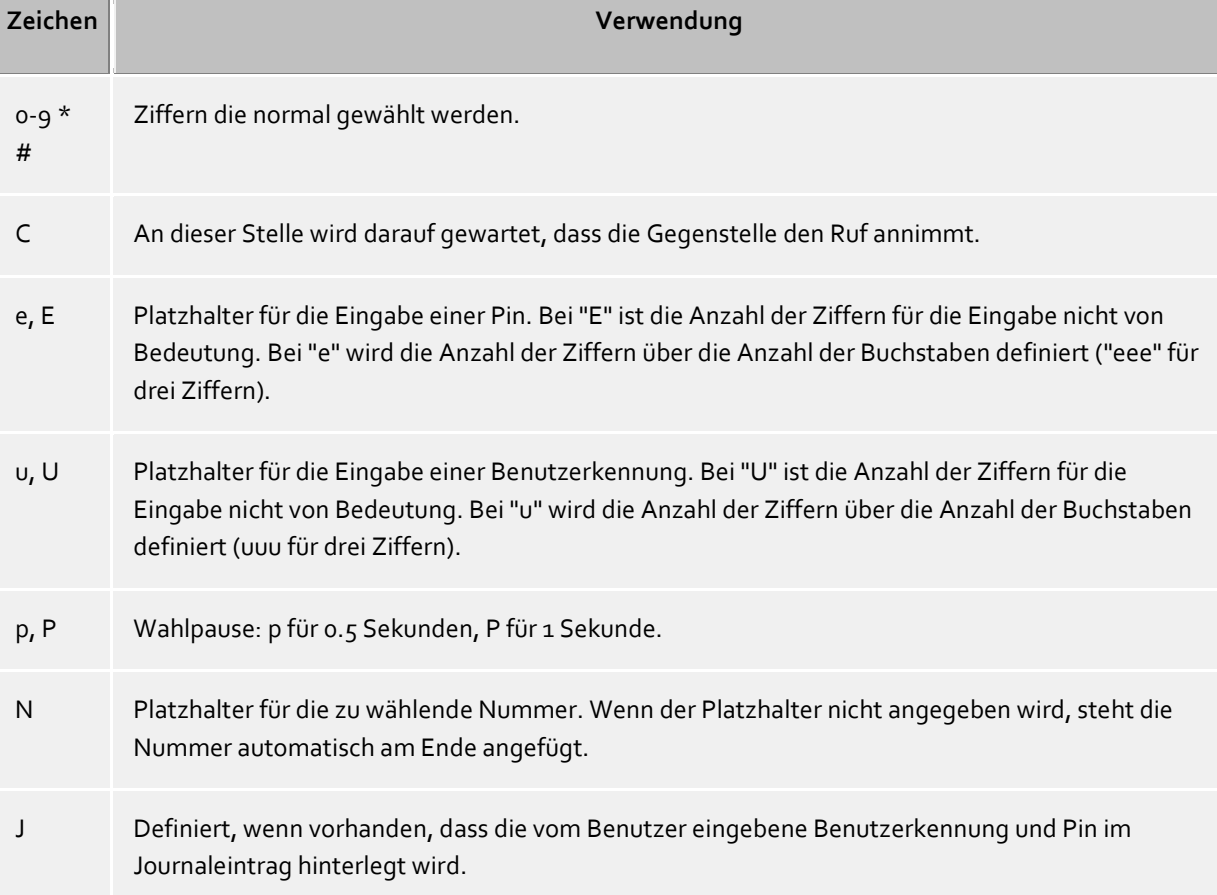

Hierbei gelten folgende Regeln

- X Definiert, wenn vorhanden, dass die zu wählende Rufnummer mit Amtsholung gewählt werden soll. Fehlt das "X" wird die Rufnummer in nationalen Format gewählt (03012345678).
- 3. Wählen Sie eine der folgenden **Optionen**, die für das Projekt gelten soll:

**Nur Journaleintrag:** Diese Kennziffer wird nicht zum Telefon geschickt, sondern lediglich im Journal gespeichert.

**Wählen und Journaleintrag:** Diese Kennziffer wird sowohl für die abgehende Wahl verwendet als auch im Journaleintrag hinterlegt

**Nur wählen:** Die Kennziffer wird nur für die Wahl verwendet

**Wahl Privatgespräch:** Hierbei wird die "Amtskennziffer für Privatgespräch" verwendet (siehe Amtskennziffern). Diese kann nötig sein um private Gespräche zu führen, je nach Telefonanlage und Konfiguration. Die Telefonnummer eines Privatgesprächs ist für andere nicht sichtbar und wird auch im Journal zusätzlich markiert.

#### **Beispiele für die Verwendung**

Nur für das Journal:

Sie wollen Projektkennziffern zu Gesprächen zuordnen. Legen Sie einen Eintrag an, den Sie z. B. "Projekt Test" nennen und geben Sie dem die Kennziffer "12345". Als Option wird "Nur Journaleintrag" ausgewählt. Die Kennziffern werden nur serverseitig protokolliert.

Gezielte Amtsholung:

Angenommen Sie haben eine normale Amtsholung mit einer "0" und ein weiteres Amt, das Sie mit der "80" erreichen. Legen Sie einen Eintrag an, den Sie "Amt2" nennen. Als Rufnummer geben Sie die 80 ein. Als Option stellen Sie "Nur wählen" ein.

Projektkennziffer wählen:

Angenommen Sie können die Projektkennziffer "4444" am Telefon mit der Kombination \*604444# wählen. Legen Sie einen Eintrag an, den Sie "Aktuelles Projekt" nennen. Als Rufnummer geben Sie die \*604444#X ein. Das X bedeutet, dass nach der Projektkennziffer noch eine Amtsholung erfolgen muss. Damit können Sie dann auch interne Gespräche mit dieser Projektkennziffer führen.

Privatgespräch 1. Beispiel:

Angenommen Sie können am Telefon ein Privatgespräch mit Ihrer persönlichen Pin "1234" durch die Kombination \*601234# wählen. Legen Sie einen Eintrag an, den Sie "Privat" nennen. Als Rufnummer geben Sie die \*60eeee#X ein. Das "X" bedeutet, dass nach der Kennziffer noch eine Amtsholung erfolgen muss. Damit können Sie dann auch interne Gespräche mit dieser Kennziffer führen. Die "eeee" bedeuten, dass Sie noch eine 4-stellige Pin eingeben müssen. Wenn Sie im Gesprächsfenster mit dieser Einstellung dann wählen, werden Sie zur Eingabe dieser Pin aufgefordert. Sie können selbstverständlich die Pin für das Privatgespräch auch direkt hier eingeben, also "\*601234#" (wenn kein anderer Zugang zu Ihrem Computer hat).

Privatgespräch 2.Beispiel:

Angenommen Sie können am Telefon ein Privatgespräch mit Ihrer persönlichen Pin "1234" durch die Kombination 51234 wählen. Nach Eingabe der Pin müssen Sie keine Amtsholung mehr wählen. Legen Sie einen Eintrag an, den Sie "Privat" nennen. Als Rufnummer geben Sie die 5eeee ein. Diesmal wurde kein X verwendet (keine Amtsholung mehr nach der Kennziffer). Die "eeee" bedeuten, dass Sie noch eine 4-stellige Pin eingeben müssen. Wenn Sie im Gesprächsfenster mit dieser Einstellung dann wählen, werden Sie zur Eingabe dieser Pin aufgefordert. Sie können selbstverständlich die Pin für das Privatgespräch auch direkt hier eingeben, also "51234".

 Beispiel für einen Callingcardprovider: Mit den Regeln können Sie die Anwahl eines Callingcardproviders für Privatgespräche abwickeln. Tragen Sie die vom Callingcardprovider erforderliche Rufnummernform im Feld Projektkennziffer ein.

Bsp: 0080012345678CP#eeeeeeeee#uuuu#N#

Der Callingcardprovider wird über die Rufnummer 0080012345678 angerufen. Nachdem der Ruf beantwortet wurde wird eine Sekunde gewartet, anschließend die 8 -stellige Benutzer-ID und danach das 4-stellige Passwort, gefolgt von der zu wählenden Nummer übermittelt. Die Platzhalter für "e" und "u" werden im Client vom Benutzer abgefragt. Benutzerkennung und Pin können am Client auf

#### Wunsch gespeichert werden.

Die Nachwahl von Ziffern nach einer Pause bzw. dem Warten auf die Beantwortung durch die Gegenstelle wird über DTMF Töne realisiert. Dies ist nur möglich wenn Ihr TAPI-Treiber dieses Leistungsmerkmal unterstützt.

### **5.2.6 Regeln prüfen**

Sie können hier das konfigurierte Regelwerk bequem prüfen. Geben Sie eine Rufnummer ein und prüfen Sie ob die Rufnummer korrekt für die Anzeige oder zur Wahl aufbereitet wird.

#### **Formatieren zum Wählen**

Formatiert eine Rufnummer die zur Wahl an die Telefonlage übertragen wird. Die Formatierung durchläuft hierbei folgende Schritte.

#### **Formatieren für Rufumleitung**

Formatiert eine Rufnummer die zum Setzen einer Rufumleitung an die Telefonlage übertragen wird. Die Formatierung durchläuft hierbei folgende Schritte.

#### **Formatieren für die Anzeige**

Formatiert eine Rufnummer für die Anzeige.

#### **ConnectedID abgehend**

Formatiert die vom Treiber gemeldete abgehende ConnectedID. Die Formatierung durchläuft hierbei folgende Schritte.

#### **ConnectedID ankommend**

Formatiert die vom Treiber gemeldete ankommende ConnectedID. Die Formatierung durchläuft hierbei folgende Schritte.

#### **CallerID**

Formatiert die vom Treiber gemeldete CallerID. Die Formatierung durchläuft hierbei folgende Schritte.

### **CalledID**

Formatiert die vom Treiber gemeldete CalledID. Die Formatierung durchläuft hierbei folgende Schritte.

### **Rufumleitung**

Formatiert die vom Treiber gemeldete Rufnummer einer Rufumleitung. Die Formatierung durchläuft hierbei folgende Schritte.

### **5.2.7 Ortskennzahlregeln**

#### **Diese Einstellungen werden nur für Länder in Nord Amerika benötigt.**

Die Ortskennzahlregeln bestimmen Wahlregel, die bei der Anwahl einer Rufnummer im Nordamerikanischen Nummerierungsplan (NANP) angewendet werden müssen. Je nachdem in welcher Entfernung sich die Zielrufnummer vom eigenen Standort befindet, muss die Rufnummer anders gewählt werden. Kostenlose Rufe müssen anders gewählt werden als kostenpflichtige.

Welche Wahlregeln angewendet werden, wird über die Zielrufnummer entschieden. Dabei ist die Vorwahl der Rufnummer und die darauf folgenden drei Ziffern entscheidend.

#### **Eigene Vorwahl**

Gespräche im eigenen Ortsnetz können kostenfrei und kostenpflichtig sein. Konfigurieren Sie, welche Wahlregeln angewendet werden müssen.

- Alle Gespräche im eigenen Ortsnetz sind kostenfrei Rufnummern mit der selben Vorwahl werden immer mit der Wahlregel *Ortsgespräch* gewählt.
- Es gibt Gespräche im eigenen Ortsnetz die kostenpflichtig sind. Falls es Rufnummern mit der eigenen Vorwahl gibt die kostenpflichtig sind, wählen Sie die Wahlregel *Ortsgespräch (kostenpflichtig)*.
	- o Kostenpflichtige Rufnummern konfigurieren Konfigurieren Sie die Vorwahlregeln bei denen Rufe mit der Wahlregel *Ortsgespräch (kostenpflichtig)* gewählt werden müssen. Alle anderen Rufnummern im eigenen Ortsnetz werden mit der Wahlregel *Ortsgespräch* gewählt.
	- o Kostenfreie Rufnummern konfigurieren Konfigurieren Sie die Vorwahlregeln bei denen Rufe mit der Wahlregel *Ortsgespräch* gewählt werden müssen. Alle anderen Rufnummern im eigenen Ortsnetz werden mit der Wahlregel *Ortsgespräch (kostenpflichtig)* gewählt.

# **Andere Vorwahlen**

Gespräche zu anderen Vorwahlen können kostenfrei sein. Konfigurieren Sie, welche Wahlregeln angewendet werden müssen.

- Alle Gespräche in andere Ortsnetze sind Ferngespräche Rufnummern mit einer anderen Vorwahl werden immer mit der Wahlregel *Ferngespräch* gewählt.
- Es gibt Gespräche in andere Ortsnetze, die kostenfrei sind Falls es Rufnummern mit einer anderen Vorwahl gibt, die kostenfrei sind und mit der Wahlregel *Ortsgespräch andere Vorwahl* gewählt werden müssen, schalten Sie diese Option ein. Konfigurieren Sie die Vorwahlregeln bei denen Rufe mit der Wahlregel *Ortsgespräch andere Vorwahl* gewählt werden müssen.

### **Automatische Konfiguration**

Diese Wahlregeln können automatisch über das Internet abgerufen werden. Dazu wird der Anbieter http://www.localcallingguide.com verwendet. Überprüfen Sie bitte immer die Richtigkeit der importierten Daten, es wird keine Garantie für eine Vollständigkeit übernommen. Falls dieser Dienst nicht verfügbar ist, müssen die Regeln manuell konfiguriert werden.

Informationen, welche Rufnummern vom Ihrem Standort aus als Ortsgespräche gewählt werden müssen, erhalten Sie von Ihrer Telefongesellschaft.

# **5.2.8 Vorwahlregel**

Diese Einstellungen werden nur für Länder in Nord Amerika benötigt.

Mit einer Vorwahlregel wird eine Reihe von Rufnummern festgelegt, die mit einer bestimmten Wahlregel gewählt werden müssen.

Eine Telefonnummer besteht aus einer Vorwahl und einer (Teilnehmer-) Rufnummer. Die ersten Ziffern der Rufnummer werden hier als Präfix bezeichnet.

### **Vorwahl**

Geben Sie die Vorwahl ein, für die diese Regel gelten soll.

### **Liste der Präfixe**

Sie können hier eine Liste von Präfixen eingeben. Falls einer dieser Präfixe mit der zu wählenden Rufnummer übereinstimmt, gilt diese Regel.

### **Beispiel**

Eine Rufnummer, die diese Regel erfüllen soll lautet: +1 (202) 333-5678 Geben Sie als Vorwahl "202" ein Geben Sie als Präfix "333" ein

# **5.2.9 Standort Konzepte**

In den Standort Konzepten werden Konfigurationsmöglichkeiten für Systeme mit mehreren Standorten aufgezeigt. Handelt es sich bei dem abzubildenden Telefonsystem um einen einzelnen Standort, konfigurieren Sie diesen auf Basis der Standorteinstellungen. Sind mehrere vernetzte Standorte abzudecken versuchen Sie das System in einen der folgenden Punkte einzuordnen:

- **Konsistenter Rufnummernraum:**
	- o interne Rufnummer entspricht der DDI
	- o interne Rufnumer sind nicht mehrfach vergeben
	- o Rufnummern der Standorte lassen sich in Blöcke unterteilen
	- o Nebenstellen können standortübergreifend kurz gewählt werden (in Verbindung mit einer Quervernetzungskennziffer oder ohne)

- Konfigurieren Sie die einzelnen Standorte auf Basis der Eckddaten des jeweiligen Standortes.

- Aktivieren Sie in den erweiterten Standorteinstellungen *Standortvernetzung aktivieren* und *Rufnummern anderer Standort ermitteln*.

- Sofern das direkte Wählen einer kurzen Rufnummer standortübergreifen möglich ist aktivieren Sie zusätzlich *Rufnummern vor der Wahl verkürzen*. Sollte die Wahl nur über Quervernetzungskennziffern möglich sein sind entsprechende Regeln manuell unter PC-Wahl zu konfigurieren. Alernativ kann das Telefonsystem die Umsetzung der zu wählenden Rufnummern übernehmen.

# **Willkürlicher Rufnummernraum:**

- o interne Rufnummer entspricht nicht der DDI
- o interne Rufnumer können mehrfach vergeben sein
- o Rufnummern der Standorte lassen sich nicht in Blöcke unterteilen

Bei einem willkürlichen Rufnummernraum und bei abweichenden Rufnummern (DDI/intern) müssen in den Standorten die jeweiligen Umsetzungen von interne Rufnummer auf vollkanonische Amtsrufnummer erfolgen. Tragen Sie hierzu die Übersetzungen in Regeln intern ein. Aus der internen Rufnummer kann so die vollkanonische Repräsentierung für die Suche in den angebundenen Datenbeständen erfolgen. Umgekehrt kann die vollkanonischem Rufnummer vor der Wahl auf die interne Nebenstellennummer verkürzt werden. Die hierfür notwendigen Regeln sind unter PC-Wahl einzutragen.

# *5.2.9.1 Wahlregeln*

Die Wahlregeln beeinflussen die Formatierung der Rufnummern bei einer Wahl vom PC aus.

Die Formatierung der Rufnummer erfolgt in dieser Reihenfolge:

1. **Formatierung**

Es werden alle Zeichen außer + \* # 0 1 2 3 4 5 6 7 8 9 a b c d e f g h i j k l m n o p q r s t u v w x y z entfernt. Alle Buchstaben werden in Großbuchstaben umgewandelt.

- 2. **Erkennung von Vanity-Rufnummern** Enthält die Rufnummer eine der konfigurierten Vanity-Vorwahlen und sind die darauf folgenden Buchstaben nach den Regeln der ITU E.161 gültig, so erfolgt zunächst eine Konvertierung der Rufnummer in wählbare Ziffern.
- 3. **Weitere Formatierung** Es werden alle Zeichen außer + \* # 0 1 2 3 4 5 6 7 8 9 entfernt.

### 4. **Erkennung spezieller Rufnummern**

Auf Basis der specialnumbers.xml wird ermittelt ob es sich um eine spezielle Rufnummer (in der Regel Notrufnummer) handelt. Falls die Rufnummer in der xml Datei hinterlegt ist wird diese ohne weitere Formatierung extern gewählt.

5. **Erkennung spezieller externer Rufnummern** Es wird anhand der der Regeln für externe Rufnummern entschieden, ob es sich um eine externe

Rufnummer handelt. Falls eine externe Rufnummer erkannt wurde, wird diese ohne weitere Formatierung extern gewählt.

- 6. **Erkennung interner Rufnummern** Es wird anhand der Regeln für interne Rufnummern entschieden, ob es sich um eine interne Rufnummer im System handelt. Falls eine interne Rufnummer erkannt wurde, wird diese ohne weitere Formatierung gewählt.
- 7. **Vereinheitlichung der Rufnummer** Die Rufnummer wird nun in das superkanonische Rufnummernformat umgewandelt.
- 8. **Übernahme von Projekteinstellungen** Wurde die Wahl in Verbindung mit einer über die Telefonanlage zu wählenden Projektkennziffer initiiert wird diese jetzt auf die zu wählende Rufnummer angewendet.
- 9. **Umsetzung externer Rufnummern in interne Rufnummern** Falls Sie eine Anlagenrufnummer (Anlagenanschluss) konfiguriert haben, wird geprüft, ob die Rufnummer eine interne Rufnummer ist. Falls eine interne Rufnummer erkannt wurde, wird die Rufnummer verkürzt.
- 10. **Anwenden der "Regeln PC Wahl"** Die Rufnummer durchläuft die speziellen Regeln für PC Wahl.
- 11. **Verkürzen langer Rufnummern anderer Standorte** Sofern Sie in der Standortvernetzung konfiguriert haben das superkanonische Rufnummern anderer Standorte auf deren DDI Rufnummer verkürtzt werden sollen wird die Rufnummer jetzt entsprechend verkürzt.
- 12. **Umwandlung in wählbare Rufnummer** Die Rufnummer wird nach den Regeln des konfigurierten Landes in eine wählbare Rufnummer umformatiert. Die Wahlregeln der Länder sind in einer Konfigurationsdatei *countries.xml* hinterlegt.
- 13. **Anwenden der Amtskennziffern** Wenn die Rufnummer bisher nicht als interne Rufnummer identifiziert wurde werden jetzt die passende Amtskennziffer vorangestellt.
- 14. **Anwenden der Regeln PC Wahl Final** Direkt bevor die Rufnummer an die Telefonanlage gesendet wird, werden die Regeln PC Wahl Final angewendet.
- 15. **Anwahl der Rufnummer** Die Rufnummer wird an die Telefonanlage gesendet.

∙ Rufnummer ohne Anwendung von Wahlregeln direkt wählen Durch Voranstellen eines **!** kann die Anwendung der Wahlregeln unterdrückt werden. Die Rufnummer wird dann ohne jegliche Formatierung direkt dem Treiber des Telefonsystems übergeben.

4

# *5.2.9.2 Rufnummernformatierung*

Eine Rufnummer, die von der Telefonanlage an den PC gemeldet wird muss vor der weiteren Verarbeitung entsprechend formatiert werden. ProCall One R2 arbeitet intern wo immer möglich mit superkanonischen Rufnummern.

Die Formatierung der Rufnummer erfolgt in dieser Reihenfolge:

1. **Formatierung**

Es werden alle Zeichen außer + \* # 0 1 2 3 4 5 6 7 8 9 entfernt.

2. **Anwenden der Regeln Formatierung**

Die Regeln aus Regeln Formatierung werden angewendet. Abhängig ob es sich um eine ankommend oder abgehend gemeldete Rufnummer handelt werden entsprechend die hinterlegtene Regeln verwendet. Es wird anschließend mit der evtl. modifizierten Rufnummer weitergearbeitet. Wurde die Rufnummer durch die Regeln bereits in die superkanonische Notation gebracht entfallen die folgenden Schritte.
## 3. **Entfernen der Amtskennziffern**

Falls vorhanden, werden Amtskennziffern entfernt. Wurde eine Amtskennziffer gefunden, so wird die Rufnummer als externe Rufnummer behandelt.

## 4. **Erkennung interner Rufnummern**

Sofern im vorherigen Schritt keine Amtskennziffer entfernt wurde werden der Reihen nach folgende Überprüfungen durchgeführt. Sobald eine Prüfung zur Rufnummer passt wird abgebrochen und die Rufnummer entsprechend intern bzw. extern behandelt. Einzelne Regeln erlauben die Modifikation der Rufnummer. Sofern die Rufnummer hierbei modifiziert wurde entfällt die abschließende Normierung der Rufnummer.

- o Erkennung spezieller externen Rufnummer -> Rufnummer ist extern
- o Rufnummer im DDI Rufnummernraum -> Rufnummer ist intern
- o Erkennung spezieller internen Rufnummer -> Rufnummer ist intern (Rufnummer wurde möglicherweise modifiziert)
- o Erkennung von Rufnummern anderer Standorte -> Rufnummer ist intern (Rufnummer wird hierbei mit dem Amtskopf des anderen Standortes versehen)
- o Entspricht die Rufnummerlänge den Vorgaben für eine interne Rufnummer -> Rufnummer ist intern
- o Rufnummer ist extern
- 5. **Entfernen von CallByCall Vorwahlen (nur bei abgehenden Rufnummern)** Bei abgehenden Anrufen werden eventuell gewählte CallbyCall Vorwahlen entfernt. Die hier verwendeten Vorwahlen sind in einer Konfigurationsdatei *providers.xml* hinterlegt.
- 6. **Normierung der Rufnummer** Die Rufnummer wird nun in eine superkanonische Rufnummer umgewandelt.

## *5.2.9.3 Regeln Extern*

## **Externe Rufnummern**

Wird eine Telefonanlage verwendet, so müssen interne und externen Rufnummern unterschieden werden. Normalerweise werden interne Rufnummern auf Basis des Durchwahlrufnummernraumes und der Länge einer internen Rufnummer, welche für die Telefonanlage konfiguriert sind, erkannt. Abweichend hiervon kann es nötig sein bestimmte Nummern, die normalerweise als intern Rufnummer interpretiert werden würden, extern zu klassifizieren.

Das Regelwerk erlaubt das Erkennen von Rufnummern auf Basis von regulären Ausdrücken oder des direkten Vergleiches, je Eintrag einzeln konfigurierbar. Ist die Spalte "Ersetzen durch:" befüllt wird die Rufnummer automatisch entsprechend ersetzt. Die Rufnummer wird anschließend nicht weiter formatiert, sollte also in die superkanonischen Notation überführt werden. Die konfigurierten Regeln werden der Reihe nach von oben nach unten bis zum ersten Treffer abgearbeitet.

## **Prüfen**

Sie können die konfigurierten Regeln sofort prüfen. Geben Sie im Rufnummernfeld einen entsprechenden Ausdruck ein. In der Ausgabezeile sehen Sie ob die Rufnummer erkannt wurde, bzw. wie diese umgesetzt wurde. Die Regel welche für die Erkennung/Formatierung verwendet wurde wird hervorgehoben.

- Anwendungsfälle für die Verwendung von speziellen externen Regeln:
	- Erkennen von externen Rufnummern welche normalerweise als interne Rufnummer interpretiert werden würden (Notrufnummern die im internen Rufnummernraum liegen aber keiner Nebenstelle zugewiesen sind (110 / 112 / 911)

Wenn ein umfangreicheres Regelwerk eingerichtet werden soll können die Listen außerhalb des Admin gepflegt werden. Vorhandene Regeln können als XML oder CSV Datei exportiert, entsprechend angepasst und wieder importiert werden.

## **5.2.10 Regeln Formatierung**

Rufnummern können mit speziellen Regeln individuell verändern und formatieren werden. Die Manipulation kann sowohl über Suchen/Ersetzen als auch über reguläre Ausdrücke erfolgen. Neben den Formatierungsregeln können Rufnummern auch über die Regeln intern/extern geändert werden. Abhängig davon ob die Rufnummer von der Telefonanlage gemeldet wird oder für die Wahl zur Telefonanlage geschickt wird ändert sich die Reihenfolge in der die Regeln abgearbeitet werden. Weiter Informationen zur Reihenfolge in der die Regeln angewendet werden sind im Bereich der Rufnummernformatierung und der Wahlregeln beschrieben.

Die Regelwerke erlaubt das Erkennen von Rufnummern auf Basis von regulären Ausdrücken oder des direkten Vergleiches, je Eintrag einzeln konfigurierbar. In der Spalte "Ersetzen durch:" wird die Rufnummer automatisch entsprechend ersetzt. Die konfigurierten Regeln werden der Reihe nach von oben nach unten bis zum ersten Treffer abgearbeitet.

#### **Formatierung von Rufnummern die von der Telefonanlage gemeldete werden**

Beachten Sie die Reihenfolge in denen Rufnummern bei der Rufnummernformatierung angepasst werden.

**Ankommend**

Mit diesen Regeln werden Rufnummern bei ankommende Gespräche formatiert, die von der Telefonanlage an den PC gemeldet werden.

Diese Rufnummern kommen als wählbare Ziffern direkt von der Telefonanlage und bestehen ausschließlich aus Ziffern sowie \* und #.

Die Rufnummer kann eine Amtskennziffer enthalten und wahlweise eine internationale, nationale, lokale oder interne Rufnummer sein.

**Abgehend**

Mit diesen Regeln werden Rufnummern bei abgehende Gespräche formatiert, die von der Telefonanlage an den PC gemeldet werden.

Diese Rufnummern kommen als wählbare Ziffern direkt von der Telefonanlage und bestehen ausschließlich aus Ziffern sowie \* und #.

Die Rufnummer kann eine Amtskennziffer enthalten und wahlweise eine internatione, nationale, lokale oder interne Rufnummer sein.

# **Formatierung von Rufnummern bevor diese der Telefonanlage zur Wahl übergeben werden:**

Beachten Sie die Reihenfolge in denen Rufnummern für die Wahl angepasst werden.

**PC Wahl**

Formatierung von Rufnummern die gewählt werden sollen.

Diese Regeln werden angewendet nachdem die Rufnummer in die superkanonischen Form überführt wurde.

In vernetzten Standorten zeigt diese Liste bei entsprechender Konfiguration in den erweiterte Standorteinstellungen generierte Ausdrücke um lange Rufnummern andere Standorte in die DDI Rufnummer umzuwandeln.

**PC Wahl Final**

Formatierung von Rufnummern die gewählt werden sollen.

Diese Regeln werden angewendet, direkt bevor die Rufnummer an die Telefonanlage übermittelt wird.

Die Rufnummer ist bereits wählbar (mit Amtskennziffern) formatiert.

Anwendungsfälle für die Rufnummernformatierung:

- Entfernen von Quervernetzungskennziffern bei gemeldeten Rufnummern.
- Setzen von Quervernetzungskennziffern wenn eine Wahl nicht über Amt sondern eine Standortvernetzung erfolgen soll.
- Ersetzen von Rufnummern wenn diese auf der Applikationsschicht für andere Nutzer auf nicht

sichtbar sein sollen

Wenn ein umfangreicheres Regelwerk eingerichtet werden soll können die Listen außerhalb des Admin gepflegt werden. Vorhandene Regeln können als XML oder CSV Datei exportiert, entsprechend angepasst und wieder importiert werden.

## *5.2.10.1 Regeln Intern*

#### **Interne Rufnummern**

Wird eine Telefonanlage verwendet, so müssen interne und externen Rufnummern unterschieden werden. Normalerweise werden interne Rufnummern auf Basis des Durchwahlrufnummernraumes und der Länge einer internen Rufnummer, welche für die Telefonanlage konfiguriert sind, erkannt. Abweichend hiervon kann es nötig sein bestimmte Nummern als intern zu erkennen.

Das Regelwerk erlaubt das Erkennen von Rufnummern auf Basis von regulären Ausdrücken oder des direkten Vergleiches, je Eintrag einzeln konfigurierbar. Ist die Spalte "Ersetzen durch:" befüllt wird die Rufnummer automatisch entsprechend ersetzt. Die Rufnummer wird anschließend nicht weiter formatiert, sollte also in die superkanonischen Notation überführt werden. Die konfigurierten Regeln werden der Reihe nach von oben nach unten bis zum ersten Treffer abgearbeitet.

#### **Prüfen**

♦

Sie können die konfigurierten Regeln sofort prüfen. Geben Sie im Rufnummernfeld einen entsprechenden Ausdruck ein. In der Ausgabezeile sehen Sie ob die Rufnummer erkannt wurde, bzw. wie diese umgesetzt wurde. Die Regel welche für die Erkennung/Formatierung verwendet wurde wird hervorgehoben.

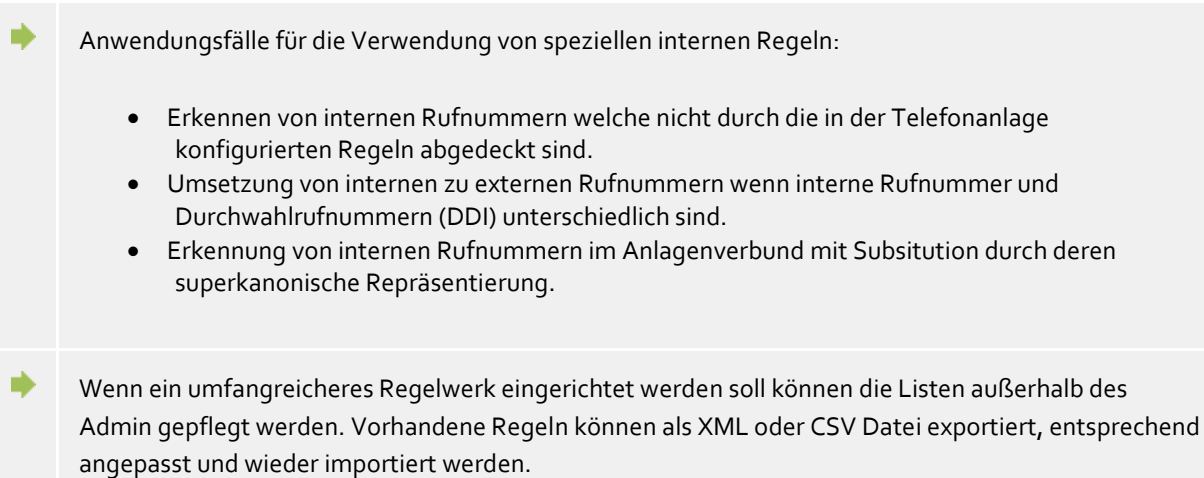

## **5.2.11 Vanity**

Die Beschriftung der Tastatur der Telefonapparate mit Buchstaben eröffnet die Möglichkeit Nummern zu beantragen, deren alphanumerische Umsetzung einen bestimmten Namen oder Begriff ergibt. Es sind also Rufnummern, die als Text geschrieben werden können. Vanity-Rufnummern können in verschiedenen Teilbereichen (0700, 0800, 0180...) genutzt werden. Ein Beispiel dafür ist 0800HANSMEIER.

#### **Vanity-Rufnummern auflösen**

Geben Sie die Vorwahlen ein, bei denen Vanity-Rufnummern aufgelöst werden sollen. Die Vorwahlen müssen ohne nationale Verkehrsausscheidekennziffer eingegeben werden, also z.B. 700,800.

## **5.3 Reguläre Ausdrücke**

Reguläre Ausdrücke sind Muster nach denen eine Zeichenkette durchsucht werden kann. Man kann damit feststellen, ob die Zeichenkette bestimmten Vorgaben entspricht (Länge, beginnt mit bestimmten Zahlen, etc.), oder um bestimmte Teile der Zeichenkette zu ersetzen.

## **Suchen nach**

Dieser Ausdruck wird auf die Zeichenkette angewendet. Wird eine Übereinstimmung festgestellt, so wird die Zeichenkette durch den Ausdruck in *Ersetzen durch* ersetzt.

Tipp: Das Caret Zeichen (^) finden Sie auf der deutschen Tastatur ganz links oben.

Erlaubte Ausdrücke:

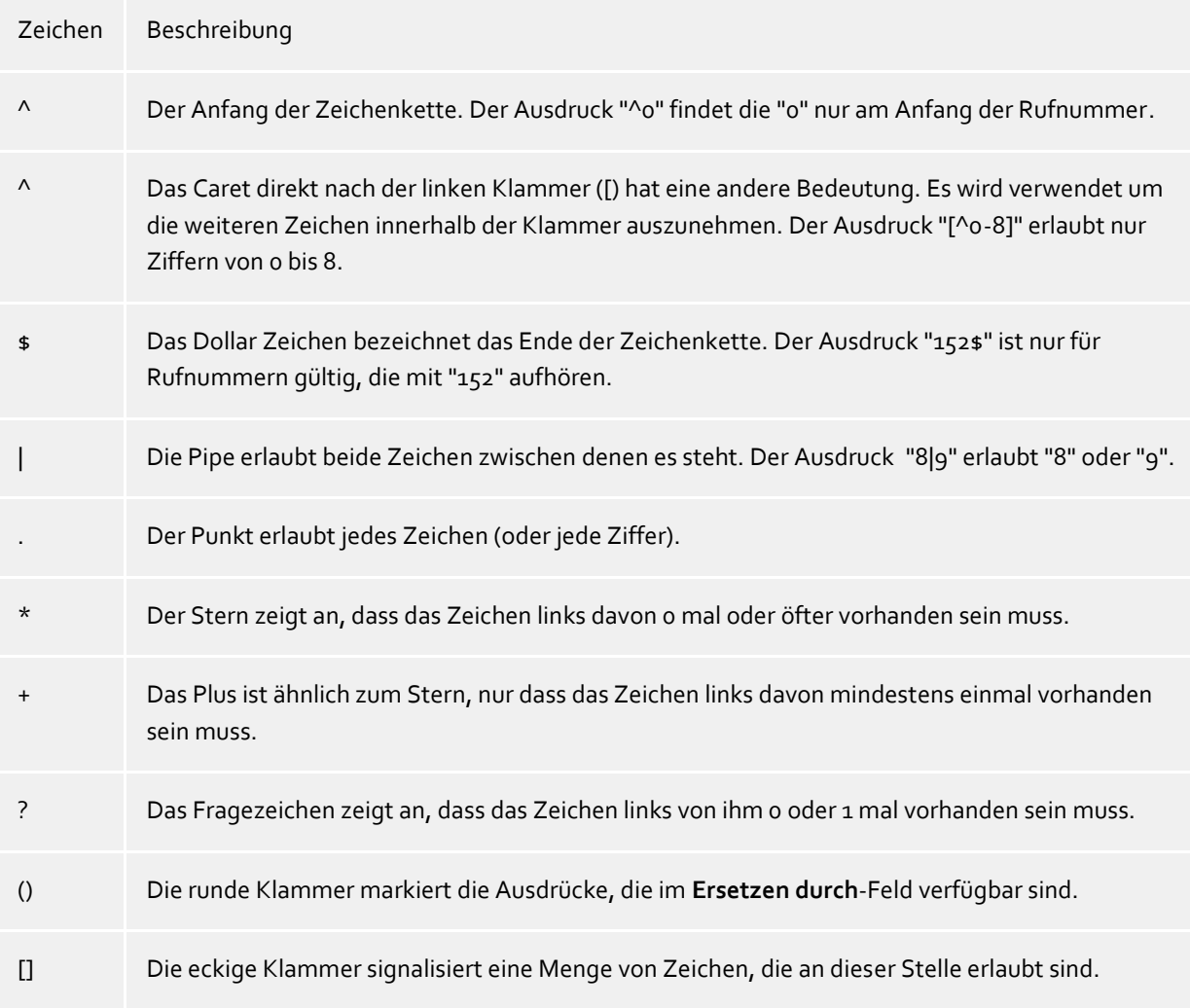

## **Ersetzen durch**

Sofern eine Übereinstimmung mit der Zeichenkette gefunden wurde, so wird die Zeichenkette durch den hier eingegebenen Ausdruck ersetzt. Hier können Teile der gefundenen Zeichenkette eingefügt werden: \1 gibt den ersten durch "( )" markierten Ausdruck des *Suchen nach* Feldes aus. \2 den zweiten usw.

Beispiele:

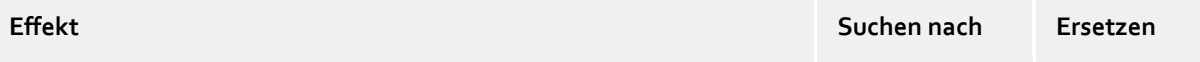

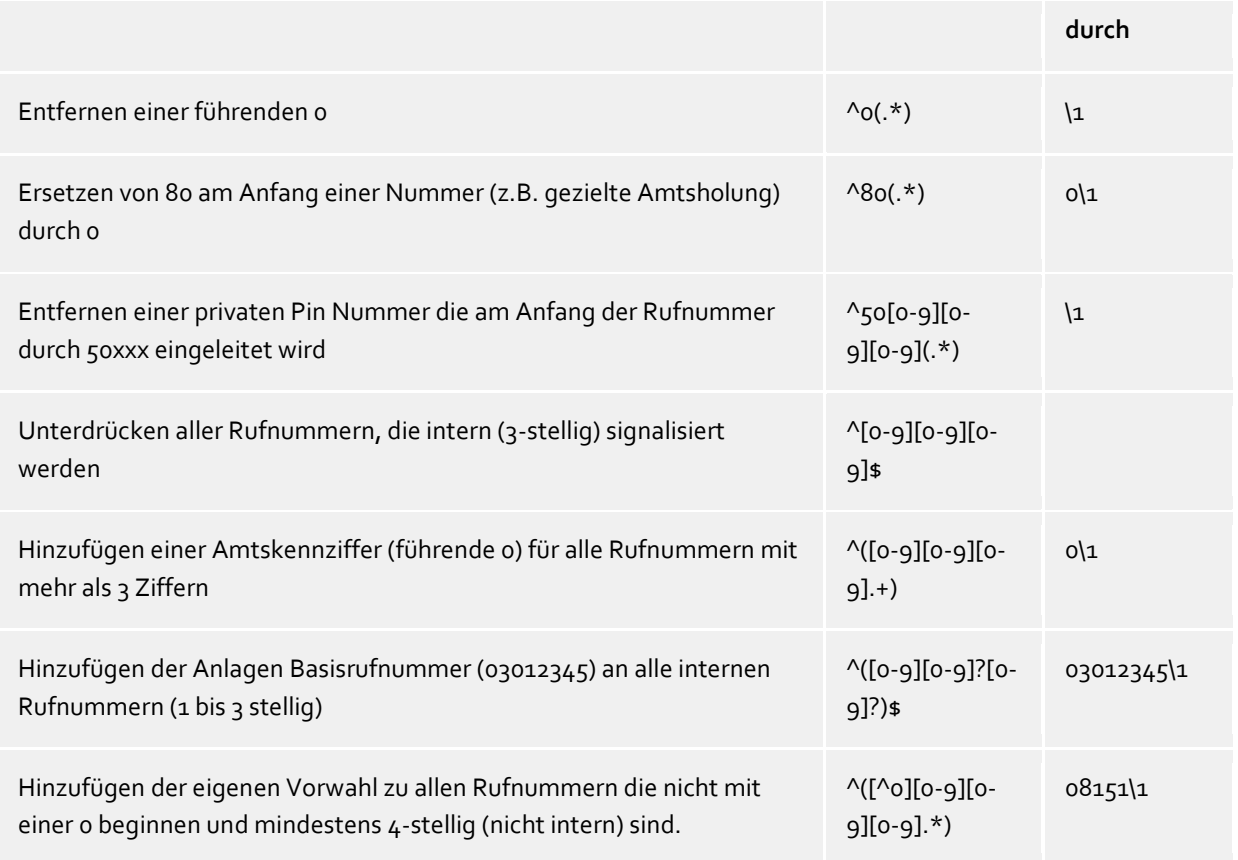

## **5.3.1 Erweitert**

## **Alle Meldungen anzeigen**

estos ProCall One R2 verwendet oft Meldungsfenster, die Sie mit der Option "nicht mehr anzeigen" für zukünftige, gleichartige Fälle automatisch ausblenden können. Verwenden Sie diese Funktion, um alle so verborgenen Meldungsfenster wieder anzuzeigen.

#### **Layout zurücksetzen**

Klicken Sie hier, um das aktuelle Layout des Clients zu verwerfen und wieder zurückzusetzen. Das beinhaltet das Wiederherstellen der ursprünglichen Spaltenbreiten in den Übersichten (z.B. bei Journal, Geplanten Anrufen etc.) sowie das Neuanordnen aller Registerkarten im Hauptfenster. Gespeicherte Kontakte bleiben Ihnen dennoch erhalten.

## **5.3.2 Dialoganpassung mit Templates**

estos ProCall One R2 verwendet XSLT Templates zur Darstellung von XML Daten als html-Seiten. Die XSLT Template Dateien liegen im *templates* oder *templates/default* Verzeichnis.

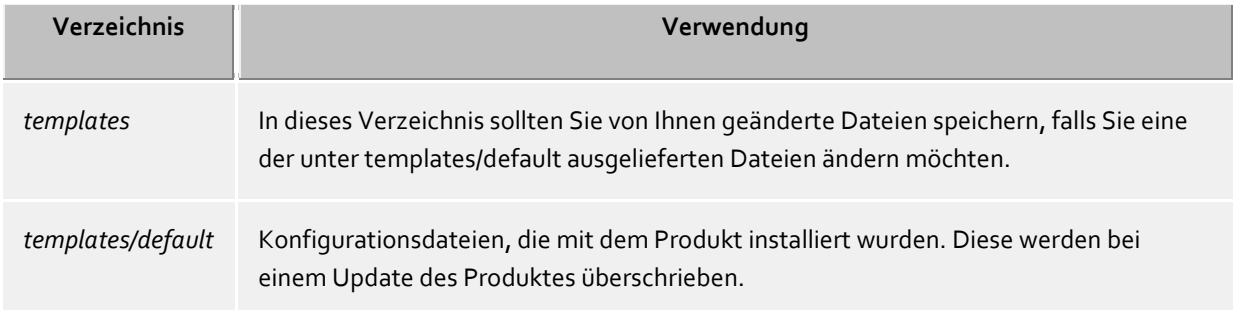

### **XSLT Processor**

estos ProCall One R2 stellt die Daten als XML zur Verfügung. Diese XML Daten werden mit Hilfe eines XSLT Templates und einem XSLT Processor zu einer html-Seite verarbeitet. Als XSLT Processor wird wahlweise Sablotron oder der Microsoft® XML Parser verwendet.

#### **Entwicklung von eigenen Templates**

Sie können eigene Templates entwickeln und verwenden. Dazu sollten Sie sich mit der XSLT Syntax vertraut machen. Hilfe dazu finden Sie unter http://www.w3schools.com/xsl/ oder den Microsoft® MSDN Seiten.

Falls Sie selbst entwickelte Templates verwenden wollen, sollten Sie diese im Verzeichnis *template* speichern. Damit gehen Ihre Änderungen nicht verloren, falls ein Update auf das Produkt installiert wird.

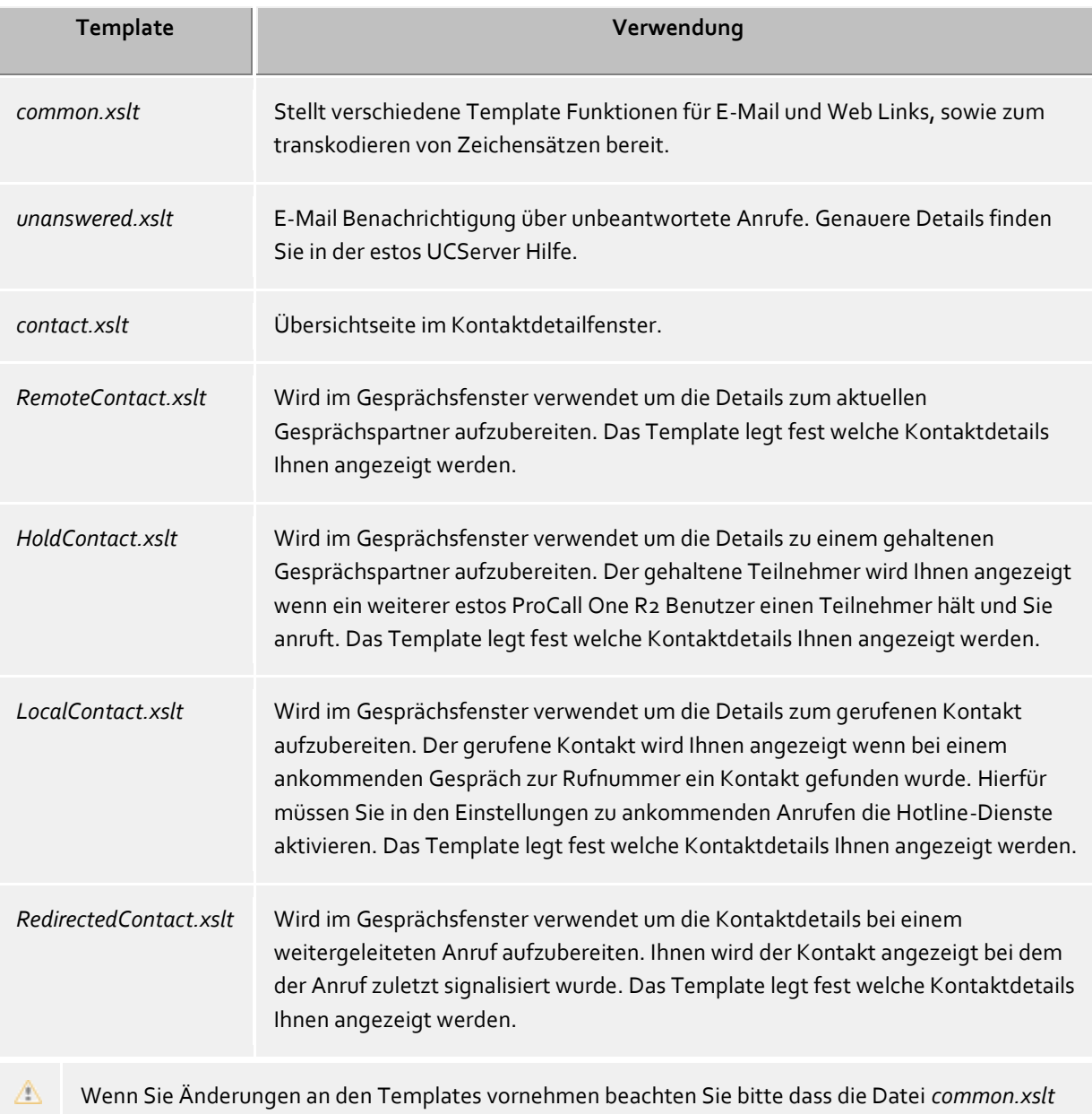

## **5.3.3 Funktionssteuerung über Windows® Registry**

In estos ProCall One R2 können alle notwendigen Einstellungen, die in der Windows®-Registrierung gespeichert werden, über die Benutzeroberfläche vorgenommen werden. Dennoch können Sie über

immer im selben Verzeichnis liegen muss wie das Template, welches die *common.xslt* verwendet!

bestimmte Schlüssel in der Windows®-Registrierung spezielle Funktionen in estos ProCall One R2 aktivieren bzw. abschalten.

Δ Bitte beachten Sie, dass die hier genannten Funktionen nur in Ausnahmefällen sinnvoll sind und die Verwendung generell nicht empfohlen wird.

Alle Registry-Werte werden im Schlüssel **HKEY\_CURRENT\_USER\Software\estos\ProCallOne\CtiMain** erwartet. Um die entsprechende Funktion in estos ProCall One R2 freizuschalten, muss der Registry-Wert unter diesem Schlüssel ggf. neu angelegt werden.

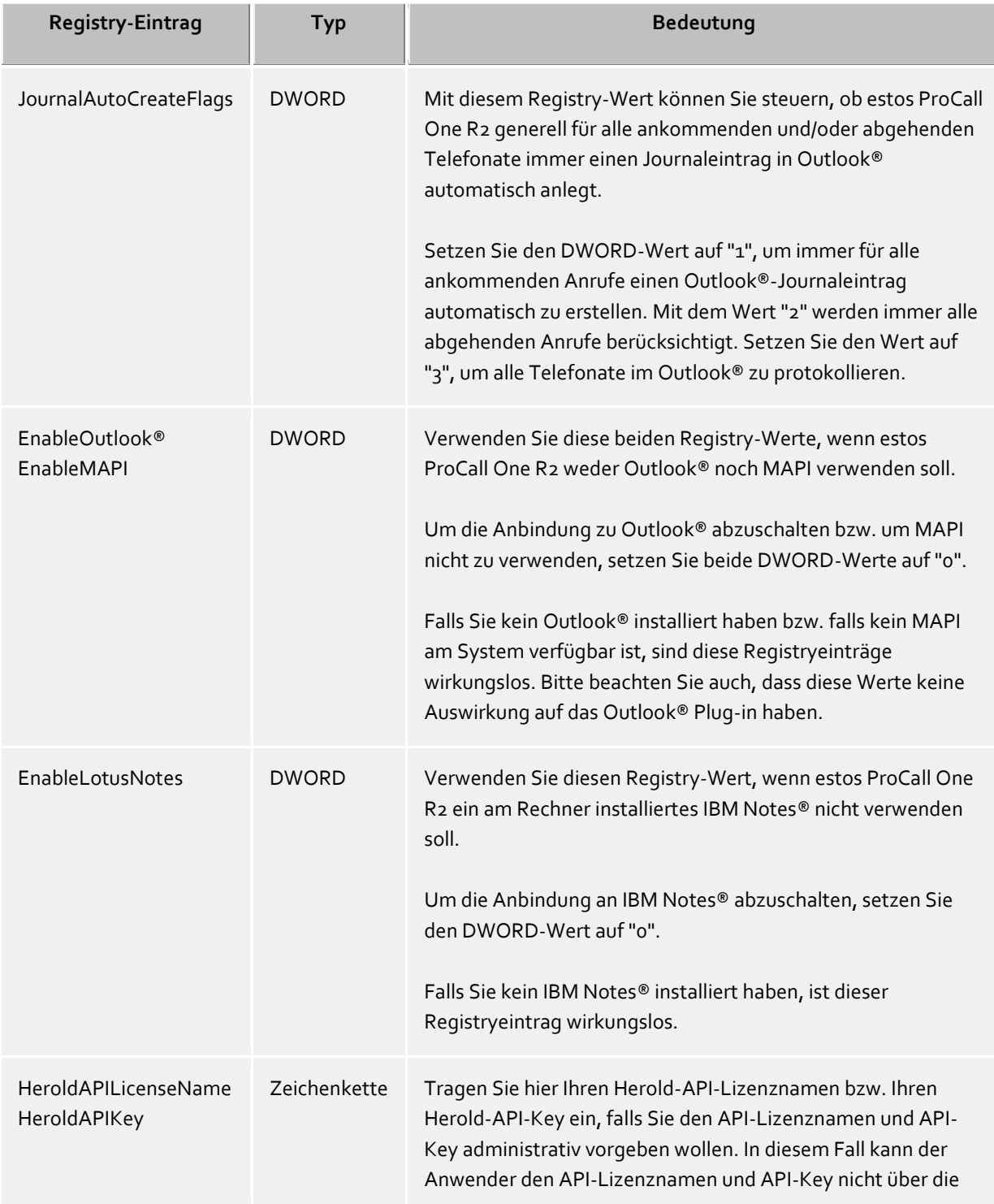

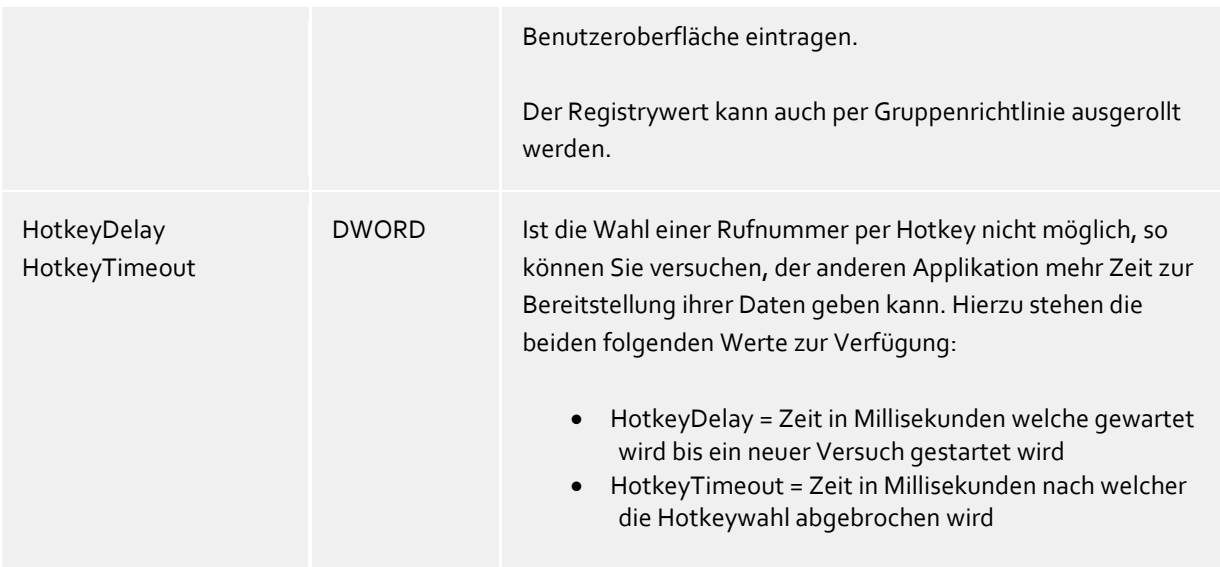

## **5.4 Telefonie**

Im Bereich **Telefonie** können Sie das Gesprächsfenster an Ihre Bedürfnisse anpassen, Einstellungen bezüglich ankommenden, abgehenden, unbearbeiteten und geplanten Anrufen vornehmen sowie Projekte definieren und die Bluetooth-Anbindung konfigurieren.

- Gesprächsfenster
- Ankommende Anrufe
- Abgehende Anrufe
- Geplante Anrufe
- Projekte
- Bluetooth Mobiltelefone

## **5.4.1 Gesprächsfenster**

#### **Bei ankommendem Anruf automatisch anzeigen Bei abgehendem Anruf automatisch anzeigen**

Sie können einstellen ob Sie das Gesprächsfenster für ankommende oder abgehende Anrufe automatisch angezeigt bekommen möchten. Wenn das Fenster nicht automatisch angezeigt wird, können Sie es während dem Gespräch jederzeit über das estos ProCall One R2 Taskleistensymbol in den Vordergrund holen.

## **Aktive Gespräche immer als oberstes Fenster anzeigen**

Wenn Sie aktive Gespräche immer als oberstes Fenster angezeigt bekommen möchten aktivieren Sie diese Funktion. Normalerweise wird bei einem ankommenden oder abgehenden Gespräch, wenn Sie die Fenster automatisch anzeigen lassen, diese als oberstes angezeigt, kann anschließend aber von anderen Fenstern überdeckt werden. Über das Tray Icon können Sie jederzeit alle laufenden Gespräche in den Vordergrund holen.

## **Anzeigedauer nach Gesprächsende**

Wenn Sie ein Telefonat beendet haben, wird das Gesprächsfenster noch für eine bestimmte Zeit angezeigt. In dieser Zeit haben Sie zum Beispiel die Möglichkeit, das Telefonat nachträglich einem bestimmten Projekt zuzuordnen oder eine kurze Notiz einzugeben. Legen Sie fest, wie lange das Fenster geöffnet bleiben soll.

#### **Transparenz, Ein- und Ausblenden unterstützen**

Das Gesprächsfenster unterstützt Transparenz und wird normalerweise ein- und ausgeblendet. Wenn Sie diese Funktionen nicht nutzen möchten, deaktivieren Sie die Transparenz.

#### **Fensterposition**

Sie können festlegen, an welcher Position ein von estos ProCall One R2 geöffnetes Gesprächsfenster angezeigt werden soll. Hiervon ausgenommen sind Gesprächsfenster für vorbereitete Telefonate. Diese Fenster werden immer an der aktuellen Mausposition geöffnet.

**Automatische Anordnung**

ProCall One R2 öffnet das Gesprächsfenster an einer geeigneten Stelle des Bildschirms. Andere, bereits geöffnete Fenster von ProCall One R2, werden dabei nicht überlagert.

- **Letzte Position merken** Das Gesprächsfenster wird an der gleichen Position wieder eingeblendet wo Sie das letzte geschlossen haben oder es automatisch ausgeblendet wurde.
- **An vorgegebener Position** Öffnen Sie mit dem Button 'Position jetzt festlegen...' ein Gesprächsfenster und platzieren Sie dieses an die Stelle des Bildschirms an der zukünftig das (erste) Gesprächsfenster geöffnet werden soll. Verschieben Sie später das Gesprächsfenster während eines Telefonats, so wirkt sich dies nicht auf die Anzeigeposition aus.

### **5.4.2 Ankommende Anrufe**

#### **Unterstützung für Hotline-Dienste (Mandantenfunktion)**

Der Hotline-Dienst dient zur Auswertung der gerufenen Nummer bei ankommenden Anrufen (Mandantenfähigkeit). Die Auswertung der gerufenen Nummer können Sie zur Unterscheidung von verschiedenen Firmen verwenden, wenn Sie sich je nach gerufener Nummer anders melden müssen (z.B. Sekretariatsservice).

Aktivieren Sie die Option **Anzeige des gerufenen Kontaktes**, damit im Gesprächsfenster bei einem ankommenden Anruf, die Kontaktinformationen zum gerufenen Kontakt angezeigt werden. Über ein Template können Sie definieren welche Informationen angezeigt werden sollen.

#### **Unbeantwortete Rufe**

estos ProCall One R2 erkennt Anrufe, die nicht beantwortet wurden. Für diese verpassten Anrufe können Benachrichtigungen als E-Mail oder SMS zugestellt werden. Mit diesen Einstellungen wird definiert, an welche E-Mailadresse oder über welchen Provider unbeantwortete Anrufe benachrichtigt werden und ob diese Benachrichtigungen auch verschickt werden sollen. Darüber hinaus können unbeantwortete Rufe automatisch als bearbeitet markiert werden, wenn zu einem späteren Zeitpunkt ein Telefonat geführt wurde.

- ◆ Zusätzlich zur serverseitigen Suche nach Mandantenkontakten können in den -Einstellungen der Datenquellen lokale Mandantenkontaktordner angegeben werden.
- ♦ Soll der gefundene Mandantenkontakt bei Anruf automatisch geöffnet werden, kann dies im den Einstellungen der Aktionen festgelegt werden.

#### **Unbeantwortete Anrufe als E-Mail verschicken**

#### **an folgende E-Mailadresse verschicken**

Ist diese Option aktiv, so wird Ihnen, gemäß den konfigurierten Mail Versand, eine Email bei Eingang eines unbeantworteten Anrufs zugestellt.

#### **E-Mail Adresse des Anrufers als Absender verwenden**

Ist diese Option aktiv, so enthält die Benachrichtigung die E-Mail des Anrufers als Absender. Damit erlauben Sie die direkte Kontaktaufnahme mit dem Anrufer.

Wenn Sie eine Groupwarelösung mit Abwesenheitsnachrichten verwenden erhält der Anrufer eine Nachricht mit Ihrer hinterlegten Abwesenheitsnotitz. So ist der Anrufer bestens informiert wann er seinen Gesprächspartner wieder erreichen kann oder wird sich an den in der Abwesenheitsnachricht hinterlegten Kollegen wenden.

#### **Anrufer-Kontaktdaten als vCard an E-Mail anhängen**

Kontaktinformationen die über die Kontaktsuche ermittelt wurden können automatisch als vCard an die E-Mail angehängt werden. Dies erlaubt Ihnen auch von unterwegs den Zugriff auf alle Kontaktdaten des Anrufers.

#### **Telefonie-Links mit folgendem Präfix versehen**

Aktivieren Sie diese Option, wenn bei Benachrichtigung eines entgangenen Anrufs via E-Mail die Telefonnummer als Link formatiert werden soll. Beim href-Attribut des einleitenden <a>-Tags wird das Verweisziel angegeben. Diese Verweisziele können mit Hilfe eines Präfix typisiert werden. Zur Vorauswahl stehen Ihnen folgende Präfixe zu Verfügung.

- **tel:** (Voreinstellung für z.B. Android, Blackberry und iOS)
- **phone:**
- **callto:**

Darüberhinaus haben Sie die Möglichkeit, einen individuellen Präfix zu vergeben (maximal 9 Zeichen plus Doppelpunkt). Achten Sie darauf, dass der Präfix mit einem **Doppelpunkt** endet. Wenn Sie kein Präfix wünschen, dann deaktivieren Sie diese Option. In diesem Fall werden Rufnummern in der E-Mail Benachrichtigung nicht als Link formatiert.

#### **Unbeantwortete Anrufe als SMS verschicken**

#### **über folgenden Anbieter senden:**

Ist diese Option aktiv, so wird Ihnen, gemäß den konfigurierten SMS Versand, eine SMS bei Eingang eines unbeantworteten Anrufs zugestellt.

#### **Nummer des Anrufenden als Absender der SMS verwenden**

Aktivieren Sie diese Option, wenn bei Benachrichtigung eines entgangenen Anrufs die Telefonnummer des Anrufers als Absenderadresse der SMS verwendet werden soll.

#### **Ausnahmen**

- **Bei internen Anrufern** Für interne Anrufe werden keine Benachrichtigungen erzeugt.
- **Anrufe mit unterdrückter Rufnummer** Bei Anrufen mit unterdrückter Rufnummer werden keine Benachrichtigungen erzeugt.
- **Wenn keine Kontaktdaten aufgelöst werden konnten** Bei Anrufern für die keine Kontaktdaten aufgelöst werden konnten werden keine Benachrichtigungen erzeugt.
- **Bei wiederholtem Anruf am gleichen Tag** Wenn der Anrufer wiederholt am gleichen Tag anruft werden keine Benachrichtigungen erzeugt.
- **Bei wiederholtem Anruf, solange der Benutzer nicht angemeldet ist** Wenn der Anrufer wiederholt anruft solange sich der Benutzer nicht erneut am System angemeldet hat, sich z.B. im Urlaub befindet.
- **Wenn der Anruf weniger als 2 Sekunden geklingelt hat** Wenn der Anrufer weniger als 2 Sekunden geklingelt hat. So rufen Sie keinen Kollegen oder Kunden zurück der Ihre Nummer versehentlich gewählt hat.
- **Wenn die rufende Nummer in dieser Liste hinterlegt ist** Erlaubt es Ihnen bestimmte Nebenstellen bzw. Rufnummern für Benachrichtigungen auszuschließen. Hier können z.B. Türsprechstellen hinterlegt werden.

## **5.4.3 Abgehende Anrufe**

## **Anrufvorbereitung**

Die Option **Anrufe immer vorbereiten** erlaubt Ihnen bereits vor Gesprächsbeginn Einstellungen für Projekte und die Markierung als Privatgespräch zu setzen. Wenn Sie weder Projekte noch die Kennzeichnung von Privatgesprächen nutzen, benötigen Sie diese Einstellung nicht.

## **Automatische Wahlwiederholung**

Wenn Sie bei einem abgehenden Anruf den Zielteilnehmer nicht erreicht haben, weil dieser besetzt war, können Sie im Gesprächsfenster eine automatische Wahlwiederholung starten. Hier legen Sie fest wie oft versucht wird den Teilnehmer zu erreichen und in welchen Abständen. Die automatische Wahlwiederholung wird beendet, sobald der Teilnehmer nicht mehr besetzt ist oder die eingestellte Anzahl an Versuchen erreicht ist.

## **Rufnummernunterdrückung**

Sie können hier die Unterdrückung von Rufnummern bei abgehender Wahl aktivieren, sofern Ihr Telefonsystem dies unterstützt. Sie können die Rufnummernunterdrückung für alle abgehenden Gespräche aktivieren oder fallweise auswählen ob Sie die Rufnummer unterdrücken möchten. Für die fallweise Unterdrückung erscheint im Gesprächsfenster ein zusätzlicher Button zum Ein- und Ausschalten der Option. Bitte beachten Sie, dass Sie die Option vor Gesprächsbeginn setzen müssen, damit die Rufnummer unterdrückt werden kann.

## **5.4.4 Geplante Anrufe**

Mit geplanten Anrufen können Sie sich zu einem festgelegten Zeitpunkt an zu führende Telefonate erinnern lassen oder anstehende Telefonate im Voraus planen. Die geplanten Anrufe erscheinen im Hauptfenster auf der gleichnamigen Registrierkarte.

estos ProCall One R2 stellt Ihnen für die Verwaltung von geplanten Anrufen zwei Möglichkeiten zur Auswahl:

estos ProCall One R2

**Verwaltung mit estos ProCall One R2 (Empfohlen):**

Die geplanten Anrufe werden ausschließlich mit estos ProCall One R2 gespeichert und können mit dem estos ProCall One R2 Editor angelegt bzw. geändert werden.

 **Verwaltung mit Outlook®:** Die geplanten Anrufe werden ausschließlich in Outlook® gespeichert und können nur mit dem Outlook®-Editor gespeichert werden. Bitte beachten Sie, dass eine nachträgliche Änderung der Rufnummer bzw. des verknüpften Kontakts nur begrenzt möglich ist, da nachträglich nur Outlook®- Kontakte verknüpft werden können.

## **5.4.5 Projekte**

estos ProCall One R2 erlaubt es dem Benutzer Gespräche zu vorher definierten Projekten zuzuordnen. Dies kann sowohl über das Journal als auch die Telefonanlage erfolgen. Die Wahl einer Projektkennziffer über die Telefonanlage ist Serverseitig, passende zu den Projekteinstellungen der Telefonanlage, zu konfigurieren. Ausnahme hierzu ist die Wahl von Privatgesprächen über sogenannte Callingcard Provider. Wird ein Gespräch als Privatgespräch markiert kann man in den Kennziffern eine Wahl über die Telefonanlage konfigurieren.

Ist die Option **Gespräche können als Privatgespräch gekennzeichnet werden** gesetzt, so kann z.B. ein Gespräch als privater Ruf vorbereitet werden. Andere Benutzer können somit die Telefonnummern dieser Telefonate nicht sehen.

### **Projekte und Kennziffern verwenden**

In estos ProCall One R2 werden Projekte primär für das Journal konfiguriert. Zusätzlich ist es bei einem Privatgespräch möglich Telefonanlagen spezifische Pins bzw. Callingcard Provider zu definieren. Wird in den Projekten ein Projekt als Privatgespräch definiert, so wird die eingegebene Pin für die Wahl verwendet und nicht ins Journal geschrieben.

## Hierbei gelten folgende Regeln:

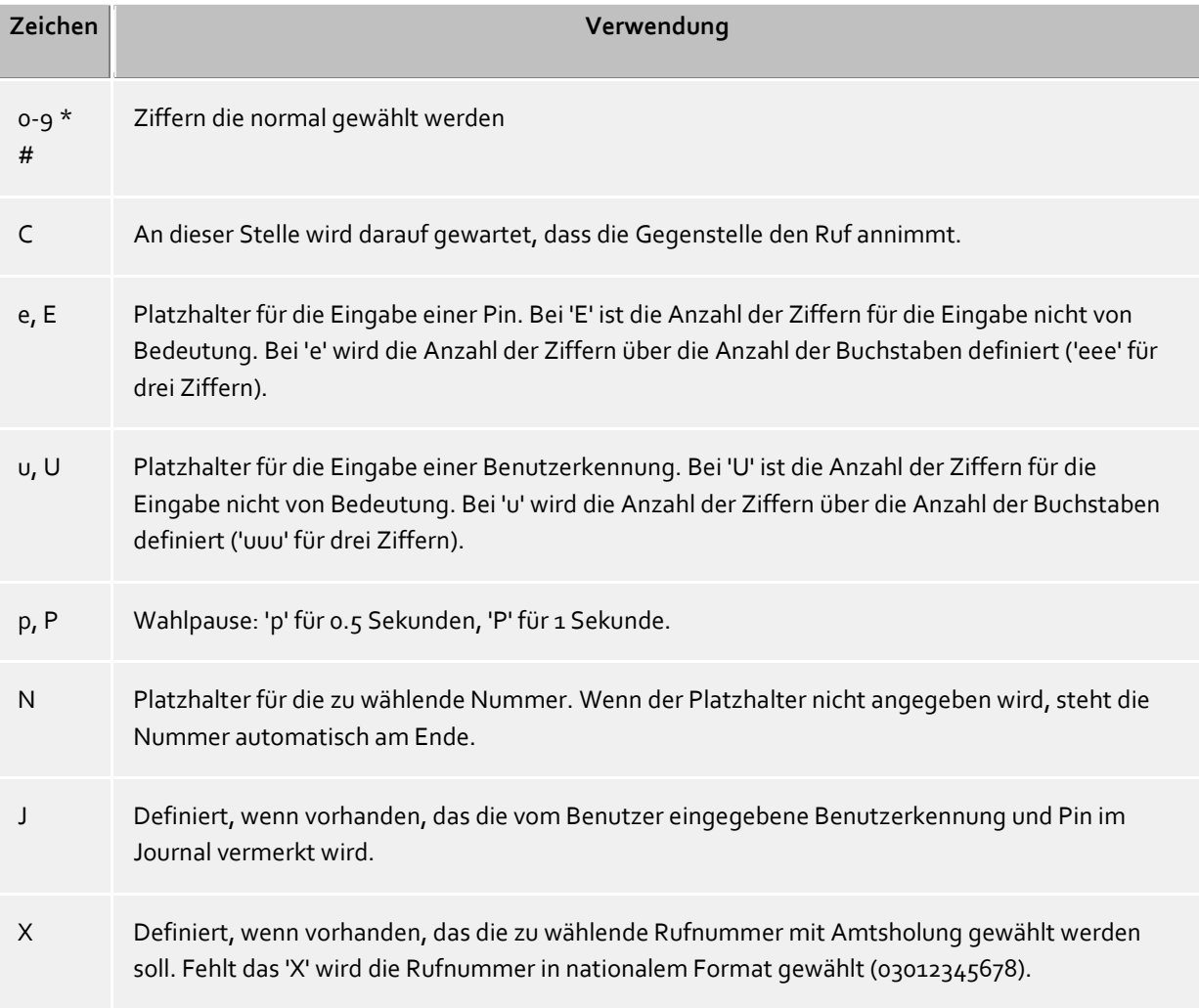

In der Oberfläche werden zentral und lokal konfigurierte Projekte über unterschiedlich farbige Icons visualisiert:

Im estos UCServer konfigurierte Projekte:

Projekt für das Journal

**Projekt zum Wählen** 

Projekt zum Wählen und für das Journal

Im estos UCServer konfiguriertes Projekt welches als Privatgespräch geführt wird

In estos ProCall One R2 konfigurierte Projekte:

Projekt für das Journal

In estos ProCall One R2 konfiguriertes Projekt welches als Privatgespräch geführt wird

## **5.4.6 Bluetooth**

#### **Unterstützung für Bluetooth Mobiltelefone**

Mobiltelefone können über Bluetooth mit dem PC verbunden werden. Diese Verbindung ermöglicht die Steuerung und Überwachung des Telefons. Das Telefon muss das Bluetooth Handsfree Profil unterstützen. Dies wird auch bei einer Freisprecheinrichtung im Auto verwendet.

Sie können automatisch alle Mobiltelefone verwenden, die mit dem PC gekoppelt sind. Alternativ können Sie aus der Liste der gekoppelten Geräte nur die Telefone auswählen, die Sie verwenden wollen.

#### **Neue Geräte mit dem PC koppeln (Bluetooth Pairing)**

Sie müssen Ihr Mobiltelefon mit dem PC koppeln (Bluetooth Pairing), um es verwenden zu können.

#### **Telefonbuch**

Das Telefonbuch des Mobiltelefons kann optional integriert werden.

#### **Offline Journal**

Sollte die Bluetooth-Verbindung unterbrochen sein und zu einen späteren Zeitpunkt wieder verfügbar, so werden zwischenzeitlich geführte Gespräche mit dem Journal synchronisiert. Bitte beachten sie, dass beim Offline Journal keine Gesprächsdauer ermittelt werden kann.

## **5.5 Suche**

Im Bereich **Suche** steuern Sie das Suchverhalten von estos ProCall One R2, insbesondere die zu verwendenden Datenquellen und konfigurieren die Suchparameter der Detailsuche.

- Datenquellen
- Suchparameter
- Suchergebnis

## **5.5.1 Datenquellen**

Die Einstellungen der Datenquellen enthält die Liste aller Kontaktdatenquellen, die bei Suchanfragen zur Kontaktauflösung verwendet werden sollen.

Mit Hilfe der Datenquelle estos ProCall One R2 Favoriten können Sie alle Kontakte in Ihren Favoriten durchsuchen und damit schnell wiederfinden.

Darüber hinaus wird beim Start von estos ProCall One R2 Ihr persönliches Postfach aus Outlook® importiert, falls Sie auf Ihrem Computer Outlook® installiert haben und keine anderen Ordner von Ihnen angegeben wurden. Genauso wird das Standard-Adressbuch aus IBM Notes® automatisch konfiguriert.

## *5.5.1.1 Allgemeine Einstellungen*

Zu jeder Datenquelle in der Liste können Sie das Suchverhalten einstellen. Die allgemeingültigen Einstellungen können direkt in der Übersichtsliste oder mit Klick auf die Schaltfläche **Bearbeiten** auf der Registerkarte **Allgemein** geändert werden:

**In Suchfilter "Alle" verwenden**

Ist diese Option für eine Datenquelle ausgewählt, so wird die Datenquelle durchsucht, wenn bei einer Suche der Datenquellen-Filter "Alle" in der Suchzeile ausgewählt wurde.

**Bei Anruf durchsuchen**

Bei jedem Telefonat durchsucht estos ProCall One R2 automatisch die Datenquellen nach der Rufnummer, um den Gesprächspartner zu ermitteln. Bestimmen Sie hier, welche Datenquellen dazu verwendet werden sollen. Es wird empfohlen, insbesondere langsame Datenquelle bei Anruf nicht zu durchsuchen. Details zur Kontaktauflösung bei einem Telefonanruf finden Sie in Kontaktsuche.

 **Bei Mandantensuche verwenden** Zusätzlich zur Rufnummernsuche zur Ermittlung des Gesprächspartners kann ProCall One R2 auch zur Rufnummer des eigenen Apparates einen Kontakt, den Mandanten, suchen. Dieses Merkmal ist z.B. für Hotline-Dienste sinnvoll und sollte nur aktiviert werden, wenn die Datenquelle Mandantenkontakte beinhaltet und Sie den Mandantenkontakt z.B. im Gesprächsfenster anzeigen wollen. Beachten Sie bitte, dass die Mandantensuche nicht für die Datenquellen "estos ProCall One R2 Benutzer", "Leitungen" und Telefonbuch-Datenquellen verwendet werden kann.

 **Als unpersonalisierte Datenquelle behandeln** Neben Ihren persönlichen Kontakt-Datenquellen können Sie mit estos ProCall One R2 auch unpersonalisierte Datenquellen (vor allem Telefonbücher) verwenden. Das Durchsuchen von Telefonbüchern macht aber nur Sinn, wenn es keinen Kontakt in Ihren persönlichen Kontakt-Datenquellen gibt, der den Suchkriterien entspricht. Aktivieren Sie diesen Haken, wenn die Datenquelle nur durchsucht werden soll, falls in den zuvor durchsuchten (persönlichen) Datenquellen keine Kontakte gefunden wurden. Ein typischer Anwendungsfall hierfür sind alle Telefonbuch-Datenquellen.

## *5.5.1.2 Suchreihenfolge der Datenquellen*

estos ProCall One R2 ermöglicht es Ihnen, die Reihenfolge der Datenquellen zu bestimmen, in der diese durchsucht werden. Die oberste Datenquelle in der Liste wird als erste verarbeitet. Drücken Sie die Schaltfläche **Nach oben**, um die ausgewählte Datenquelle um eine Position nach oben zu verschieben. Verwenden Sie die Schaltfläche **Nach unten**, um die ausgewählte Datenquelle um eine Position nach unten zu verschieben. Beachten Sie bitte, dass alle Datenquellen mit der Option **Als Telefonbuch behandeln** stets am Ende durchsucht werden und daher immer ganz unten in der Liste stehen müssen.

## *5.5.1.3 Hinzufügen von Datenquellen*

In estos ProCall One R2 können jederzeit neue Datenquellen angebunden werden. Klicken Sie hierfür auf **Hinzufügen** und wählen Sie den Datenquellen-Typen:

● **FOutlook®** 

Klicken Sie hier, um ein Outlook®-Postfach oder einen speziellen Outlook®-Kontaktordner in die Suchliste aufzunehmen. Bitte beachten Sie, dass Sie im Auswahldialog nur Postfächer oder Kontaktordner auswählen können. Wenn Sie ein Postfach hinzufügen, wird dieses automatisch so konfiguriert, dass alle darunterliegenden Kontaktordner auch in der Suche verwendet werden. Bei hinzugefügten Kontaktordnern hingegen werden darunterliegende Ordner nicht berücksichtigt. Dieses Verhalten können Sie jederzeit mit **Bearbeiten** ändern.

 **Exchange-Web-Services** Hier können Sie Kontaktordner über Exchange-Web-Services hinzufügen. Wie in Outlook® werden bei Postfächern alle Unterordner automatisch verwendet, bei normalen Ordnern nicht.

 **IBM Notes®** Klicken Sie hier, um ein IBM Notes® Adressbuch in die Suchliste aufzunehmen. Der

Konfigurationsdialog unterstützt Sie bei der Anbindung und gibt die Standardwerte vor. Die vorgenommene Konfiguration können Sie jederzeit mit "Bearbeiten" ändern.

**CODBC** 

Klicken Sie hier, um eine ODBC-Datenquelle in die Suchliste aufzunehmen. Somit können Sie Kontaktdaten, die Sie z.B. in einer Microsoft® Excel-Datei oder einer Microsoft Access®-Datenbank gespeichert haben, direkt in estos ProCall One R2 nutzen.

Der Konfigurationsdialog unterstützt Sie bei der Anbindung und gibt die Standardwerte vor. Die vorgenommene Konfiguration können Sie jederzeit mit **Bearbeiten** ändern.

Beachten Sie bitte, dass für diese Funktion der entsprechende ODBC-Treiber auf Ihrem System vorhanden sein muss. Zum Anbinden großer Datenbestände wird aus Performancegründen der Einsatz eines estos MetaDirectory empfohlen.

## **Telefonbuch hinzufügen**

estos ProCall One R2 bietet Ihnen die Möglichkeit, lokal auf Ihrem Computer installierte Telefonbücher anzubinden. Obwohl estos ProCall One R2 lokal installierte Telefonbücher automatisch erkennt, kann es notwendig sein, die Installation manuell anzugeben. Bei einer Installation von "Das Telefonbuch Deutschland" oder "Herold" geben Sie bitte bei einer manuellen Konfiguration den Installationspfad des Produkts an, bei einer Installation von "TwixTel" muss immer der Pfad zur Daten-CD angegeben werden.

Beachten Sie bitte, dass für die Integration der "Herold"-Telefonbücher neben dem Lizenzschlüssel für die Telefonbuch DVD network Applikation (bzw. Telefonbuch CD intranet Applikation) zusätzlich ein API-Lizenzname und API-Key benötigt wird. Die Fehlermeldung "The programmer license key is not valid" deutet darauf hin, dass entweder kein API-Key eingegeben wurde oder der angegebene API-Key nicht zum API-Key-Lizenznamen oder nicht zum Lizenzschlüssel der Telefonbuch-Applikation passt. Der Herold API-Lizenzname und API-Key kann auch administrativ ausgerollt werden, indem dieser in den Registrywerten "HeroldAPILicenseName" und "HeroldAPIKey" eingetragen wird (vgl. Funktionssteuerung über Windows® Registry).

Sie können in estos ProCall One R2 auch Telefonbücher einbinden, die nicht lokal auf Ihrem Computer sondern zentral installiert wurden. Hierfür müssen Sie das Telefonbuch im estos MetaDirectory konfigurieren und das estos MetaDirectory als Telefonbuch anbinden.

**MetaDirectory oder LDAP-Datenquelle hinzufügen**

Sie können in estos ProCall One R2 sowohl ein estos MetaDirectory als auch gewöhnliche LDAP-Datenquellen mit Hilfe des Datenbank-Wizards anbinden. Im Falle von estos MetaDirectory wird die Feldzuordnung automatisch vorgenommen.

**DATEV SDD** Klicken Sie hier, um die DATEV SDD-Datenquelle in die Suchliste aufzunehmen.

## *5.5.1.4 Bearbeiten von Datenquellen*

Spezielle Eigenschaften der ausgewählten Datenquelle können Sie über **Bearbeiten** ansehen oder modifizieren. Alternativ können Sie auf einen Eintrag der Datenquellen-Liste doppelklicken.

#### **Outlook®-Ordner bearbeiten**

Wählen Sie die Option **Alle Unterordner in die Suche einbeziehen** auf der Registerkarte **Erweitert**, wenn neben dem Ordner selbst auch alle untergeordneten Kontaktordner durchsucht werden sollen.

Auf der Registerkarte **Namensuche** können Sie eine Liste von Feldern angeben, die bei der Namensuche in Outlook®-Ordnern zusätzlich berücksichtigt werden sollen. Standardmäßig werden die Felder Nachname, Vorname und Firma bereits durchsucht. Beachten Sie bitte, dass die Namensuche-Felder global für alle Outlook®-Ordner gelten.

#### **Beispiel:**

Klicken Sie auf **<Feld hier hinzufügen>** und wählen Sie aus der Liste den Eintrag **Item.Department**. Anschließend werden bei der Namensuche auch alle Outlook®-Kontakte gefunden, die im Feld **Abteilung** mit dem Suchkriterium übereinstimmen.

**Exchange-Web-Services-Ordner bearbeiten**

Es sind die gleichen Einstellungen wie bei Outlook®-Ordnern verfügbar.

**IBM Notes®-Ordner bearbeiten**

Die Registerkarte **Erweitert** zeigt Ihnen die wichtigsten Details des ausgewählten IBM Notes®- Adressbuchs. Zum Ändern der Parameter wählen Sie die Schaltfläche **Konfigurieren**.

- **ODBC-Anbindung bearbeiten** Die Registerkarte **Erweitert** zeigt Ihnen die wichtigsten Details der ausgewählten ODBC-Anbindung. Zum Ändern der Parameter wählen Sie die Schaltfläche **Konfigurieren**.
- **Telefonbuch bearbeiten** Hier können Sie den Installationspfad sowie den aktuellen Status und ggf. Informationen zu dem angebundenen Telefonbuch abfragen. Bitte beachten Sie, dass der Installationspfad nur geändert werden kann, wenn Sie das aktuelle Telefonbuch entfernen und neu hinzufügen.
- **MetaDirectory oder LDAP-Datenquelle bearbeiten** Auf der Registerkarte **Erweitert** können Sie Informationen zu der ausgewählten Datenquelle abrufen oder die Datenquelle konfigurieren. Hierbei unterstützt Sie der Datenbank-Wizard. Bitte beachten Sie, dass ein zentral konfiguriertes estos MetaDirectory nicht über estos ProCall One R2 sondern nur im estos UCServer geändert werden kann.
- **DATEV SDD-Datenquelle bearbeiten** Setzen Sie den Haken **Bemerkungen der Kommunikationsdetails als Namen der Ansprechpartner verwenden**, damit auch Kontakte gefunden werden, die im "DATEV Arbeitsplatz pro" im Feld Bemerkungen gepflegt werden.

Beachten Sie bitte, dass bei administrativ über Gruppenrichtlinien vorgegebenen Datenquellen die Konfiguration vom Benutzer nicht bearbeitet werden kann.

## *5.5.1.5 Löschen von Datenquellen*

Klicken Sie auf **Löschen**, um eine Datenquelle wieder zu entfernen.

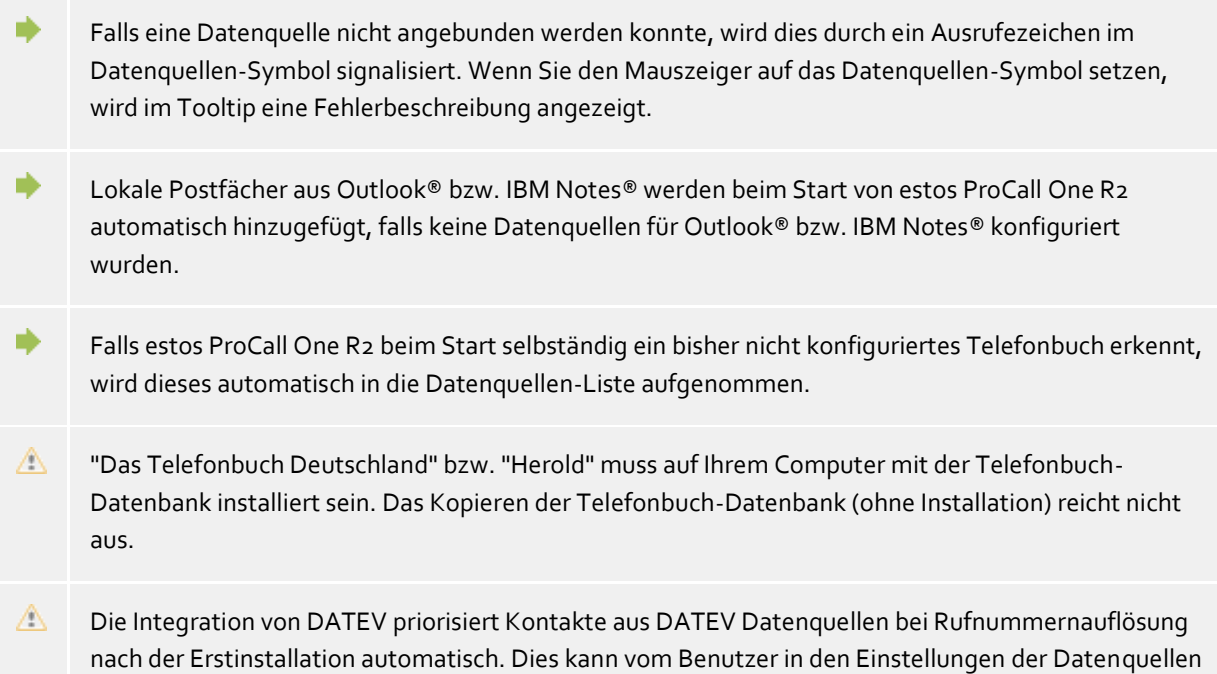

geändert werden.

## **5.5.2 Suchparameter**

Auf der Einstellungsseite "Suchparameter" können die Suchfelder festgelegt werden, welche von estos ProCall One R2 in der Detailsuche verwendet werden. Dabei kann die Reihenfolge der Suchparameter beliebig verändert, einzelne vorgegebene Suchparameter aktiviert bzw. deaktiviert oder neue, benutzerspezifische Suchparameter angelegt werden.

Folgende Suchparameter sind in estos ProCall One R2 vorgegeben:

- Nachname
- Vorname
- Firma
- Kundennummer
- Abteilung
- PLZ/Ort
- Straße
- Telefonnummer
- E-Mail-Adresse

#### **Reihenfolge der Suchparameter anpassen**

Verwenden Sie die Schaltflächen "Nach oben" bzw. "Nach unten", um den in der Liste ausgewählten Suchparameter um eine Position nach oben oder nach unten zu verschieben. Die in der Liste festgelegte Reihenfolge entscheidet über die Position des Suchparameters bei der Detailsuche.

#### **Suchparameter aktivieren oder deaktivieren**

Die Suchparameter lassen sich aktivieren und deaktivieren. Nur aktivierte Suchparameter werden in der Detailsuche verwendet. Setzen Sie den Haken vor dem Listeneintrag, um den Suchparameter zu aktivieren. Entfernen Sie den Haken vor dem Listeneintrag, um den Suchparameter in der Detailsuche nicht zu verwenden.

#### **Benutzerdefinierte Suchparameter**

Neben den vorgegebenen Suchparametern lassen sich in estos ProCall One R2 auch benutzerdefinierte Suchparameter anlegen. Diese erlauben es, weitere, standardmäßig nicht abgebildete Kontaktfelder in der Detailsuche zu berücksichtigen.

#### **Benutzerdefinierte Suchparameter konfigurieren**

Klicken Sie auf **Hinzufügen**, um einen neuen benutzerdefinierten Suchparameter zu erstellen. Klicken Sie auf **Bearbeiten...**, um den ausgewählten benutzerdefinierten Suchparameter zu ändern.

- 1. Geben Sie hierzu dem benutzerdefinierten Suchparameter zunächst einen Namen. Dieser Name wird sowohl in der Liste aller Suchparameter verwendet, als auch im Tooltip bei der Detailsuche.
- 2. Wählen Sie die entsprechenden Kontaktfelder aus, die mit diesem Suchparameter berücksichtigt werden sollen. Ein benutzerdefinierter Suchparameter kann auch mehrere Kontaktfelder gleichzeitig durchsuchen. In diesem Fall wird der Kontakt gefunden, falls der Suchbegriff bereits mit einem Kontaktfeldinhalt übereinstimmt.

#### **Beispiel:**

Es soll ein benutzerdefinierter Suchparameter hinzugefügt werden, mit dem in der Detailsuche ein Kontakt anhand der SIP-Adresse gefunden werden kann.

1. Geben Sie im Namensfeld **SIP-Adresse** ein.

- 2. Wählen Sie in der Kontaktfelderliste das Feld "SIPAddress" aus, indem Sie den Haken vor dem Feldnamen setzen.
- 3. Bestätigen Sie Ihre Eingaben mit **OK**.

Mit dem Befehl **Löschen** kann jeder benutzerdefinierte Suchparameter wieder gelöscht werden. Beachten Sie bitte, dass nur benutzerdefinierte Suchparameter bearbeitet oder gelöscht werden können.

## **5.5.3 Suchergebnis**

∙

Hier kann das Suchergebnis angepasst werden. Dabei können die anzuzeigenden Kontaktfelder, deren Reihenfolge und Ansicht sowie deren Klick-Aktionen benutzerdefiniert eingestellt werden.

#### **Verfügbare Kontaktfelder**

In der Liste der verfügbaren Kontaktfelder können Sie die entsprechenden Kontrollkästchen neben einem Kontaktfeld aktivieren, wenn das Kontaktfeld stets im Suchergebnis angezeigt werden soll. Mit den Schaltflächen **Nach oben** bzw. **Nach unten** können Sie die Reihenfolge der Kontaktfelder im Suchergebnis ändern.

#### **Layout-Einstellungen anpassen**

Auf der Registerkarte **Layout** kann das generelle Erscheinungsbild des Kontaktfeldes, das in der Liste der verfügbaren Kontaktfelder ausgewählten wurde, angepasst werden.

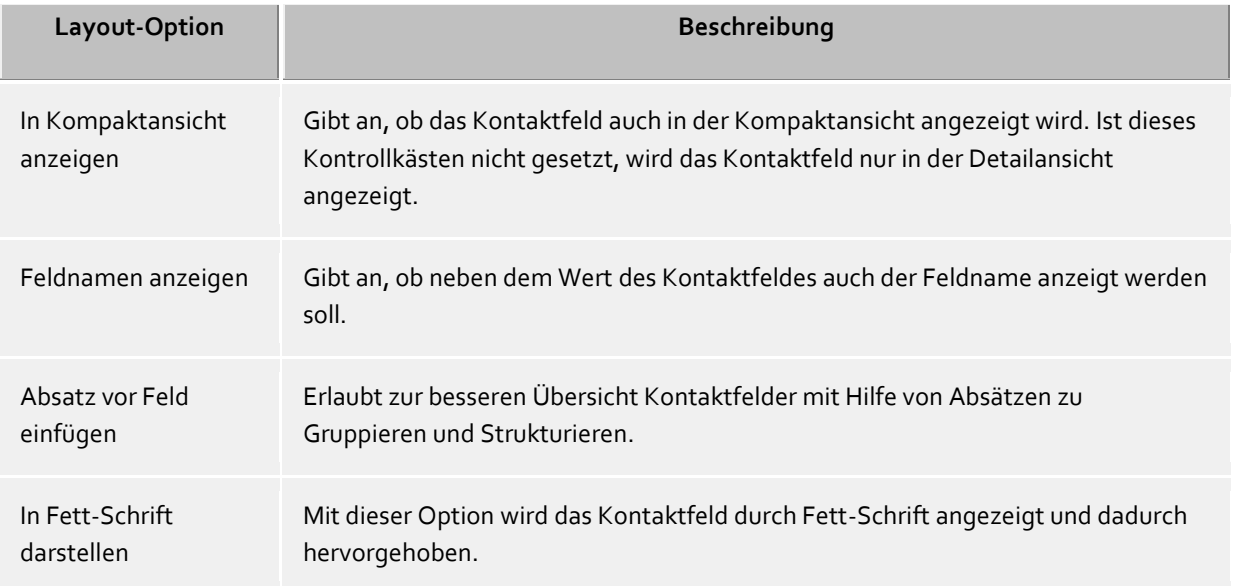

#### Registerkarte **Feld anpassen**

Hier können Sie das Erscheinungsbild des ausgewählten Kontaktfelds weiter anpassen. Die Einstellungsmöglichkeiten variieren abhängig vom ausgewählten Kontaktfeld.

#### **Kontaktfeld-Aktionen festlegen**

Auf der Registerkarte **Aktionen** können die Aktionen geändert werden, die bei Klick auf das Kontaktfeld ausgeführt werden. Hierbei stehen alle Kontaktfunktionen des Kontakt-Kontextmenüs sowie alle benutzerdefinierten Aktionen zur Auswahl.

Darüber hinaus lassen sich auf ein Kontaktfeld bis zu drei verschiedene Aktionen legen, die in Abhängigkeit davon ausgeführt werden, ob sie keine Taste, die Strg-Taste oder gleichzeitig die Umschalt- und Strg-Taste gedrückt halten, während Sie auf das entsprechende Kontaktfeld in der Suchergebnisliste klicken.

Die Schaltfläche **Standard** setzt das Layout auf die Standardwerte zurück.

ለ Im Suchergebnis werden nur Kontaktfelder angezeigt, die nicht leer sind.

Im Suchergebnis werden immer alle Kontaktfelder (auch in der Kompaktansicht) angezeigt, nach denen gesucht wurde.

## **5.6 Integration**

∙

In **Integration** wird die Kalender- und die Journalanbindung gesteuert.

- Kalender
- Journal
- DATEV

## **5.6.1 Kalender**

Termindaten können entweder aus dem Outlook®- oder aus dem IBM Notes®-Kalender gelesen werden. In Windows® 10 können auch Termine aus der vorinstallierten Kalender-App verwendet werden. Falls Sie verschiedene System verwenden, können Sie zwischen diesen wählen.

- **Keine** Es werden keine Daten an ProCall One R2 übertragen.
- **Nur öffentliche Termine (Standardeinstellung)** Es werden nur als öffentlich gekennzeichnete Termine an ProCall One R2 übermittelt. **Private und öffentliche Termine**
	- Es werden alle Termininformationen an ProCall One R2 übermittelt.

## **5.6.2 Journal**

estos ProCall One R2 verwendet ein integriertes Journal. Alle Gespräche und Anrufe werden dort gespeichert. estos ProCall One R2 ermöglicht es Ihnen, zusätzlich Journaleinträge in Outlook® oder in IBM Notes® zu kopieren.

#### **Datenquelle wählen**

Falls Sie sowohl Outlook® als auch IBM Notes® nutzen, können Sie das von Ihnen bevorzugte System als Datenquelle wählen.

#### **Journalordner einstellen**

estos ProCall One R2 legt die Journalkopien stets im eingestellten Journalordner an. Falls ein anderer Journalordner verwendet werden soll, können Sie diesen hier mit der Schaltfläche "Durchsuchen" ändern. Beachten Sie bitte, dass Sie im Auswahldialog nur Journalordner auswählen können. Wählen Sie "Standard", um den Standard-Journalordner zu setzen.

#### **Automatisches Erstellen von Journalkopien**

Neben der Möglichkeit, manuell zu einem Journaleintrag über das Kontextmenü eine Kopie in Outlook® bzw. IBM Notes® anzulegen, kann estos ProCall One R2 Journaleinträge auch automatisiert bei Telefongesprächen in Outlook® bzw. IBM Notes® erstellen:

#### **Bei Gesprächsnotiz**

Aktivieren Sie diese Option und estos ProCall One R2 speichert immer eine Journalkopie in Outlook®

bzw. IBM Notes®, sobald sie während des Telefonats im Gesprächsfenster eine Notiz zu dem Gespräch eingeben.

 **Kontakt aus eigenem Postfach** Aktivieren Sie diese Option und estos ProCall One R2 speichert immer eine Journalkopie in Outlook® bzw. IBM Notes®, sobald dem Gespräch ein Kontakt aus einem Ihrer privaten Kontaktordner zugeordnet wurde.

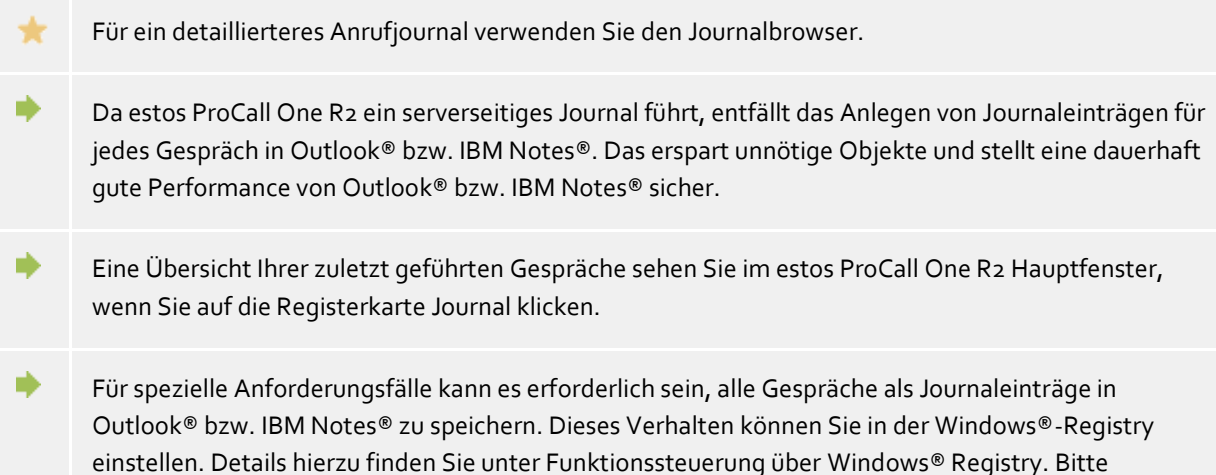

## **5.6.3 DATEV Integration - Automatische Datenweitergabe**

beachten Sie, dass das Aktivieren dieser Funktion nicht empfohlen wird!

estos ProCall One R2 besitzt einen konfigurierbaren Mechanismus, der die Kommunikation zwischen "DATEV Arbeitsplatz pro" und estos ProCall One R2 weitgehend automatisch abwickeln kann. Mit dem Setzen von "Automatisch Daten weitergeben" werden alle Anrufe (unabhängig von irgendwelchen Eigenschaften) mit dem "DATEV Arbeitsplatz pro" synchronisiert. Das Setzen der folgenden Optionen wirkt einschränkend (=Negativliste) auf die Synchronisation mit "DATEV Arbeitsplatz pro".

- **Nur bei angenommenen Anrufen:** Entgangene Anrufe werden nicht automatisch mit dem "DATEV Arbeitsplatz pro" synchronisiert. Sie können diese Anrufe jedoch nachträglich aus dem estos ProCall One R2 Journal für "Unbeantwortete Anrufe" synchronisieren.
- **Nur bei externen Anrufen:** Anrufe aus ihrer eigenen Organisation werden nicht automatisch mit dem "DATEV Arbeitsplatz pro" synchronisiert.
- **Nur bei DATEV-Kontakten:** Es werden nur Anrufe von Adressaten automatisch mit dem "DATEV Arbeitsplatz pro" synchronisiert, wenn sie bereits im DATEV Stammdatendienst (SDD) angelegt sind. Für diese Funktion muss eine Anbindung an den DATEV Stammdatendienst (SDD) konfiguriert und verfügbar sein.

## **5.7 Dienste**

- Mail Versand
- SMS Versand

## **5.8 E-Mail-Versand**

Der estos ProCall One R2 unterstützt den Versand von E-Mails. Der Versandmechanismus wird für die Benachrichtigung des Administrators über aufgetretene Fehler und Ereignisse, sowie das Zustellen von unbeantworteten Anrufen an Benutzer genutzt.

## **SMTP Server**

Hostname oder IP-Adresse sowie Portnummer des Mail Servers. Gängige Portnummern sind 25 (SMTP), 465

(SMTPS) und 587 (SUBMISSION). TLS-Verschlüsselung wird (ausser auf Port 25) genutzt, sofern der Mailserver dies unterstützt.

## **Login Name (optional)**

Benutzername für die SMTP-Verbindung (SMTP AUTH)

## **Passwort (optional)**

Passwort für die SMTP-Verbindung (SMTP AUTH)

## **Absender E-Mail Adresse**

E-Mail-Adresse des Absenders

## **Empfänger E-Mail Adresse**

E-Mail-Adresse des Administrators für den Empfang von Fehlermeldungen. Sie können mehrere Adressen mit ";" getrennt angeben.

#### **E-Mails mit UTF-8 (UNICODE) Inhalten erlauben**

Ermöglicht dem Server das verschicken von E-Mails in UTF-8 Kodierung. Wenn Sie diese Option deaktivieren, können E-Mails nur Zeichen die in der ISO Latin-Codepage des Betriebssystems bekannt sind, verschicken.

#### **TLS erzwingen**

Ermöglicht das Erzwingen von TLS-Verschlüsselung. Bietet der Server keine Verschlüsselung oder ist das Zertifikat nicht vertrauenswürdig schlägt der Versand fehl. Auf Port 25 wird TLS nur benutzt, wenn diese Option gesetzt ist. Es ist darauf zu achten, dass der Hostname des SMTP-Servers im Zertifikat enthalten ist.

#### **Überprüfen...**

Es wird eine Test-Email versendet. Dies kann bis zu einer Minute dauern. Es erscheint ein Popup, das über den Erfolg oder Misserfolg (samt eventueller Fehlermeldung) informiert.

## **5.9 SMS-Versand**

Der estos ProCall One R2 kann über verschiedene Web-SMS-Anbieter den Versand von SMS anbieten. Für die Nutzung dieser Dienste müssen Sie bei einem der hinterlegten Anbieter registriert sein, die Ihnen für diese Dienstleistung entsprechende Gebühren in Rechnung stellen.

Je nach Anbieter fallen unterschiedliche Gebühren an. Bei manchen Anbietern müssen Sie eine statische IP besitzen, um den Dienst nutzen zu können. Vergleichen Sie einfach die verschiedenen Anbieter und suchen Sie sich den für Sie günstigsten heraus.

## **Konfiguration**

- Wählen Sie einen der hinterlegten SMS-Anbieter.
- Geben Sie im Feld Benutzer-Name und Passwort die vom Anbieter genannten Daten ein.
- Verschiedene Anbieter erlauben Ihnen die Benutzung von Gateways um bestimmte Leistungsmerkmale nutzen zu können. Ein kurzer Hinweistext beschreibt die einzelnen Gateways und
- deren Leistungsmerkmale. Je nach Anbieter können Sie die Antwortadresse in der Anfrage mit übergeben. Wenn Ihnen dies der Anbieter ermöglicht können Sie zwischen drei Möglichkeiten die Antwortadresse zu definieren wählen. Wenn die im Benutzerkonto konfigurierte Mobilrufnummer verwendet werden soll, können nur die Nutzer den SMS-Dienst verwenden, die eine Mobilrufnummer besitzen.
- Test-SMS verschicken erlaubt Ihnen, die Konfiguration zu testen.
- Prinzipiell kann jeder Dienstleister der über eine HTTP GET oder POST Schnittstelle verfügt angebunden werden. Hierfür muss die Konfigurationsdatei im Installationsverzeichnis *config\smsprovider.xml* entsprechend angepasst werden. Die Vorlage befindet sich unter

*config\default\smsprovider.xml*.

## **5.10 XSL Templates**

Der estos ProCall One R2 verwendet XSL Templates (kurz: XSLT) zur Darstellung von XML Daten als html-Seiten. Die XSL Template Dateien liegen im *templates* oder *templates/default* Verzeichnis.

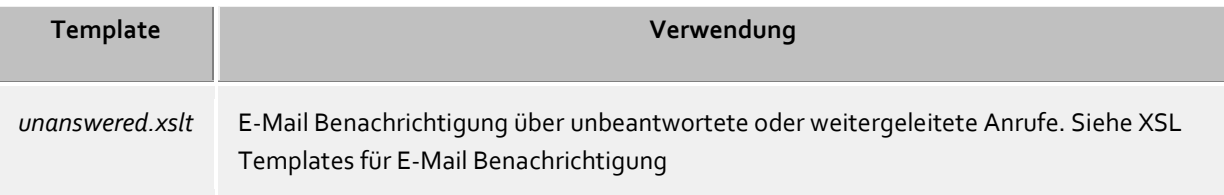

#### **XSLT Processor**

Der estos ProCall One R2 stellt die Daten als XML zur Verfügung. Diese XML Daten werden mit Hilfe eines XSL Templates und einem XSLT Processor zu einer html-Seite verarbeitet. Als XSLT Processor wird wahlweise Sablotron oder der Microsoft® XML Parser verwendet.

#### **Entwicklung von eigenen Templates**

Sie können eigene Templates entwickeln und verwenden. Dazu sollten Sie sich mit der XSLT Syntax vertraut machen. Hilfe dazu finden Sie unter SelfHTML oder den Microsoft® MSDN Seiten. Falls Sie selbst entwickelte Templates verwenden wollen, sollten Sie diese im Verzeichnis *config* speichern. Damit gehen Ihre Änderungen nicht verloren, falls ein Update auf das Produkt installiert wird.

## **5.11 XSL Templates für E-Mail-Benachrichtigung**

Die Datei *unanswered.xslt* wird für die E-Mail-Benachrichtigung bei unbeantworteten oder weitergeleiteten Anrufen verwendet.

Die verwendeten XML-Daten, auf die das Template angewendet wird, werden von ProCall One R2 erzeugt. Die Datei *sample\_unanswered.xml* enthält Beispieldaten für einen unbeantworteten Anruf. Die Datei *sample\_redirected.xml* enthält Beispieldaten für einen weitergeleiteten Anruf. Die Dateien befinden sich im Verzeichnis *templates\default*.

Sie können das mitgelieferte Programm *msxlt.exe* verwenden, um ein XLST auf eine XML-Datei anzuwenden. Geben Sie im Installationsverzeichnis in einer Kommandozeile ein:

```
msxsl.exe templates\default\sample_unanswered.xml 
templates\default\unanswered.xslt -o unanswered.htm
```
Wird der LogLevel unter Ereignisse auf Debug gestellt, so wird im Verzeichnis *logs* für jeden unbeantworteten Anruf eine XML-Datei erstellt. Diese können Sie zur Entwicklung eigener XSL Templates verwenden.

## **5.12 Standort-Konfigurationsdateien**

#### **Standort-Konfiguration**

Die Konfiguration der Standorte wird in einer *xml*-Datei gespeichert. Die Datei liegt unter *config\locations.xml*.

#### **Wahlregeln der Länder**

Die Wahlregeltabelle enthält die Wahlregeln der Länder. Diese sind in der Datei *countries.xml* gespeichert. Sie enthält die Namen der Länder und die dazugehörigen Wahlregeln für lokale, nationale und internationale Anrufe.

<?xml version="1.0" encoding="UTF-8" standalone="no" ?> <countries xmlns="http://www.w3.org/2001/XMLSchema.xsd"> <country ID="49"> <countryCode>49</countryCode> <name>Germany</name> <SameAreaRule>G</SameAreaRule> <LongDistanceRule>0FG</LongDistanceRule> <InternationalRule>00EFG</InternationalRule> </country> </countries>

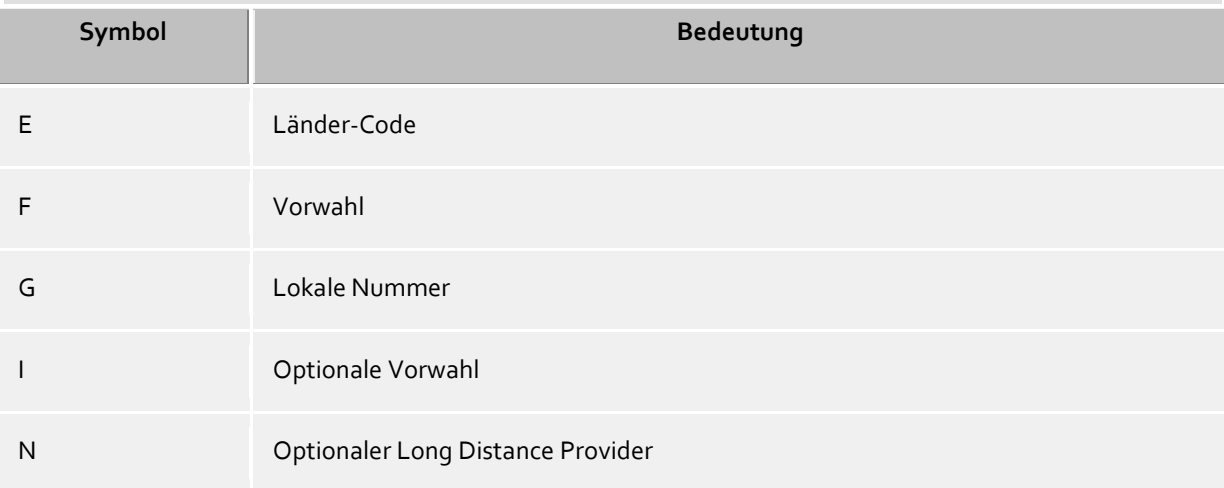

## **CallByCall-Vorwahlen der Länder**

Die Datei *providers.xml* enthält die bekannten CallByCall-Vorwahlen der einzelnen Länder.

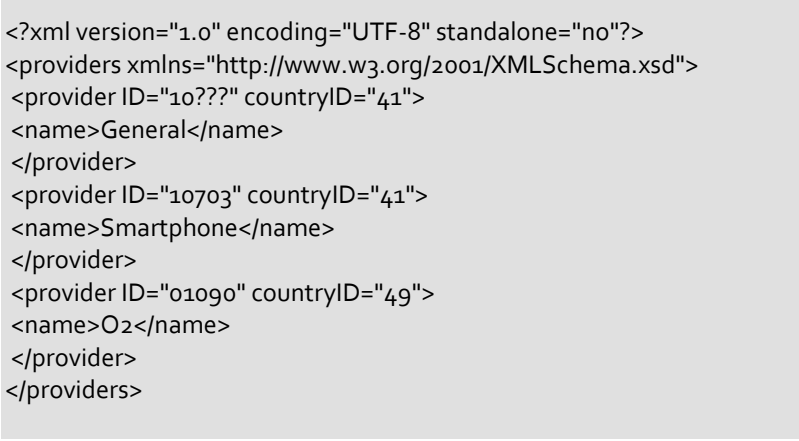

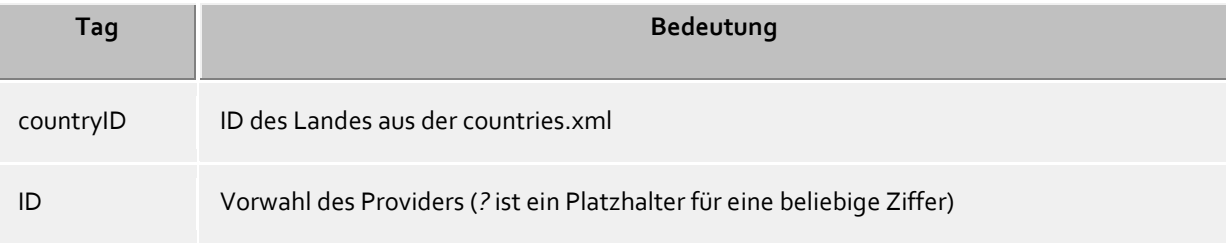

## **Vorwahlen und Ortsnamen**

Die Datei *cities.xml* enthält die bekannten Ortsnamen für die Vorwahlen der Länder.

<?xml version="1.0" encoding="UTF-8" standalone="no"?> <cities xmlns="http://www.w3.org/2001/XMLSchema.xsd"> <city ID="+1201" countryID="1"> <name>New Jersey</name> </city> <city ID="+4989" countryID="49"> <name>München</name> </city> </cities>

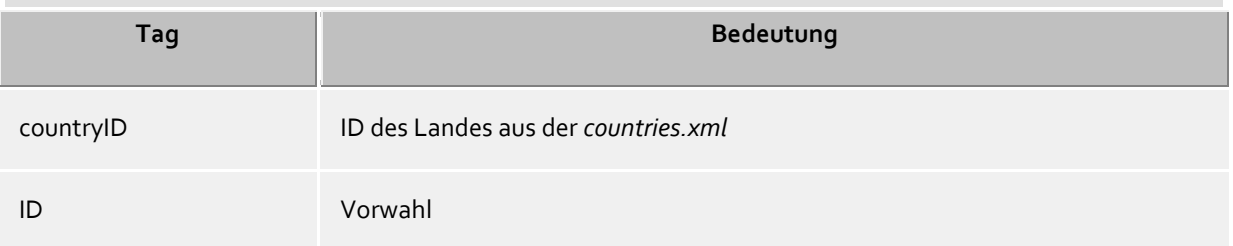

#### **Besondere Rufnummern**

Die Datei *specialnumbers.xml* enthält die bekannten Sonderrufnummern der Länder. Dies sind Rufnummern, die nicht internaltional wählbar sind, z.B. Notruf oder Auskunft. Diesen Rufnummern wird bei der Formatierung keine Vorwahl vorangestellt.

<?xml version="1.0" encoding="UTF-8" standalone="no"?> <specialnumbers xmlns="http://www.w3.org/2001/XMLSchema.xsd"> <specialnumber ID="110" countryID="49"> <name>Notruf</name> </specialnumber> </specialnumbers>

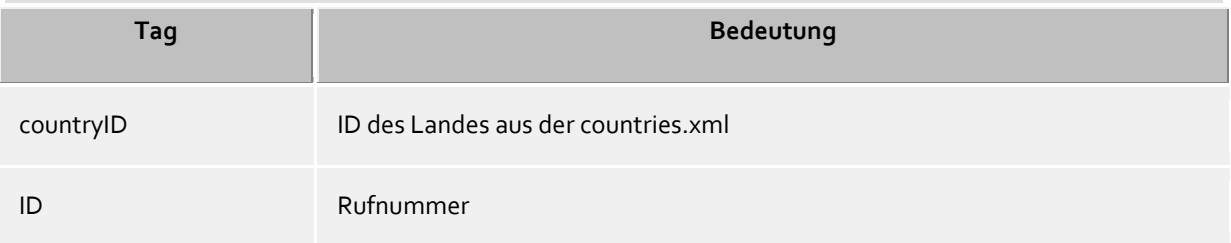

## *5.12.1.1 Rufnummernformate*

#### **Superkanonische Rufnummer**

Ein Rufnummernformat, das die eindeutige internationale Identifizierung des Teilnehmers ermöglicht. Der estos UCServer und estos ProCall verwenden intern ausschließlich das superkanonische Rufnummernformat für alle Telefonnummern. Für die Anzeige wird an verschiedenen Stellen, sofern verfügbar, eine verschönerte und sofern möglich verkürzte Anzeige verwendet. Telefonaktionen werden mit der gekürzten Telefonnummer durchgeführt.

Superkanonische Rufnummern beginnen immer mit einem + und haben das folgende Format: **+Land Ort Rufnummer**

Dabei werden jedoch keine Leerzeichen verwendet. Beispiel: +49301234567 Die Rufnummmer soll ausschließlich Ziffern und + enthalten.

#### **Servicenummern**

sind spezielle öffentliche Rufnummern, die nicht im internationalen Format angegeben werden können. Dies sind zum Beispiel der Notruf (110) oder eine Auskunft (118xx). Um solche Rufnummern vom PC aus wählen zu können, müssen diese entweder länger sein als die internen Rufnummern oder als externe Regel konfiguriert sein. Diese Nummern werden direkt als wählbare Rufnummer angegeben:

## **DDI Rufnummer**

Direct Dialling In Rufnummer. Externe Rufnummer eines Teilnehmers in der Anlage. Diese Rufnummer lässt sich mit den Standorteinstellungen sowohl kurz als auch in der superkanonischen Form, bestehend aus Land, Ort, Amtskopf und DDI darstellen. DDI Rufnummern werden im selben Standort kurz angezeigt, das System verwendet intern für alle Vorgänge die superkanonische Form.

## **Rufnummer**

Dabei werden keine Leerzeichen verwendet. Beispiel: 11833

## **Wählbare Rufnummer**

werden immer in dem Format vorgehalten wie es die Telefonanlage benötigt um den Zielteilnehmer zu erreichen. Die Nummer wird hierbei nach den Regeln im estos UCServer formatiert. Beispiele:

**Rufnummer** interne Nebenstellennummer

**Amtsholung Rufnummer** Nummer des Teilnehmers 12345 im lokalen Ortsnetz

**Amtsholung Land Ort Rufnummer** Nummer eines Teilnehmers in einem anderen Land

Die oben genannten Beispiele gelten für Deutschland und sind sehr stark Länderabhängig. Welche Wahlregeln für Ihre Standort gelten können Sie in den Standorteinstellungen nachsehen.

## **Rufnummer zur Anzeige**

werden von estos ProCall verwendet sofern diese Form aus Landeskennziffer und Ortsnetzkennziffer ermittelt werden kann.

## **+Land (Ort) Rufnummer**

Beispiel:

**+49 (30) 123456** Rufnummer des Teilnehmers 123456 in Berlin, Deutschland

## **6 Info über estos ProCall One R2**

estos ProCall One R2 ist ein Produkt der estos GmbH.

Copyright (C) 2019 estos GmbH.

Produkt Updates finden Sie unter http://www.estos.de/

Häufig gestellte Fragen und Antworten, sowie Support erhalten Sie unter http://support.estos.de

IBM Notes®, Lotus® are either trademarks, common law marks or registered trademarks of IBM in the United States.

Microsoft Outlook®, Microsoft®, Outlook®, Windows® are either registered trademarks or trademarks of Microsoft Corporation in the United States and/or other countries.

Tobit® is either a registered trademark or trademark of Tobit Software AG in Germany and/or other countries.

ProCall is either a registered product or product of estos GmbH in Germany and/or other countries.

All brands and product names used in this document are for identification purposes only and may be trademarks or registered trademarks of their respective owners.